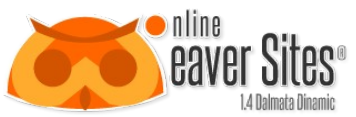

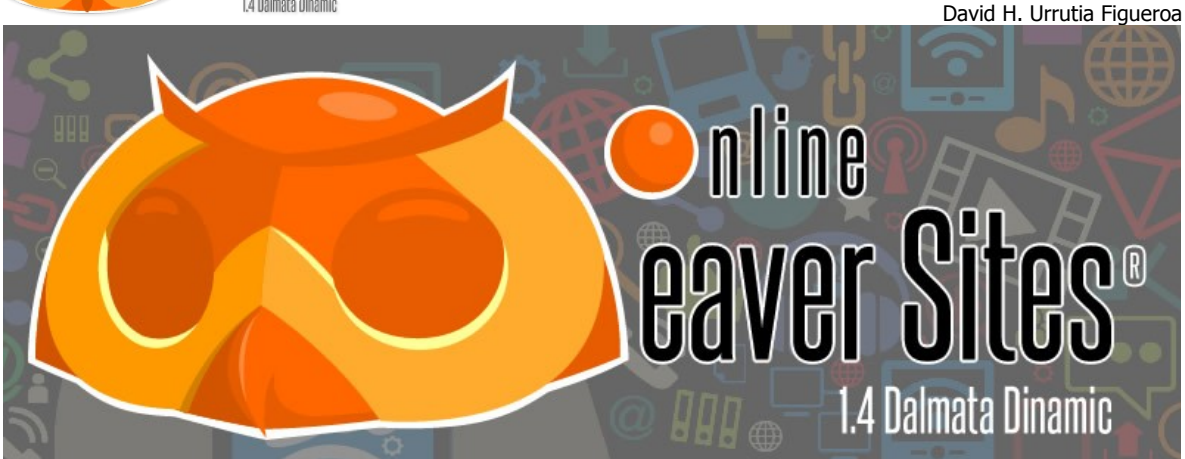

#### **Ayuda de Online Weaver Sites 1.4**

Copyright© 2009-2014 NyDa®. Todos los derechos reservados.

#### **Marcas comerciales**

Online Weaver Sites es una marca registrada o marca comercial de NyDa®. y puede estar registrada en México o en otras jurisdicciones internacionales. Otros nombres de productos, logotipos, diseños, títulos, palabras o frases mencionados en esta publicación pueden ser marcas comerciales, marcas de servicio o nombres comerciales de NyDa u otras entidades y pueden estar registrados en determinadas jurisdicciones.

#### **Agradecimientos**

Le agradezco a dios por brindarme la oportunidad de adquirir estos conocimiento y darme la idea de cómo usarlos.

A mi familia, que sin ellos no tendría el incentivo de ser una persona mejor.

A mi esposa, que sin su amor, apoyo y comprensión. No tendría la fuerza para intentar alcanzar mis metas.

#### **Primeros pasos con Online Weaver Sites**

Esta guía ofrece una introducción al uso de Online Weaver Sites 1.4. Los tutoriales que en ella se incluyen le guían a lo largo del proceso para la comprensión del uso de la herramienta, y para la creación y el mantenimiento de su sitio WEB.

Esta guía contiene los siguientes apartados:

### **Contenido**

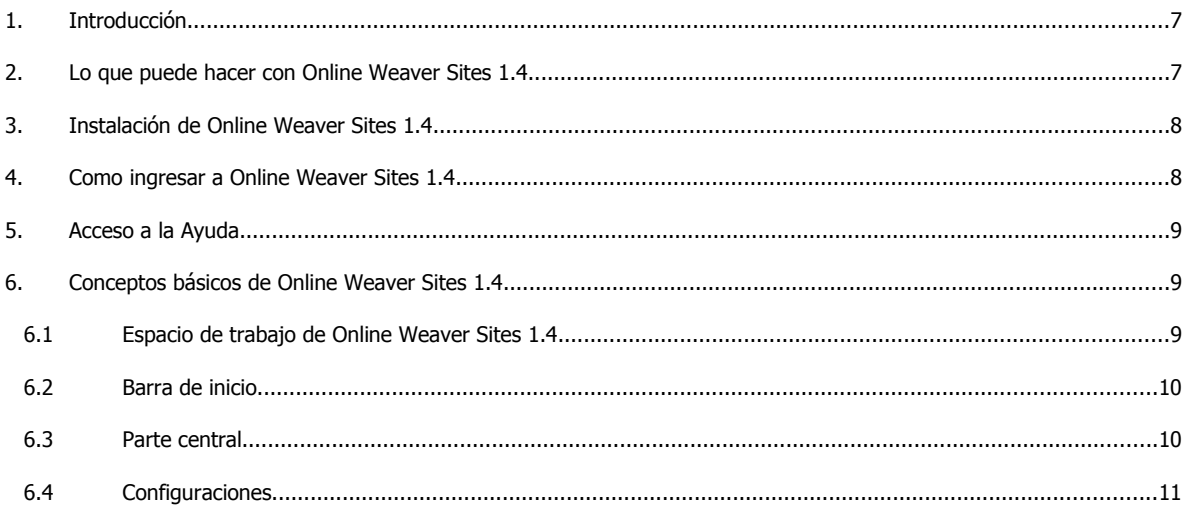

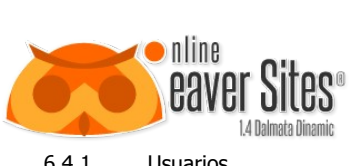

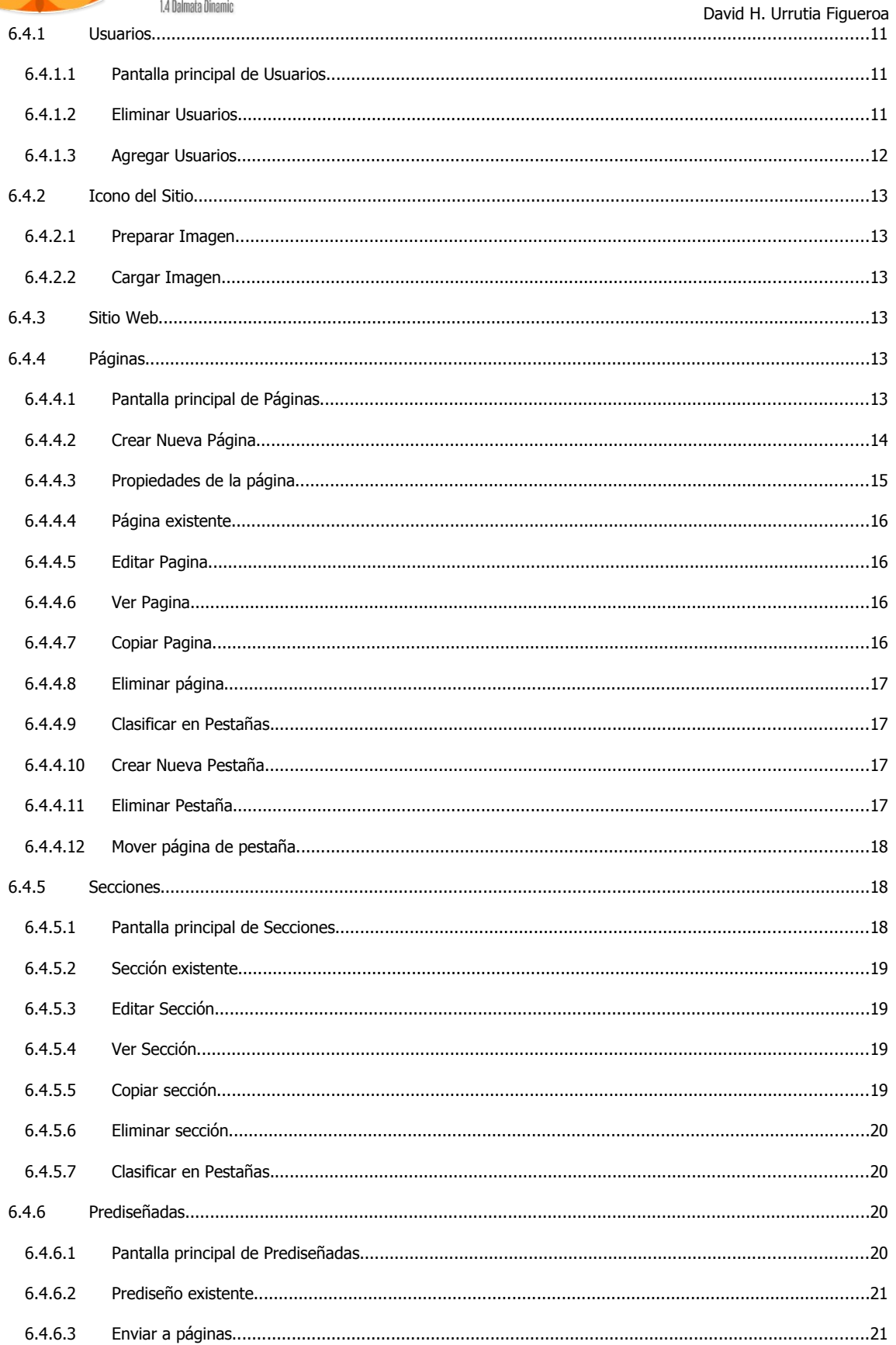

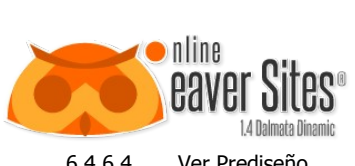

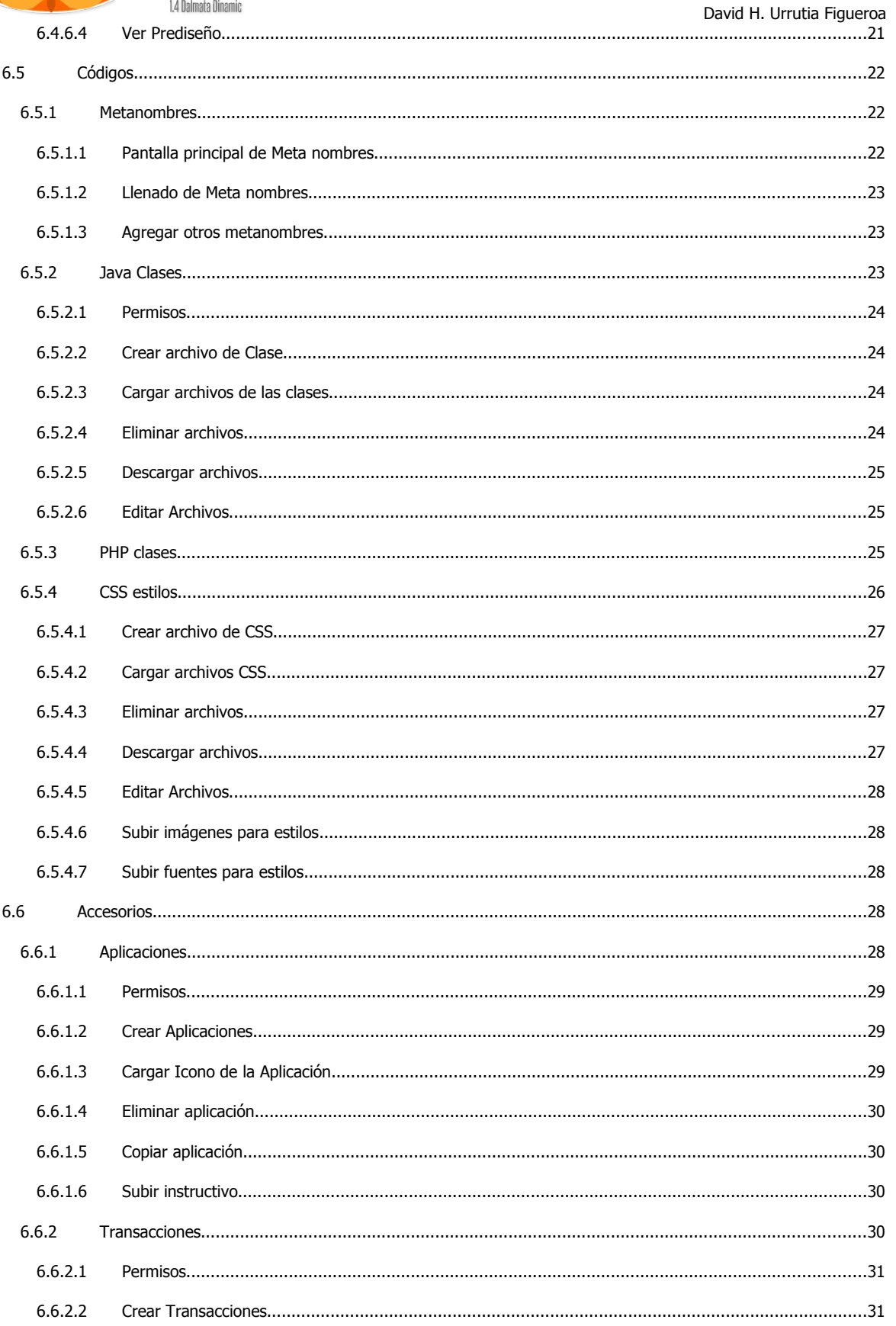

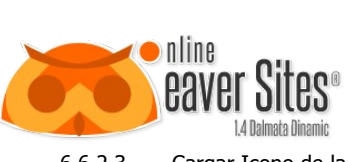

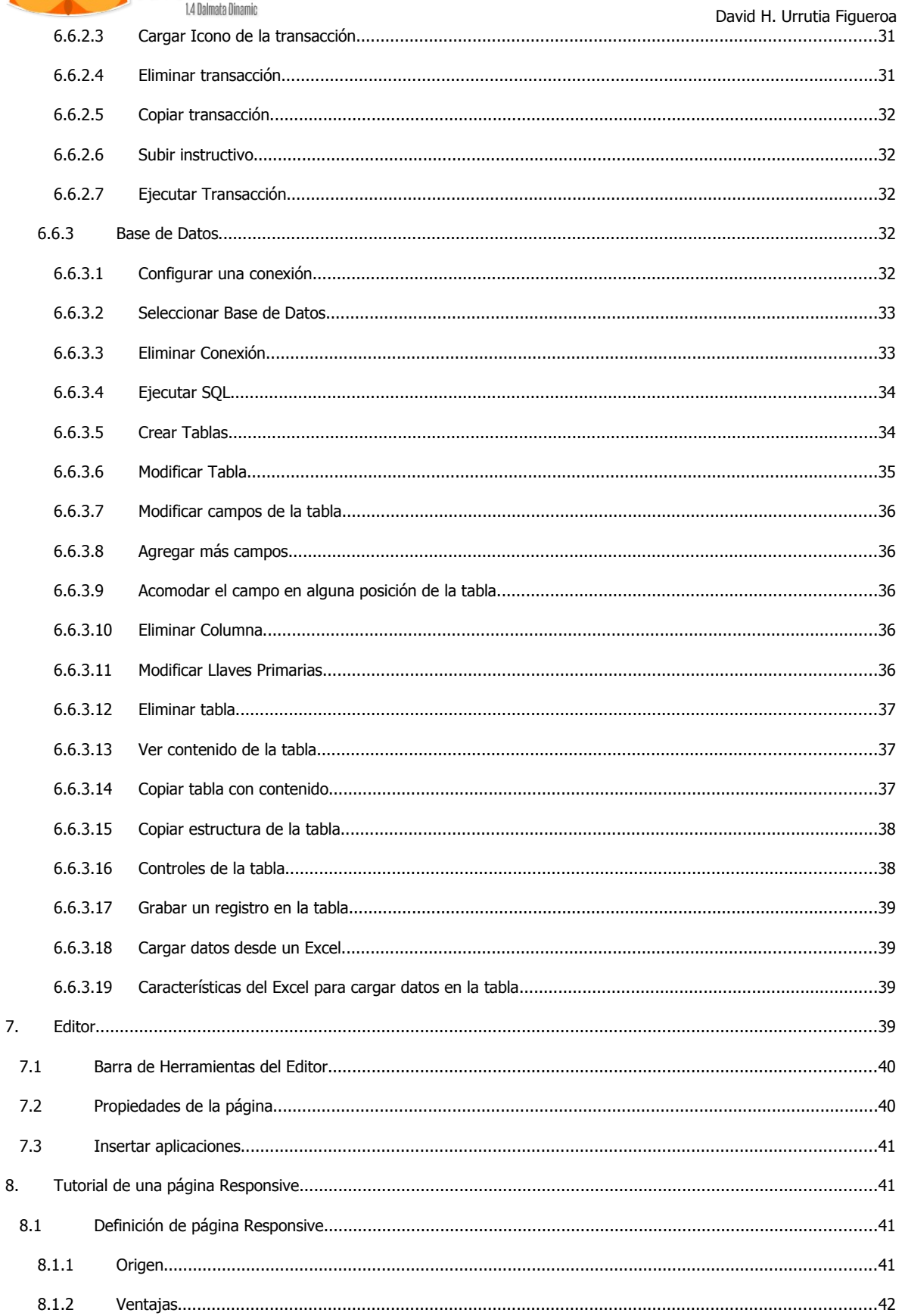

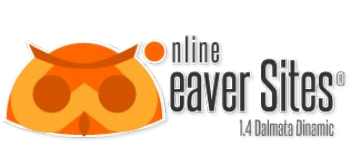

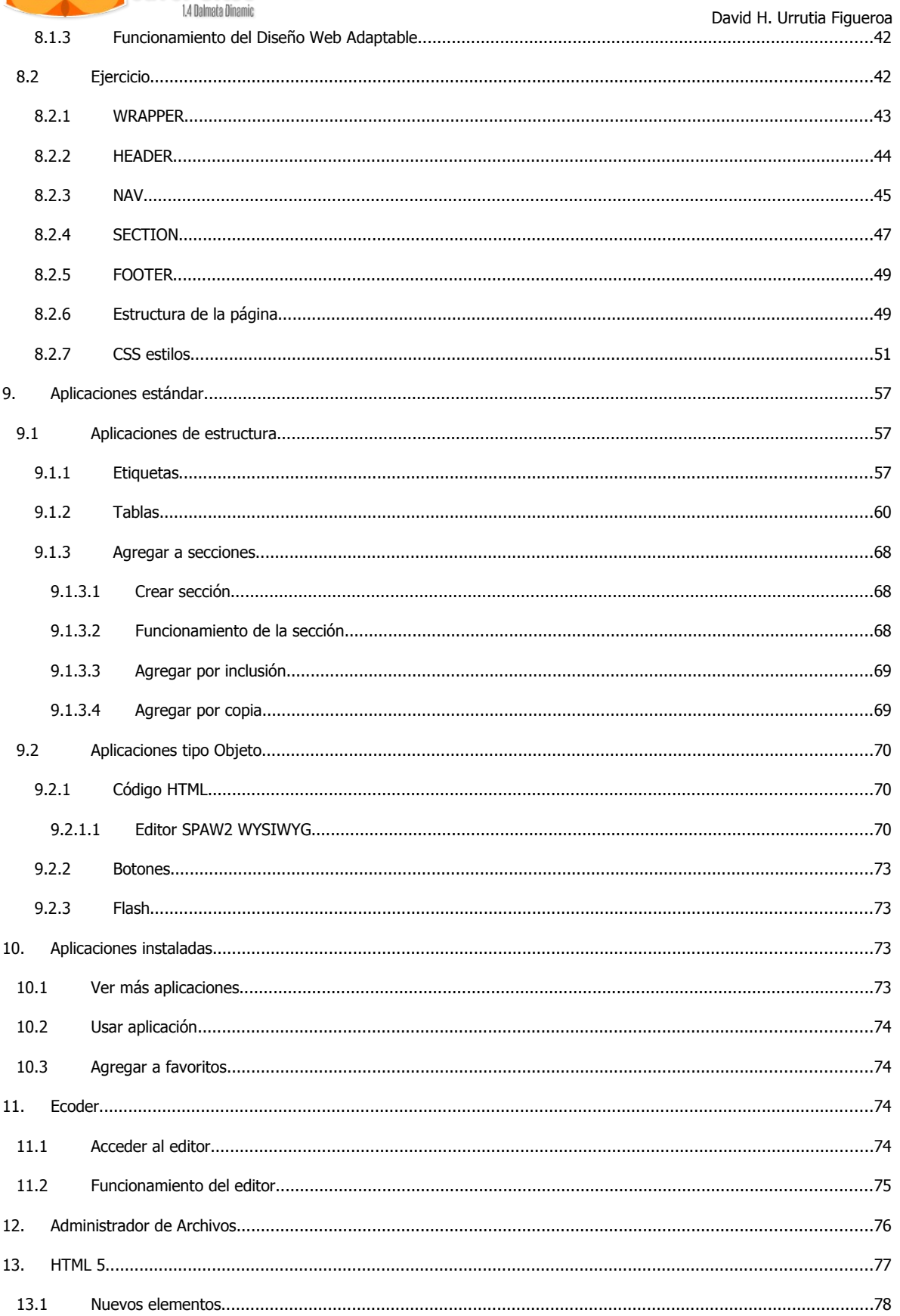

**Seaver Sites** 

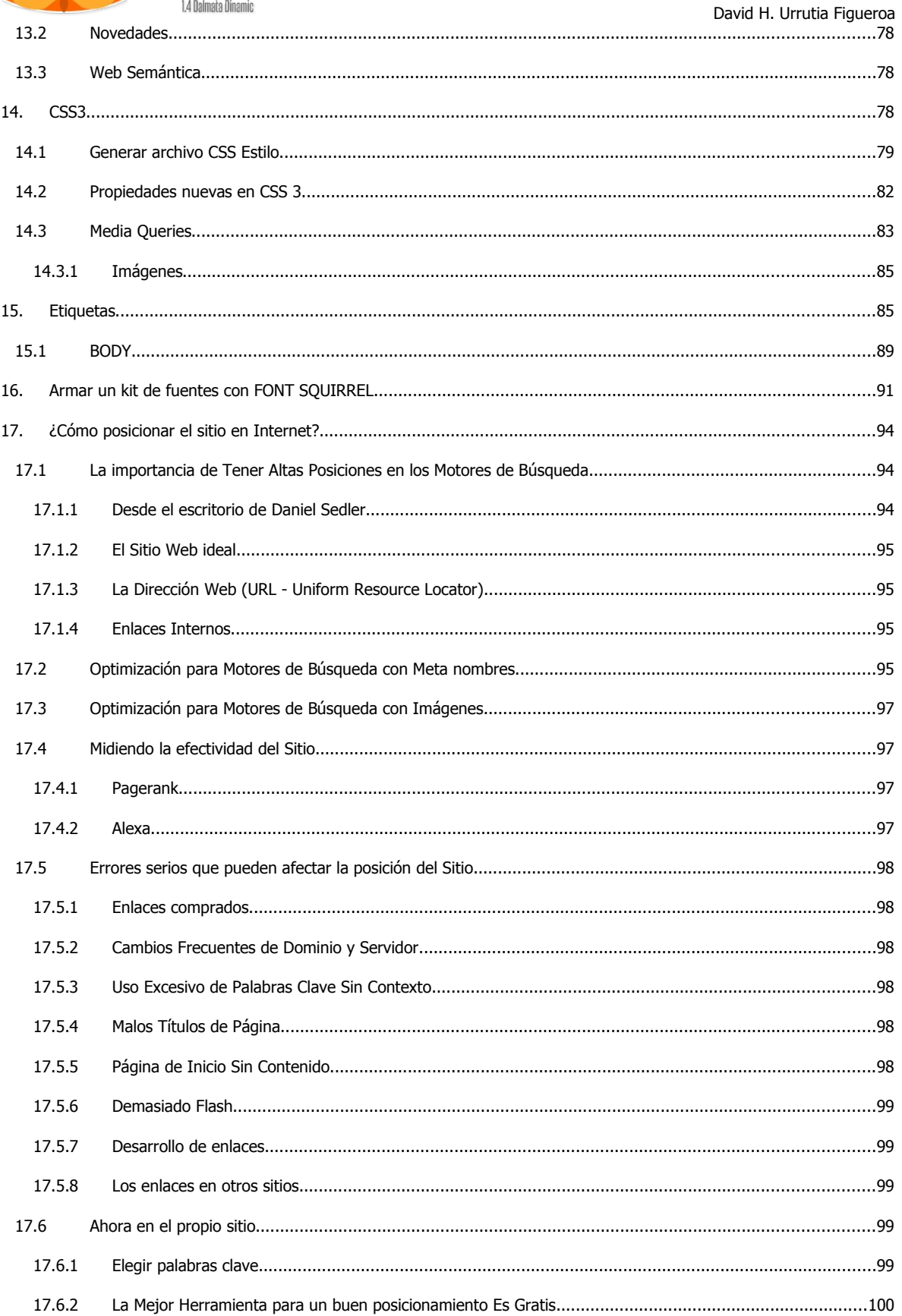

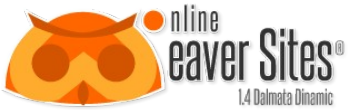

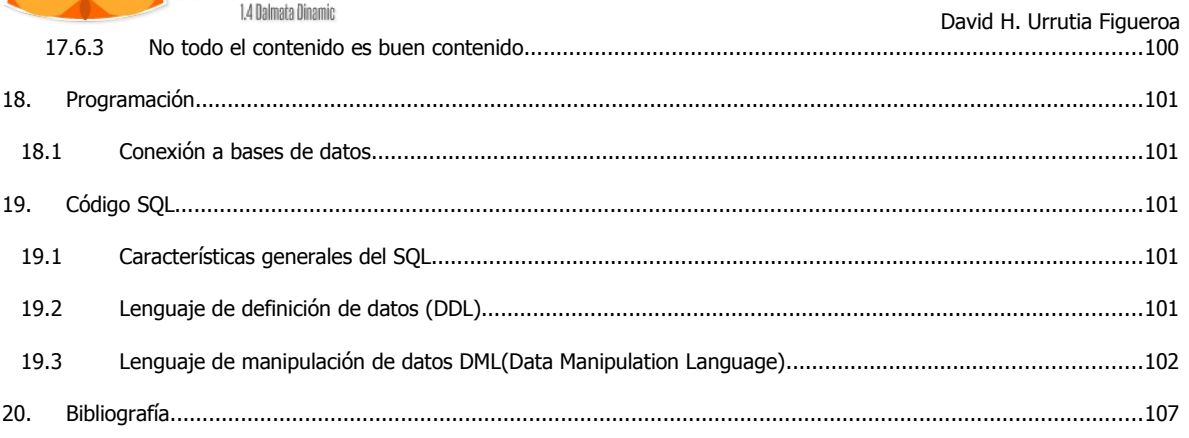

# **1. Introducción**

Online Weaver Sites 1.4 es un editor PHP para diseñar y desarrollar sitios, páginas WEB y sistemas WEB. Es una herramienta de tipo colaborativa en la que gestiona diseño, aplicaciones y bases de datos. La herramienta es puramente WEB, la cual se puede entrar desde cualquier ordenador que tenga acceso a Internet y un Explorador ya sea "Internet Explorer 9.0 o superior", "Mozilla Firefox", "Safari" o "Google Crome". Los cambios realizados con la herramienta al sitio, se verán reflejados de inmediato en éste, sin necesidad de esperar a que sean subidos con algún programa FTP, dando la posibilidad al usuario de tener el sitio al día.

Esta guía es una introducción para utilizar Online Weaver Sites 1.4 dirigida a los usuarios que no están familiarizados con algún aspecto fundamental de esta herramienta. Los tutoriales de que consta, le guían a lo largo del proceso para la comprensión del uso de la herramienta, para la creación y el mantenimiento del sistema, creación de aplicaciones, gestión de clases JAVA, PHP y CSS3; así como la gestión de las herramientas para posicionar su sitio en los primeros lugares de los buscadores.

Es una herramienta que se instala en cualquier servidor que tenga PHP preinstalado. Se puede instalar tanto en un servidor de empresa tipo intranet, para desarrollar software de administración, hasta para crear sitios en la nube que permitan gestionar diversos nichos, tipo redes sociales. Se puede conectar con múltiples bases de datos y a pesar de que tiene por default instalado MySQL, puede interactuar con MsSQL de Microsoft, SyBase y Oracle.

# **2. Lo que puede hacer con Online Weaver Sites 1.4**

Las funciones de edición visual de Online Weaver Sites 1.4 le permite gestionar su sitio vía WEB, desde la creación de una página WEB, como su vinculación e interacción entre éstas.

Las páginas se crean por medio de aplicaciones nativas, ya sean etiquetas (nuevo) o con una ordenación de tablas, ya sea filas o columnas, y sobre éstas se pueden insertar más tablas o aplicaciones tales como: código HTML, secciones. El código HTML cuenta con una herramienta tipo WYSIWYG (Why You See Is What You Get, lo que tu vez es lo que tu obtienes) para insertar imágenes, tablas, textos y aplicarle estilos a estos.

Cuenta con páginas prediseñadas, la posibilidad de administrar secciones para usarlas en otras páginas del mismo sitio y así evitar el volver a crear todo desde cero.

En la configuración se puede administrar los usuarios para el acceso restringido de personas que pueden editar el sitio con la herramienta.

Gestión de los Meta nombres para la accesibilidad de los buscadores a su sitio, así como ingresar títulos, descripción y palabras clave, para que los buscadores puedan indexar su sitio correctamente.

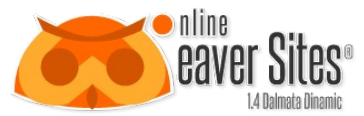

Clases para código JAVA, PHP y la facilidad de actualizar los CSS estilos e imágenes de éste con sólo subir los archivos. También se pueden ingresar fuentes que normalmente no están en la computadora del cliente, para que la herramienta las cargue y no se pierda el diseño de la fuente escogida.

Contiene un administrador de Bases de Datos para realizar las conexiones entre una fuente de datos, las aplicaciones y las transacciones.

Las aplicaciones le darán más interactividad a su sitio, hacen que las páginas tengan más dinámica con el cliente, y las transacciones sirven para la administración de su información, la cual no puede ver el cliente, pero sirve para gestión de los datos. Las aplicaciones se pueden descargar e instalar, o crearlas por medio de código de php, css y java. Cualquier desarrollo creado en WEB se puede adaptar en nuestra herramienta y convertirla como una aplicación más para darle más interactividad.

Todo esto en un solo programa que permite que desarrolle su sitio con todo lo necesario para su empresa. Dando como resultado código cien por ciento libre, el cual le da la libertad de generar un sistema adaptado completamente a la estrategia de su negocio.

# **3. Instalación de Online Weaver Sites 1.4**

Al adquirir el paquete con servidor y dominio, el programa viene instalado de manera predeterminada en su servidor, sólo tiene que acceder a la liga **www.sudonimio.com/PHPpages** y ahí le va a aparecer la carátula del programa (ver [Ilustración 1: Carátula de acceso a Online Weaver Sites](#page-7-0) 1.4) para que ingrese su usuario y contraseña.

# **4. Como ingresar a Online Weaver Sites 1.4**

Al adquirir el paquete se le otorga un usuario y contraseña que le dará la posibilidad de acceder desde la carátula del programa (ver [Ilustración 1\)](#page-7-0).

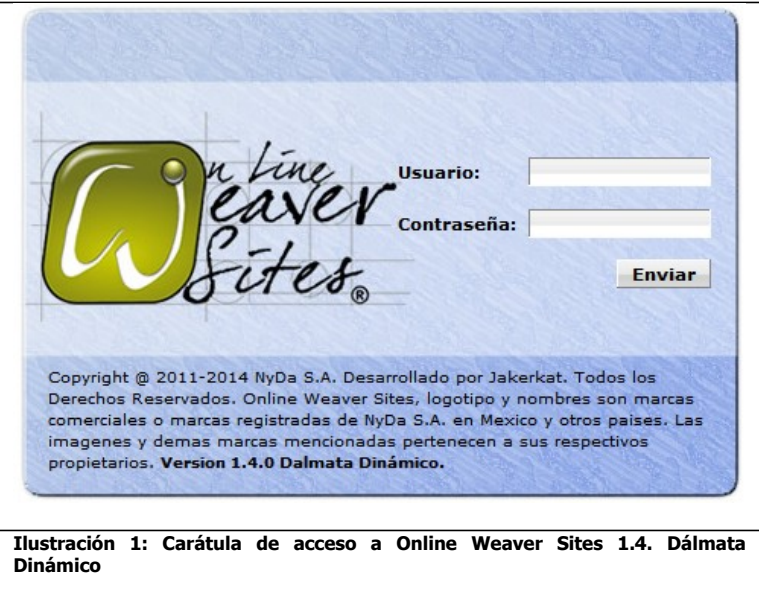

<span id="page-7-0"></span>Si no tiene el usuario y o la contraseña, favor de comunicarse con su proveedor.

Si la contraseña o usuario es incorrecta, saldrá una leyenda como la siguiente:

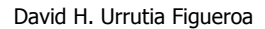

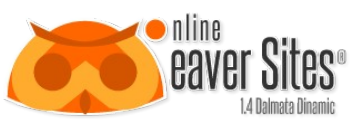

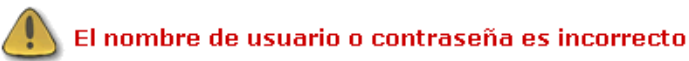

Si le aparece una leyenda como ésta en repetidas ocasiones, no tendrá acceso de ninguna manera al programa, favor de comunicarse con su proveedor.

Si se tratara de ingresar desde otra página del programa, le aparecerá una advertencia como en [Ilustración 2.](#page-8-0)

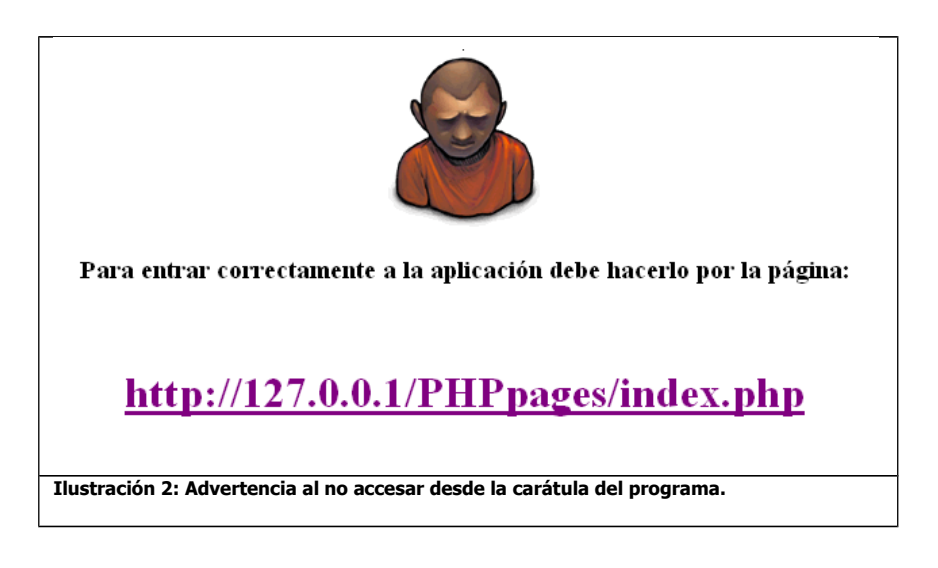

<span id="page-8-0"></span>Al aparecer esta advertencia, unos segundos después será redireccionado a la carátula del programa (ver [Ilustración 1\)](#page-7-0).

### **5. Acceso a la Ayuda**

Al adquirir el paquete, se le otorga un documento de ayuda como este. Si no lo tiene, puede obtenerlo ingresando al programa y apretando el botón:

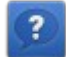

Ahí le permitirá descargar un archivo como éste en PDF.

### **6. Conceptos básicos de Online Weaver Sites 1.4**

#### **6.1 Espacio de trabajo de Online Weaver Sites 1.4**

Al entrar al programa por primera vez, le aparecen una serie de botones acomodados. En la parte superior, La barra de inicio. En la parte central cuatro herramientas: Configuraciones, Sitio Web, Códigos, Accesorios. Cada uno con sus respectivos botones (Ver [Ilustración 3\)](#page-9-0).

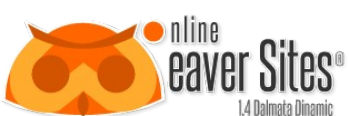

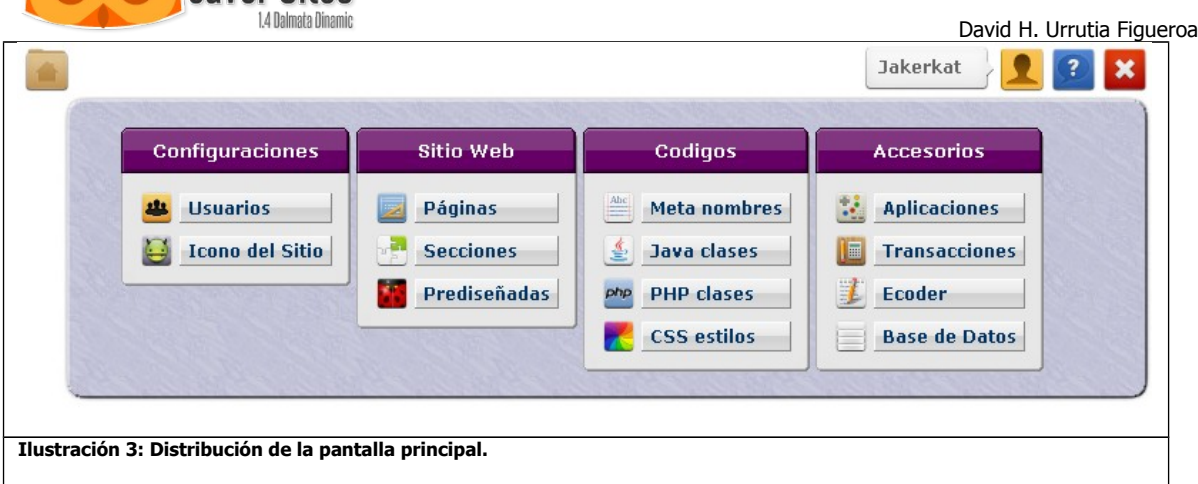

#### <span id="page-9-0"></span>**6.2 Barra de inicio**

En la parte superior aparecen una serie de iconos con su nombre en la parte inferior, estos sirven para lo siguiente:

#### **Tabla 1: Iconos de la Barra de Inicio.**

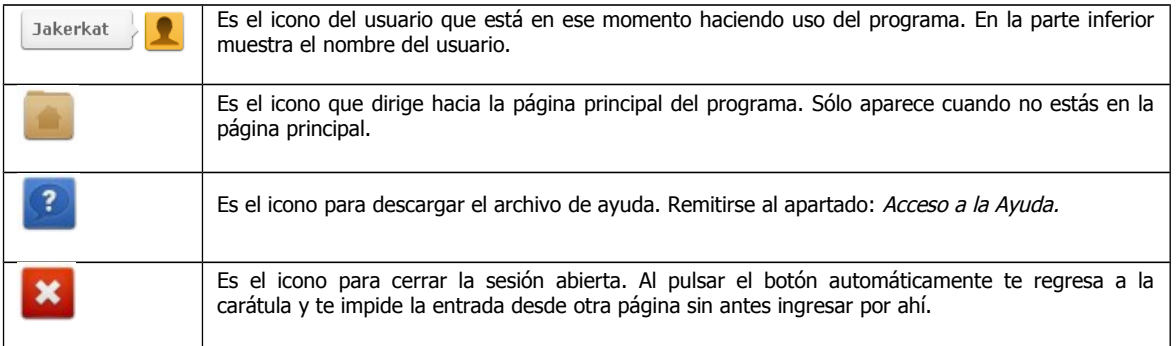

#### **6.3 Parte central**

En la parte central aparecen cuatro temas de las herramientas. Estos temas te permiten la actualización de la página y cada uno contiene botones que te permiten hacer determinadas actividades de actualización.

#### **Tabla 2: Temas de la pantalla central.**

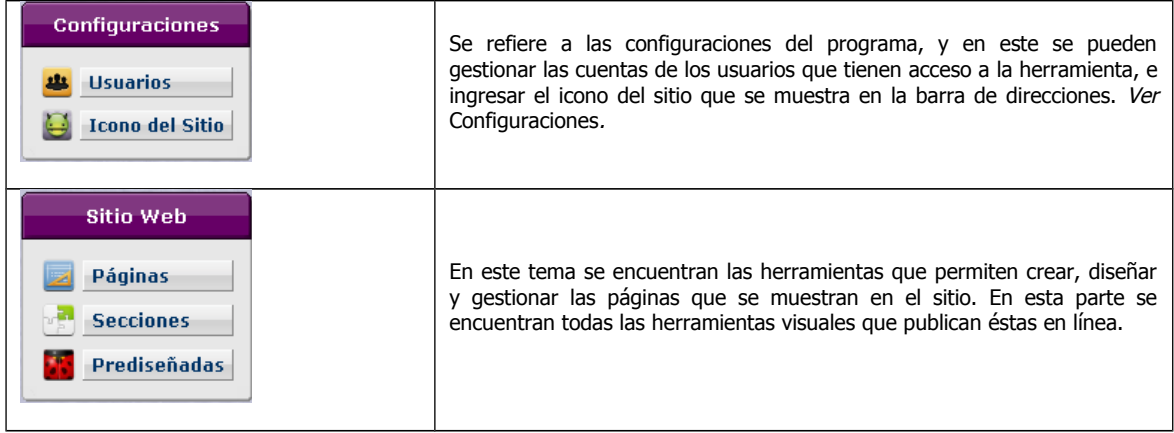

<span id="page-10-1"></span>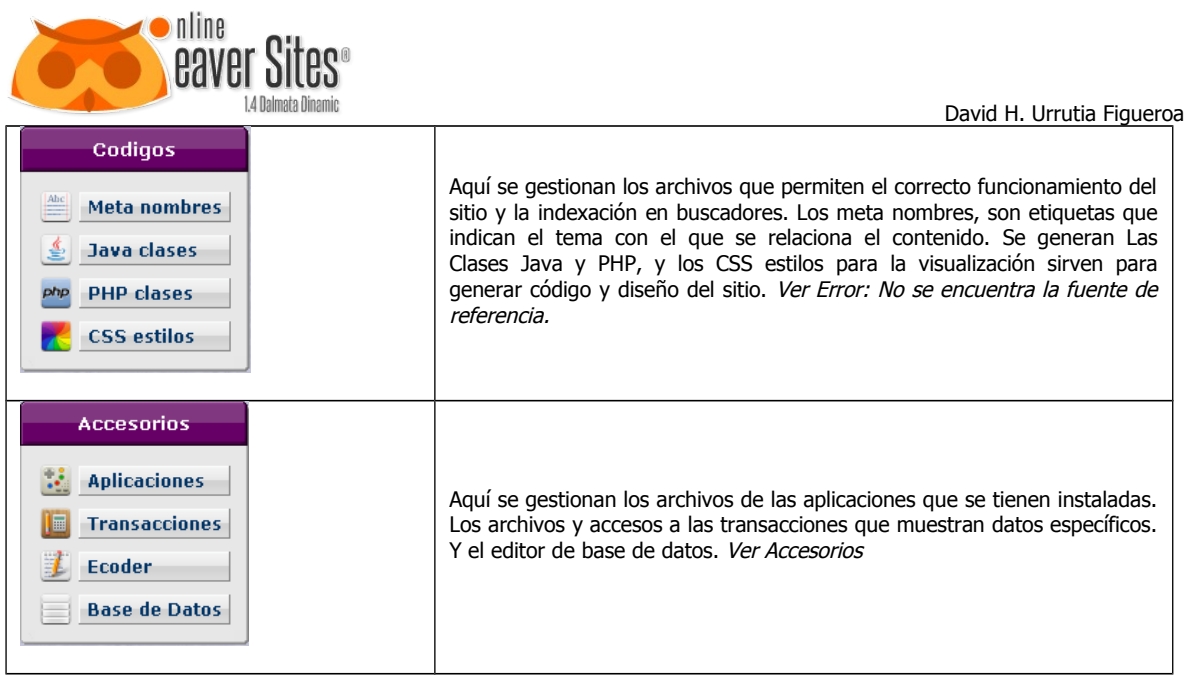

Estos cuatro temas de las herramientas son el corazón central que le permite actualizar su sitio de manera dinámica.

#### <span id="page-10-0"></span>**6.4 Configuraciones**

Se refiere a las configuraciones del programa, y en este se pueden gestionar las cuentas de los usuarios que tienen acceso al programa.

### *6.4.1 Usuarios*

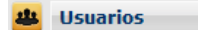

Aquí se muestran las cuentas de usuarios existentes, también se pueden eliminar o agregar otras cuentas de usuarios, así como asignarles permisos.

# **6.4.1.1 Pantalla principal de Usuarios**

Al ingresar a los usuarios aparecen los nombres de usuario que tienen acceso al programa. Casillas de selección, un botón para agregar usuarios, y un botón de eliminar.

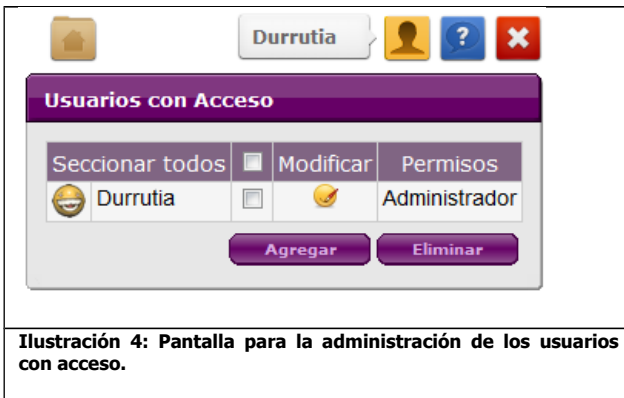

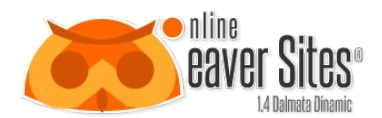

# **6.4.1.2 Eliminar Usuarios**

Para eliminar un usuario, es necesario seleccionar la casilla que aparece del lado derecho del nombre. Si seleccionas la casilla que dice "Seleccionar todos", serán seleccionadas todas las casillas de los usuarios existentes y todos serán eliminados. Para quitar la selección, hay que apretar nuevamente la casilla.

Ya que se seleccionaron los usuarios que se desean eliminar, hay que apretar el botón "Eliminar" de inmediato aparecerá una recuadro como en la [Ilustración 5.](#page-11-1)

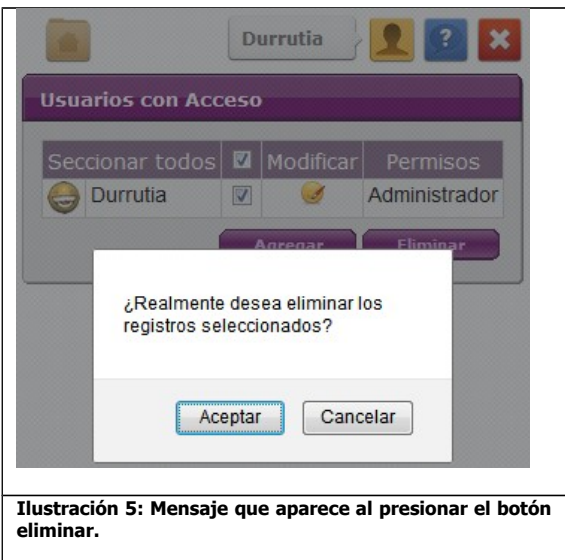

<span id="page-11-1"></span>Al aparecer el mensaje es necesario confirmar. Si le das en cancelar, ningún usuario será eliminado. Si le das en aceptar, los usuarios seleccionados serán eliminados y estos ya no tendrán acceso al programa cuando intenten entrar por la pantalla principal (Ver [Ilustración 1\)](#page-7-0).

**Nota:** Si se eliminan todos los usuarios, no hay ninguna forma de accesar al programa. Si esto le sucede, favor de llamar a su proveedor.

# **6.4.1.3 Agregar Usuarios**

Para agregar un nuevo usuario hay que apretar el botón que dice "Agregar", al hacer esto le desplegará una ventana como se muestra en la [Ilustración 6.](#page-11-0)

<span id="page-11-0"></span>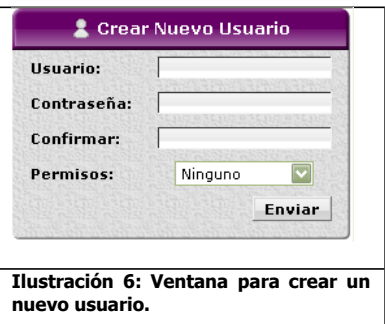

En esta ventana aparecen los campos necesarios para crear un nuevo usuario, todos deben ser llenados obligatoriamente. El campo Usuario, es el nombre que llevará el usuario y no puede ser igual a ningún otro, sino le mostrará un mensaje como el siguiente:

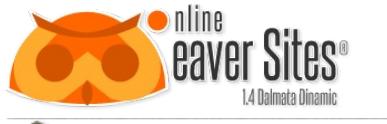

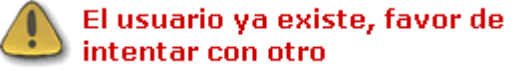

La contraseña, puede ser cualquier palabra con mayúsculas, minúsculas y números; pero debe de ser digitado tal cual para poder accesar después al programa. La confirmación debe ser idéntica a la contraseña, sino le mostrará un mensaje como el siguiente:

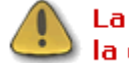

#### La contraseña no es igual que la confirmación

Los permisos son las cualidades y accesos que podrá tener cada usuario.

#### **Tabla 3: Tipos de Usuario.**

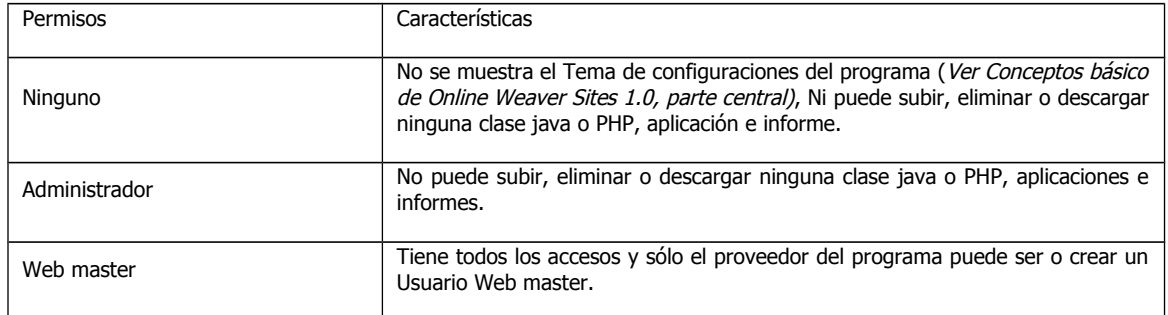

#### *6.4.2 Icono del Sitio*

 $\Box$  Icono del Sitio

Aquí se puede ingresar el icono del sitio web, que se va mostrar en la parte superior del explorador en la barra de direcciones, a un lado del título de la página:

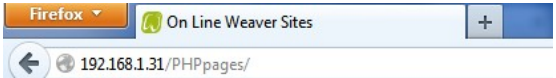

# **6.4.2.1 Preparar Imagen**

Para subir la imagen al sitio, tiene que estar convertida en .ico. Para hacer esto, hay que transformar la imagen, con alguna herramienta que convierta la imagen en favico.ico. Se sugiere el siguiente sitio WEB:

<http://www.favicon.cc/>

# **6.4.2.2 Cargar Imagen**

Al dar click en el botón, se abre una ventana en la que indica la búsqueda del archivo, en la computadora del usuario.

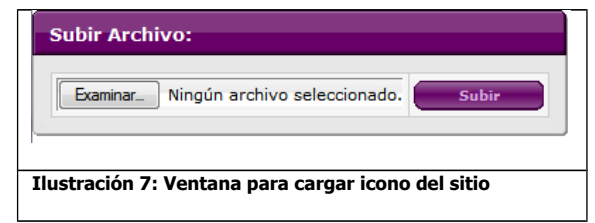

Al dar click en subir, se sube el archivo al servidor, y a partir de ese momento, todas las páginas que se creen, van a mostrar ese icono al lado del título de la página.

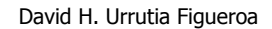

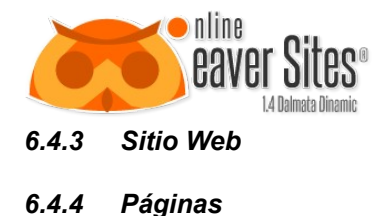

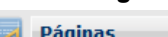

Aquí se muestran las páginas publicadas del sitio, y aquí también se pueden crear otras, eliminar y editar cada una de ellas dependiendo de lo que se quiere generar.

# <span id="page-13-0"></span>**6.4.4.1 Pantalla principal de Páginas**

En la parte central aparecen los iconos de las páginas que existen más una al final que dice nueva página, para agregar las páginas; los botones de selección, para ver página, copiado y eliminado.

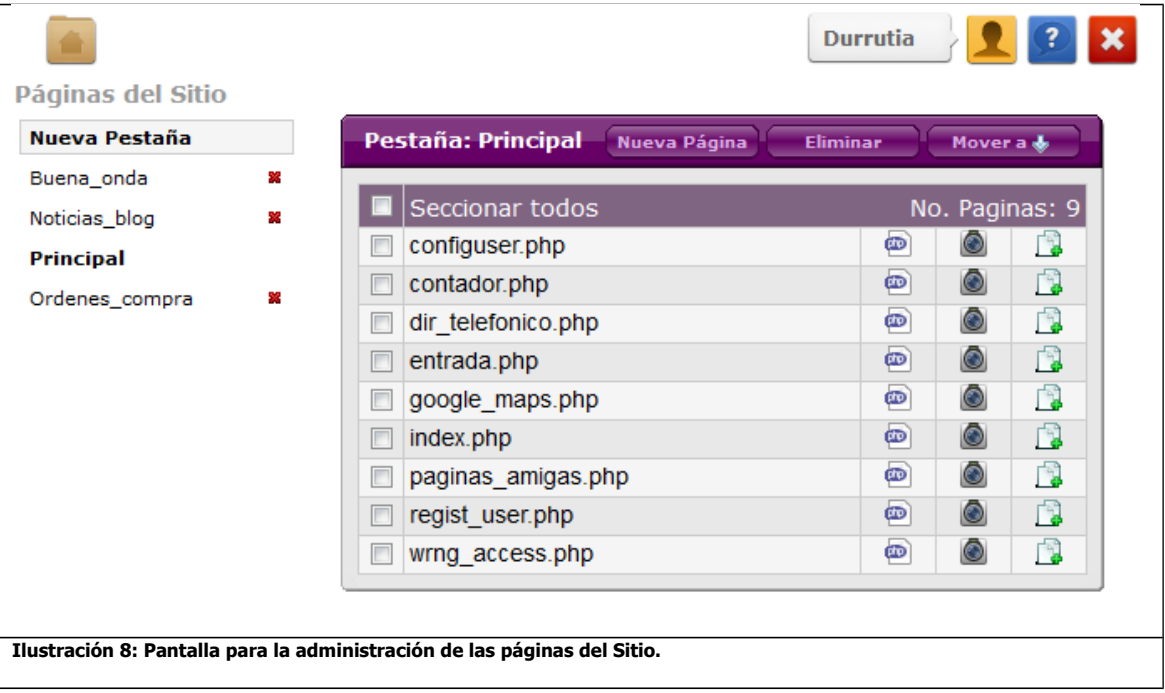

# **6.4.4.2 Crear Nueva Página**

Para crear una nueva página, hay que apretar el botón siguiente:

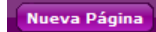

Al hacerlo de inmediato se abre una ventana como la que muestra la [Ilustración 9.](#page-14-0)

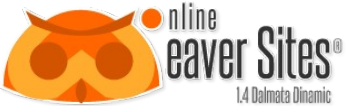

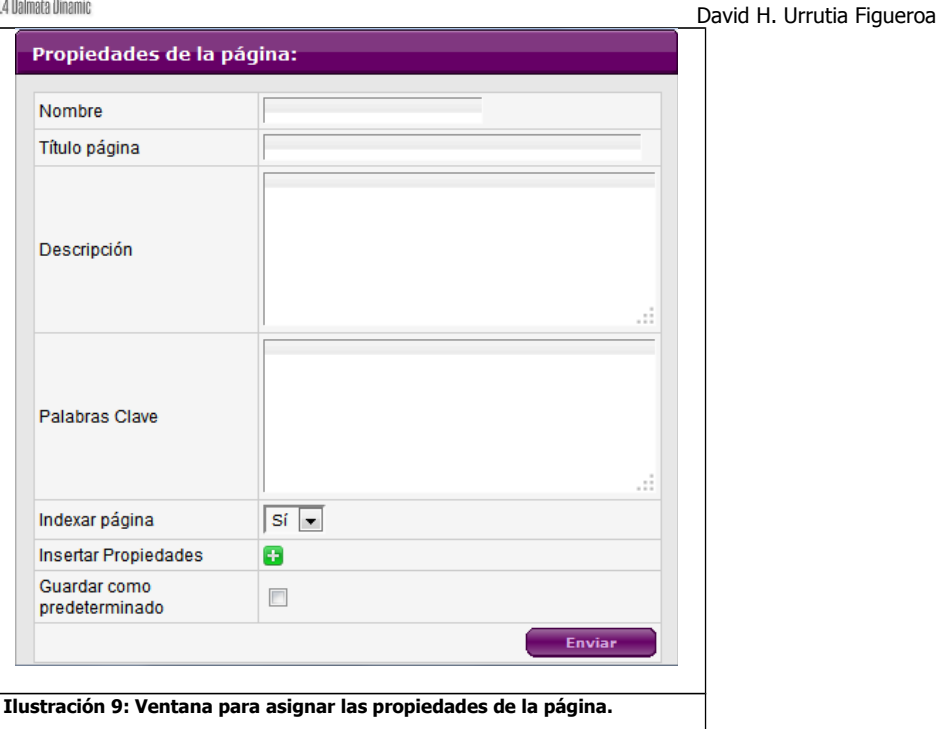

<span id="page-14-0"></span>Ahí aparecen los campos de las propiedades de la página. El **Nombre**, se refiere al nombre que va a llevar el archivo y tiene que ser diferente a las páginas ya existentes, de no ser así, aparecerá un mensaje como el siguiente:

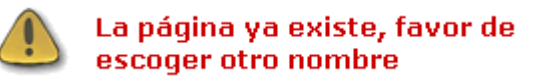

**Nota:** Siempre debe de existir una página con el nombre "index", ya que es la que el servidor reconoce como página principal al entrar al sitio.

# **6.4.4.3 Propiedades de la página.**

#### **Metanombres:**

 **Titulo de la página:** Se refiere al nombre como va a reconocer a la página el explorador. Cuando el cliente abra la página, el explorador va a mostrar el título en la parte superior para así denominar a la ventana como se muestra en la [Ilustración 10.](#page-14-1)

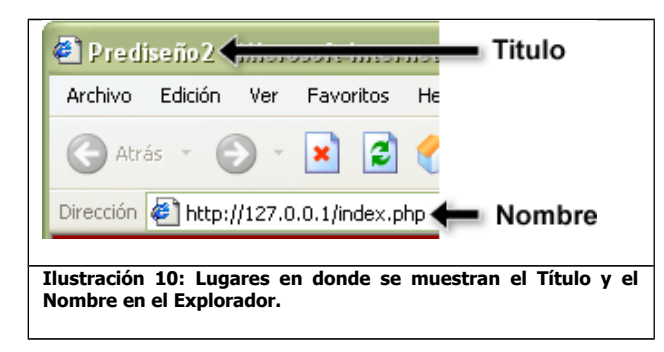

<span id="page-14-1"></span>Cuando se deja vacío el campo de Título, de manera predeterminada el explorador escoge por título el nombre de la página.

El titulo no sólo hace referencia sobre la información de su página para los usuarios, sino también para los buscadores que usarán el título de su página como palabra clave para hacer referencia con su información.

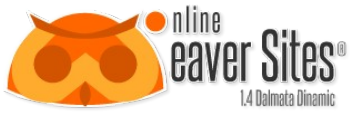

David H. Urrutia Figueroa **Descripción:** Sirve para dar información detallada sobre el contenido de la página. Describe la página de manera extensa y debe contener las palabras claves del sitio. Sirve para diversos propósitos, pero el más importante, es el lugar donde los buscadores obtienen la información sobre donde clasificar la página y con qué temas se encuentran relacionados.

- **Palabras Clave:** Sirve para colocar las palabras clave con las que se relaciona la página. Estas son palabras o frases cortas, que le permiten a los buscadores identificar los temas con los que se relaciona y debe de tener referencias con el contenido de la página.
- **Indexar página**, es una instrucción para los buscadores, en las cual se indica si esta página debe ser tomada en cuenta o no como parte de los resultados de búsqueda, al igual que si deben considerar los enlaces de dicha página. Como predeterminado, la página se considera como que debe ser tomada en cuenta (SI), pero hay veces en las que la página no es tan importante o no se desea que aparezca en los buscadores, para eso se puede escoger la otra opción (No).

Para más información sobre los metanombres, ver [6.5.1. Metanombres.](#page-21-0)

#### **Insertar Propiedades:**

Al dar click en el icono de más:

#### ÷

Aparece en la parte inferior dos campos como se muestra en la imagen:

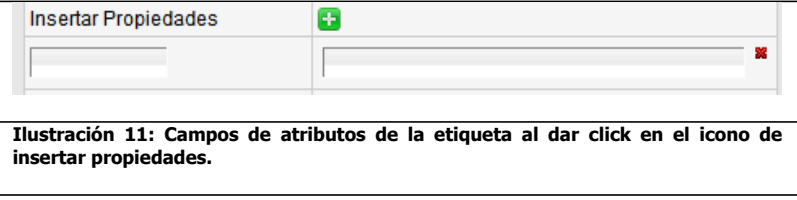

El campo del lado izquierdo, es para poner el nombre de la propiedad, en este caso de la etiqueta body. Estas propiedades definen el comportamiento de la etiqueta. Para ver las propiedades de cada Etiqueta, ver [13. HTML 5.](#page-77-0)

Al escribir el nombre de la propiedad, algunas propiedades ajustan los campos del valor con algunos elementos para facilitar su llenado.

#### **Guardar como predeterminado:**

Si se activa la casilla, sirve para guardar el listado de propiedades como predeterminado para la etiqueta seleccionada. De manera automática la casilla aparece seleccionada si se crea una nueva etiqueta.

Una vez guardada la etiqueta, al seleccionarla nuevamente, aparecen de manera automática las propiedades anteriores seleccionadas con los valores en blanco para ser llenados. Si las propiedades no se llenan, los atributos no son considerados.

### **6.4.4.4 Página existente**

Al crear una página nueva, en la pantalla aparece un renglón como el siguiente indicando el nombre de la página y sus diferentes iconos.

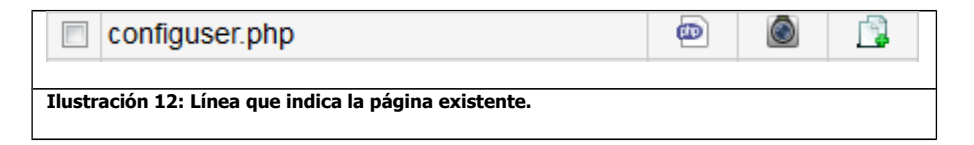

# **6.4.4.5 Editar Pagina**

 $\bm{\omega}$ 

En la parte derecha del nombre de la página, aparecen tres iconos.

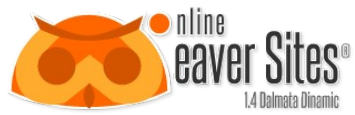

David H. Urrutia Figueroa El primero, es para entrar al editor de la página. Al dar click te lleva a una página que muestra en forma de estructura el diseño de la página y sus diversas opciones para modificar la misma. Para conocer más sobre el editor ir a [.](#page-35-0)

# **6.4.4.6 Ver Pagina**

### $\circ$

El segundo icono, es para ver la página publicada en la web. Te lleva a la URL donde se encuentra esa página en internet.

# **6.4.4.7 Copiar Pagina**

El tercer icono es para crear una copia de esa página. Al apretar el botón de inmediato aparece una ventana como la siguiente:

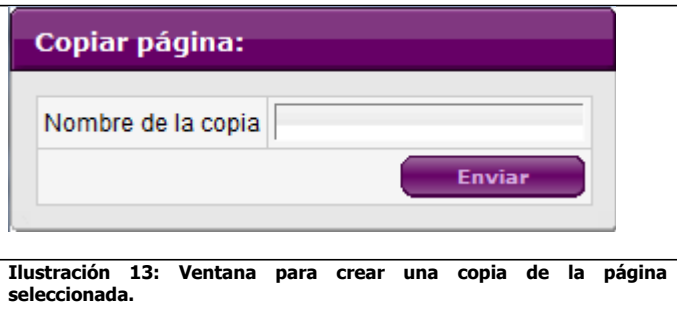

Este formulario únicamente pide el nombre de la copia. Este nombre no puede ser igual a ningún nombre de alguna de las páginas ya existentes. Si es así, aparecerá un mensaje como el siguiente:

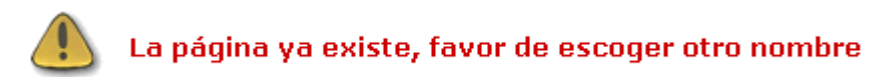

# **6.4.4.8 Eliminar página**

El icono de la primera columna, es una casilla de verificación que si se selecciona y aprietas el botón de eliminar que se encuentra en la parte superior derecha de la tabla. Aparecerá un mensaje de confirmación como en la [Ilustración 5.](#page-11-1) Al aceptar, se borrarán todas las páginas que tengan seleccionada esta casilla. Para seleccionar todas las páginas, se aprieta la casilla que se encuentra a la izquierda del rotulo Seleccionar todos.

# <span id="page-16-0"></span>**6.4.4.9 Clasificar en Pestañas.**

Del lado izquierdo de la pantalla aparece un botón como el siguiente:

#### Nueva Pestaña

Este botón sirve para generar pestañas, que sirven para clasificar las paginas, y así poder visualizar por temas un grupo de páginas para una mejor administración. Las pestañas son carpetas virtuales que agrupan a las paginas, sin embargo a nivel de archivo, éstos no cambian de posición, permecen a nivel Raiz del servidor. Esto facilita que se pueda mover cualquier página a alguna pestaña, y está no altere los vinculos que la unen unas con otras.

# **6.4.4.10 Crear Nueva Pestaña**

Para crear una pestaña nueva, hay que apretar el botón "Nueva Pestaña", ahí despliega una ventana como la siguiente:

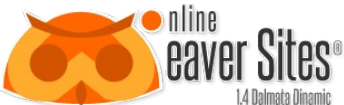

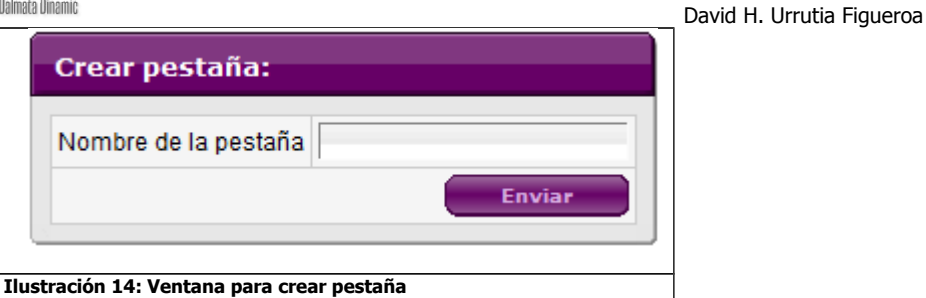

Al ingresar el nombre, se cierra la ventana y aparece la pestaña del lado izquierdo debajo del botón de nueva pestaña.

Si la pestaña ya existe, manda un mensaje como el siguiente:

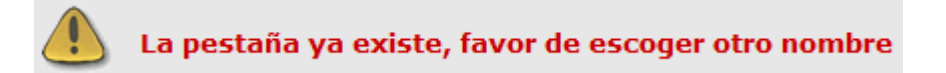

# **6.4.4.11 Eliminar Pestaña**

Del lado derecho de cada pestaña, aparece el icono siguiente:

#### S)

Al apretar ese icono, te va a aparecer un menú emergente como el siguiente:

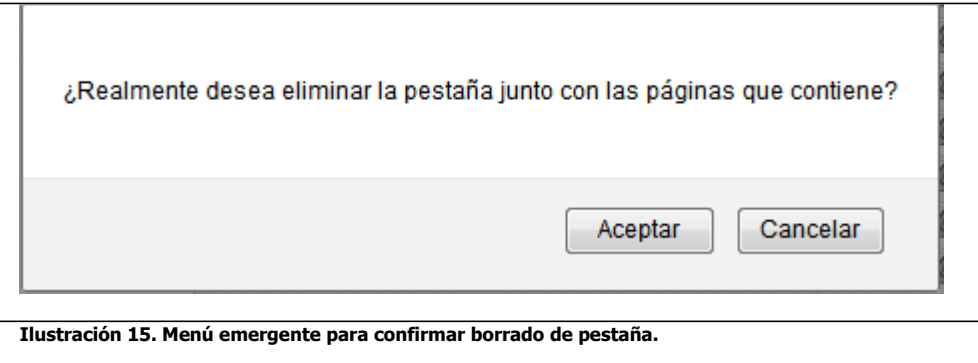

Si confirma el mensaje, automáticamente borrará la pestaña con todas las páginas que ésta contenga.

# **6.4.4.12 Mover página de pestaña**

Todas las páginas al inicio se crean en la pestaña de "principal", de ahí se pueden mover a otras pestañas existentes. Para hacer esto, hay que seleccionar las páginas que se quieren mover, por medio de la casilla que aparece del lado izquierdo de cada renglón de la página.

Una vez hecho esto, hay que hacer click en el botón Mover a y de inmediato aparece un menú que muestra el listado de las pestañas, como se muestra en la imagen siguiente:

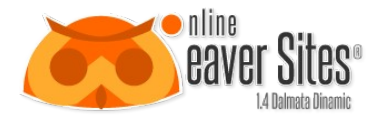

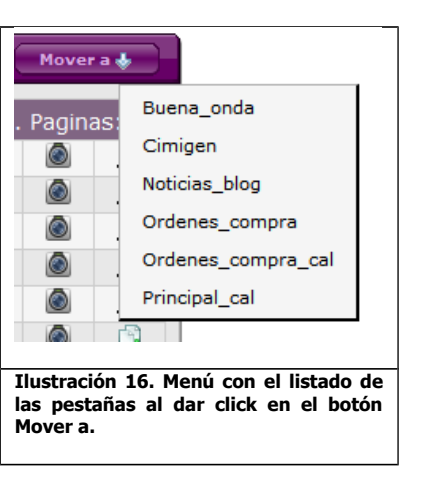

Al escoger la pestaña a la que se va a mandar la página, éstas desaparecen del listado actual, y para visualizar las páginas, hay que presionar la pestaña a la que se mandaron.

#### *6.4.5 Secciones*

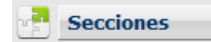

Aquí se muestran las secciones que han sido guardadas para el sitio. La finalidad que tienen las secciones, es para guardar objetos complejos que pueden ser usados como plantillas en otras páginas. O bien objetos que se repiten tal cual en varias páginas y si surgen cambios no se estén modificando página por página, sólo se modifica la sección y todas las páginas en las que se encuentre como inclusión (Ver [\)](#page-39-0) sufrirán esos cambios.

### **6.4.5.1 Pantalla principal de Secciones**

En la parte central aparecen los iconos de las secciones que existen, los botones de selección, para ver sección, copiado y eliminado.

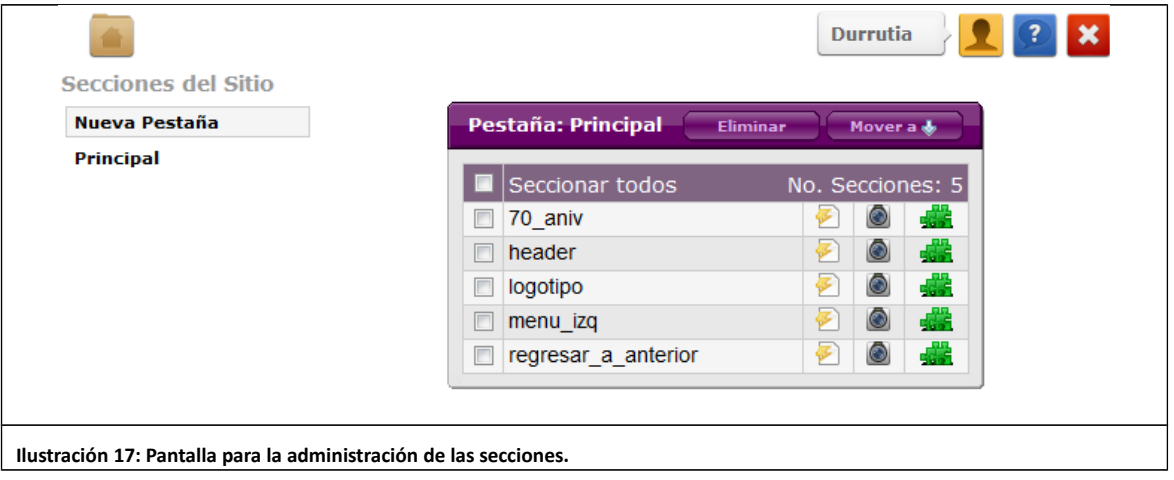

### **6.4.5.2 Sección existente**

Al crear una sección nueva desde el editor (Ver) la pantalla aparece un renglón como el siguiente con su nombre y sus respectivos iconos.

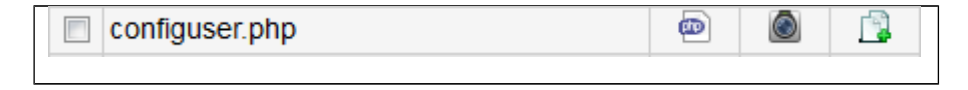

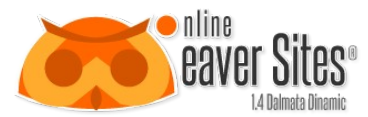

**Ilustración 18: Línea que indica la sección existente.**

David H. Urrutia Figueroa

# **6.4.5.3 Editar Sección**

g.

En la parte derecha del nombre de la sección, aparecen tres iconos.

El primero, es para entrar al editor de la sección. Al dar click te lleva a una página que muestra en forma de estructura el diseño de la sección y sus diversas opciones para modificar la misma. Para conocer más sobre el editor ir a [7](#page-39-1) [Editor.](#page-39-1)

# **6.4.5.4 Ver Sección**

 $\circ$ 

El segundo icono, es para ver la sección como se vería publicada en la web. Te lleva a una URL donde se encuentra esa sección en internet.

Nota: Esa URL sólo es accesible para aquellos usuarios que están haciendo uso de la herramienta. Para que una sección sea visible para el resto del público, esta debe de estar incluida en alguna página.

# **6.4.5.5 Copiar sección**

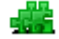

El segundo icono es para crear una copia de esa sección. Al apretar el botón de inmediato aparece una ventana como la siguiente:

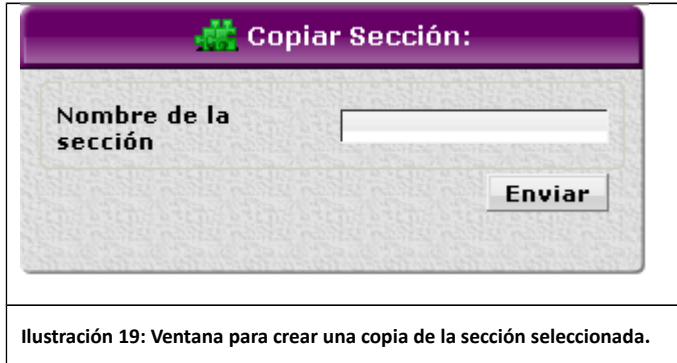

Este formulario únicamente pide el nombre de la copia. Este nombre no puede ser igual a ningún nombre de alguna de las secciones ya existentes. Si es así, aparecerá un mensaje como el siguiente:

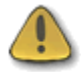

La sección ya existe, favor de escoger otro nombre

# **6.4.5.6 Eliminar sección**

El tercer icono, es una casilla de verificación que si se selecciona y aprietas el botón de eliminar que se encuentra en la parte superior derecha. Aparecerá un mensaje de confirmación como en la [Ilustración 5.](#page-11-1) Al aceptar, se borrarán todas las secciones de las que se haya seleccionado esta casilla. Para seleccionar todas las páginas, se aprieta el botón que está en la parte de arriba del botón eliminar.

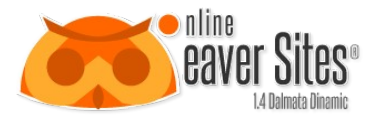

# **6.4.5.7 Clasificar en Pestañas.**

Del lado izquierdo de la pantalla aparece un botón como el siguiente:

#### Nueva Pestaña

Este botón sirve para clasificar las sección en diversos apartados. Tiene el mismo funcionamiento de las pestañas de las páginas. Para saber mas ir a [6.4.4.9. Clasificar en Pestañas.](#page-16-0)

#### *6.4.6 Prediseñadas*

#### **Prediseñadas**

Aquí se muestran los prediseños que han sido guardados para el sitio. La finalidad que tienen los prediseños, es para utilizarlos como plantillas para las páginas. Así no se tiene que crear todo el diseño de la página cada vez, se manda un prediseño a páginas y se utiliza como una página nueva.

Nota: Los prediseños solamente se pueden editar en el apartado de [Pantalla principal de Páginas,](#page-13-0) se envía a páginas para ser editado, y se regresa a Prediseñadas para ser usado más adelante.

# **6.4.6.1 Pantalla principal de Prediseñadas**

En la parte central aparecen los renglones de los prediseños que existen.

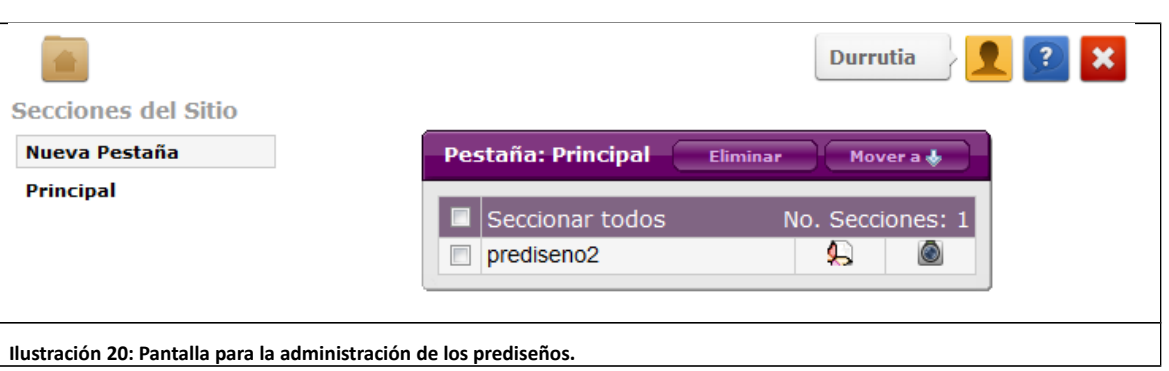

# **6.4.6.2 Prediseño existente**

Al enviar una página como prediseño nuevo desde el editor de la página (Ver [\)](#page-35-0), en la pantalla aparece un renglón como el siguiente con el nombre y sus respectivos iconos.

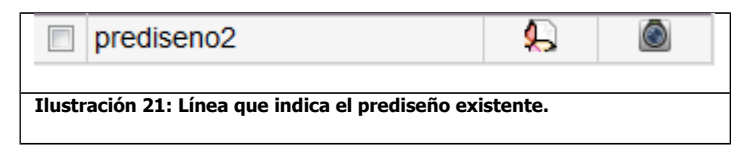

# **6.4.6.3 Enviar a páginas**

### Q)

Al presionar este icono aparece una ventana como la que aparece en la [Ilustración 22.](#page-21-1)

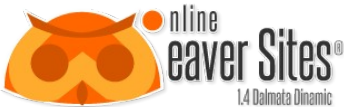

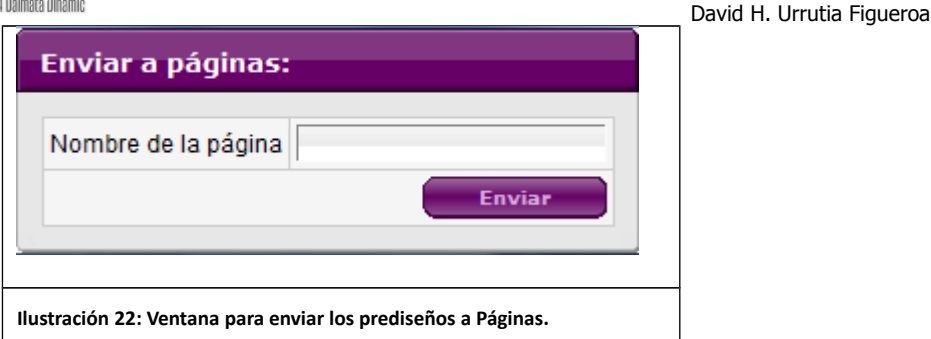

<span id="page-21-1"></span>Este formulario únicamente pide el nombre de la página. Este nombre no puede ser igual a ningún nombre de alguna de las páginas ya existentes. Si es así, aparecerá un mensaje como el siguiente:

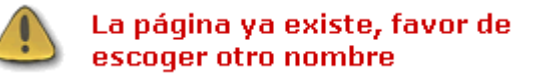

Una vez que se ha enviado correctamente el formulario, la página debe aparecer en el apartado de Páginas con el nombre que se le asignó.

# **6.4.6.4 Ver Prediseño**

 $\odot$ 

El segundo icono, es para ver el prediseño como se vería publicado en la web. Te lleva a una URL donde se encuentra ese prediseño en internet.

Nota: Esa URL sólo es accesible para aquellos usuarios que están haciendo uso de la herramienta. Para que un prediseño sea visible para el resto del público, este debe de transformarse en una página.

#### **6.5 Códigos**

Aquí se almacenan archivos que ayudan al funcionamiento, comunicación y apariencia de la página WEB. Estos códigos son los que permiten cierta interactividad con el cliente o llevan funciones necesarias para que las aplicaciones realicen sus actividades. Estos códigos se dividen en cuatro grandes grupos: Meta nombres, Clases Java, Clases PHP, CSS estilos.

#### *6.5.1 Metanombres*

<span id="page-21-0"></span>**Meta nombres** 

Los meta nombres (meta names, en inglés) se les conoce también como meta tags o meta etiquetas. Son instrucciones HTML que deben existir dentro del código de cada una de las páginas Web que conforman un sitio. La función de éstas es proveer información a los motores de búsqueda en el momento de su indexación, proceso mediante el cual las páginas serán clasificadas dentro de la base de datos de los buscadores (Ver [16](#page-92-1) [Armar un kit de fuentes con FONT SQUIRREL\)](#page-92-0). Por ello, es importante que dichas etiquetas estén bien estructuradas y optimizadas, es decir, que contengan información relevante sobre la página; y aunque éstas en su mayoría son invisibles para los usuarios, servirán para otorgarle pistas suficientes a los buscadores sobre lo que se trata. Con lo cual nos acercamos a mejorar nuestra posición dentro de los resultados de búsqueda.

Estos *meta nombres* son datos de manera global y al llenarlos, aparecerán en todas las páginas del sitio.

# **6.5.1.1 Pantalla principal de Meta nombres**

En la parte central aparece una lista de datos que deben ser llenados para registrar la información que se refiere a su sitio WEB.

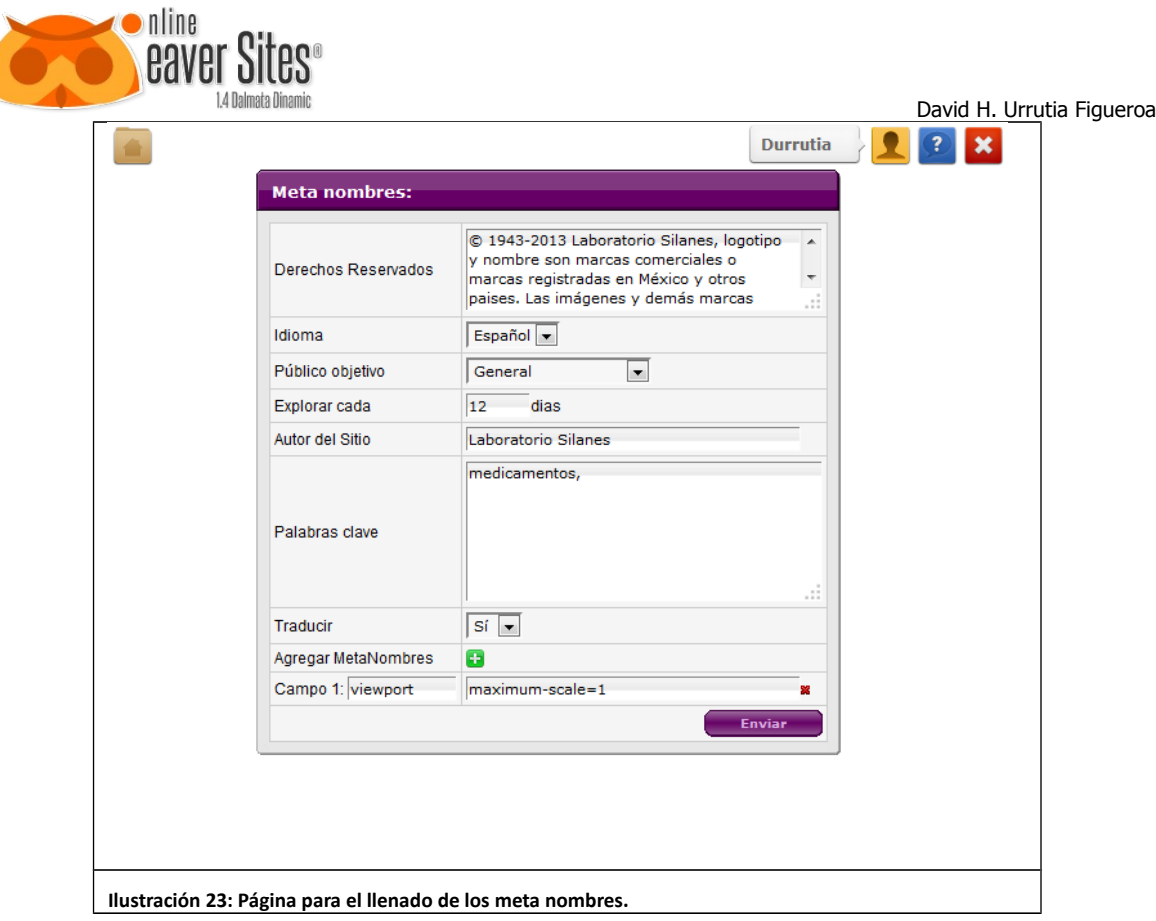

# **6.5.1.2 Llenado de Meta nombres**

#### **Tabla 4: Campos para el llenado de los metanombres**

Ċ.

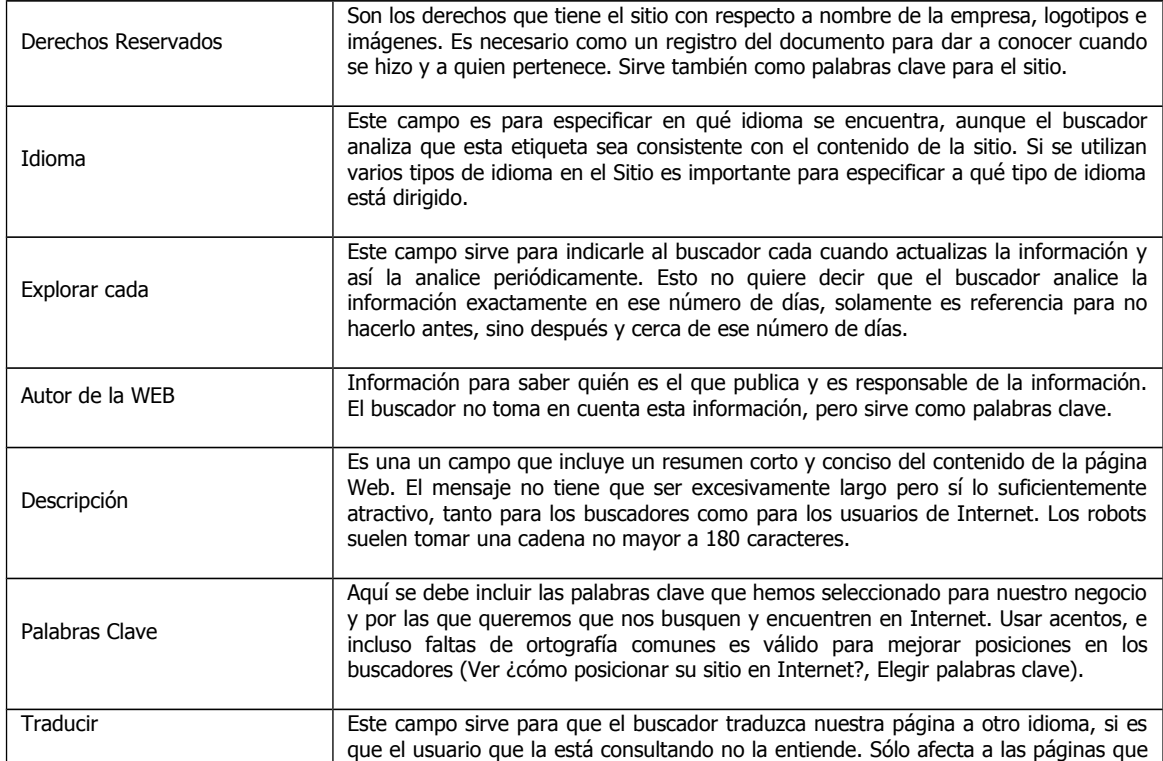

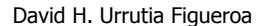

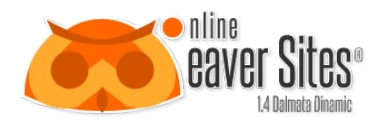

almacena el buscador específico en su servidor, nunca afectará a nuestras páginas que están guardadas en nuestro sitio.

# **6.5.1.3 Agregar otros metanombres**

Al dar click en el icono de más:

### Ŧ

Aparece en la parte inferior dos campos como se muestra en la imagen:

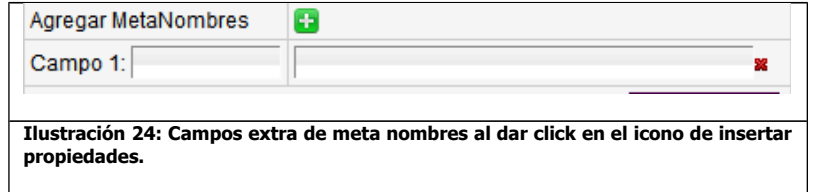

El campo del lado izquierdo, es para poner el nombre del meta nombre, el atributo name y del lado derecho, es para poner el contenido, del atributo content. Estas propiedades definen el comportamiento de la etiqueta meta. Para saber más sobre los metanombres ir a [17.2. Optimización para Motores de Búsqueda con Meta nombres.](#page-97-0)

#### <span id="page-23-1"></span>*6.5.2 Java Clases*

#### $\frac{4}{22}$  Java clases

Las clases JAVA son código o funciones en javascript que son cargadas en las páginas para permitir el correcto funcionamiento de ciertos objetos o aplicaciones. Las clases Java que se encuentren aquí serán cargadas en todas las páginas del sitio aunque, también se pueden cargar clases JAVA específicas en cada página, presionando un icono similar a este que se encuentra en la parte superior del editor en cada página (Ver [\)](#page-35-0) y tiene el funcionamiento siguiente.

<span id="page-23-0"></span>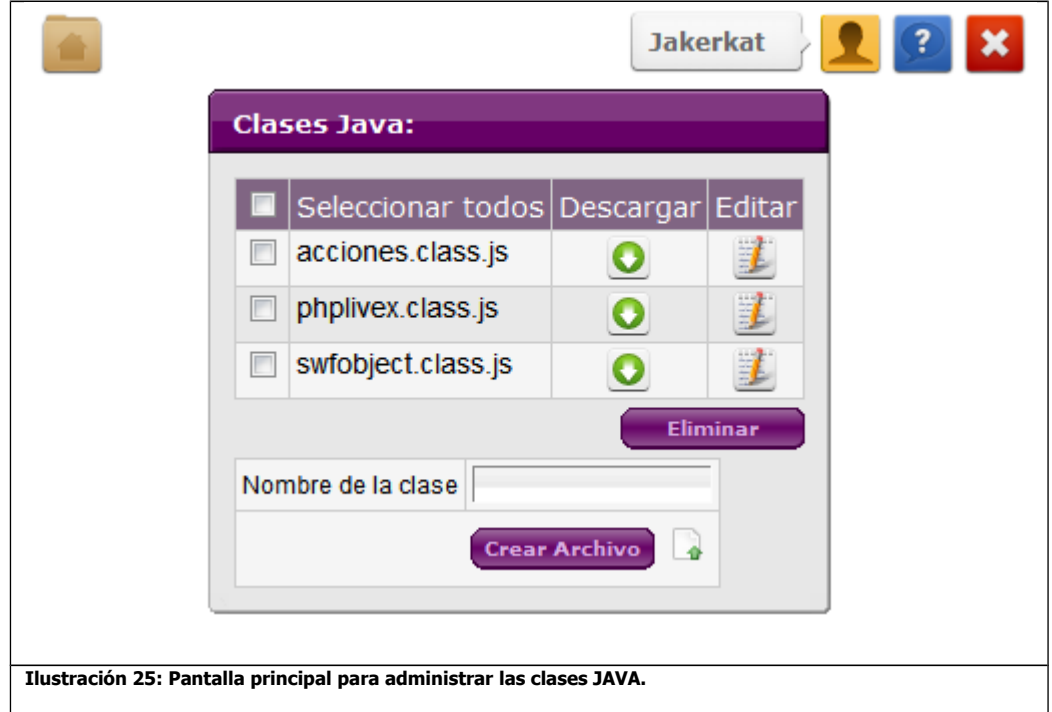

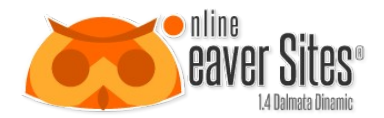

### **6.5.2.1 Permisos**

Las clases JAVA que no comienzan con "z", son clases subidas de manera predeterminada en el programa. Estos archivos sólo pueden ser modificados y eliminados por usuarios tipo webmaster. El usuario tipo administrador, puede crear y modificar archivos que comiencen con "z".

# **6.5.2.2 Crear archivo de Clase**

Para crear un archivo de clase JAVA, hay que colocar el nombre del archivo en el campo que dice "Nombre de la clase", sin escribir la extensión .js. Posteriormente dar click al botón "Crear Archivo", automáticamente aparece en el listado el archivo con el nombre colocado en el campo.

# **6.5.2.3 Cargar archivos de las clases**

También se puede cargar un archivo que ya esté creado desde la computadora.

Hay que dar click en el icono que está del lado derecho del botón crear archivo. Al dar click, automáticamente el campo se cambia en uno para cargar archivos.

Para cargar los archivos se debe presionar el botón de examinar, buscar el archivo en la computadora y darle subir. De inmediato aparece el archivo cargado. Si se vuelve a subir el archivo, únicamente se sobrescribe. El archivo tiene que ser un archivo .js. El archivo se guarda con el nombre que tiene el archivo original. Si existe un archivo ya guardado con el mismo nombre se sobrescribe.

# **6.5.2.4 Eliminar archivos**

En la [Ilustración 25](#page-23-0) se muestra la pantalla principal para administrar los archivos *javascript*. Existen casillas para seleccionar los archivos. Al presionar el botón **Eliminar**, los archivos seleccionados, serán eliminados después de confirmar una mensaje como el que aparece en la [Ilustración 26.](#page-24-0)

<span id="page-24-0"></span>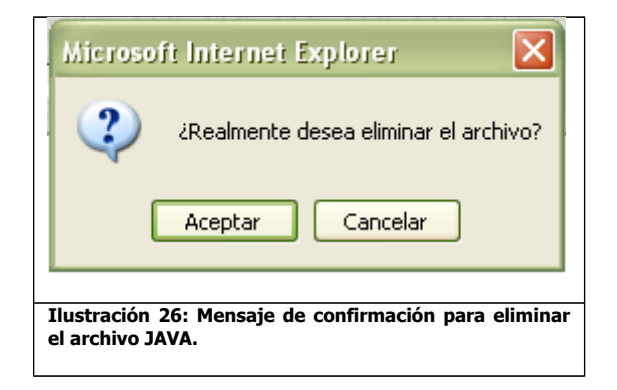

# **6.5.2.5 Descargar archivos**

Para descargar un archivo, hay que hacer click en el siguiente botón:

Al apretarlo aparece un mensaje de confirmación como se muestra en la [Ilustración 27.](#page-25-0)

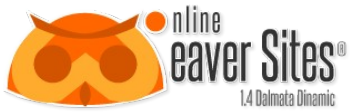

David H. Urrutia Figueroa Descarga de archivo - Advertencia de seguridad  $\times$ ¿Desea abrir o guardar este archivo? Nombre: swfobject.js Tipo: JScript Script File, 1.73 KB De: 127.0.0.1 Abrir **Guardar** Cancelar Los archivos procedentes de Internet pueden ser útiles, pero este tipo de archivo puede dañar potencialmente su equipo. Si no confía en el origen, no abra ni guarde este software. ¿Cuál es el riesgo? **Ilustración 27: Mensaje de confirmación para guardar archivo.**

<span id="page-25-0"></span>Nota**:** El mensaje de la [Ilustración 27](#page-25-0) puede variar según el explorador que se tenga instalado.

# **6.5.2.6 Editar Archivos**

Para editar un archivo, hay que hacer click en el siguiente botón:

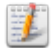

Al hacer click, se abre otra ventana en la que se puede editar el contenido vía WEB con el programa Ecoder, ver [.](#page-57-0) 

#### *6.5.3 PHP clases*

**PHP clases** 

Las clases PHP son código o funciones en PHP que son cargadas en las páginas para permitir el correcto funcionamiento de ciertos objetos o aplicaciones. Las clases PHP que se encuentren aquí serán cargadas en todas las páginas del sitio aunque, también se pueden cargar clases PHP específicas en cada página, presionando un icono similar a este que se encuentra en la parte superior del editor en cada página (Ver [\)](#page-35-0) y tiene el mismo funcionamiento el de las clases JAVA (Ver [6.5.2 Java](#page-23-1) [Clases\)](#page-23-1).

#### *6.5.4 CSS estilos*

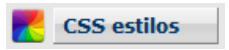

Hojas de Estilo en Cascada (Cascading Style Sheets), es un mecanismo simple que describe cómo se va a mostrar un documento en la pantalla. Esta forma de descripción de estilos ofrece el control total sobre el diseño y formato de sus páginas.

CSS se utiliza para dar estilo a las páginas, separando el contenido de la presentación. Los Estilos definen la forma de mostrar los elementos. CSS permite controlar el estilo y el formato de múltiples páginas Web al mismo tiempo. Cualquier cambio en el estilo marcado para un elemento en la CSS afectará a todas las páginas en las que aparezca ese elemento.

Existen 5 tipos de elementos básicos que pueden tener un estilo: Texto, Tabla, Celda, Imagen y Formulario. Estos 5 elementos tienen sus propios archivos CSS.

A partir de la versión 1.4. Se agraga la opción para crear un archivo de estilo, con cualquier nombre y no sólo con los nombres básicos.

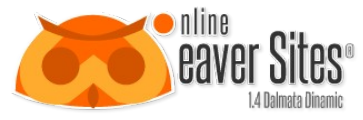

Un archivo CSS se distingue por que su extensión es ".css" y la forma de declarar un estilo dentro de ese archivo es de la siguiente manera:

**Ecuación 1: Ejemplo del código de los estilos CSS.** .Estilo1, .Estilo2 {

Atributo1: Valor1, Valor2;

Atributo2: Valor1, Valor2;

}

.Estilo3 {

Atributo1: Valor1, Valor2;

Atributo2: Valor1, Valor2;

}

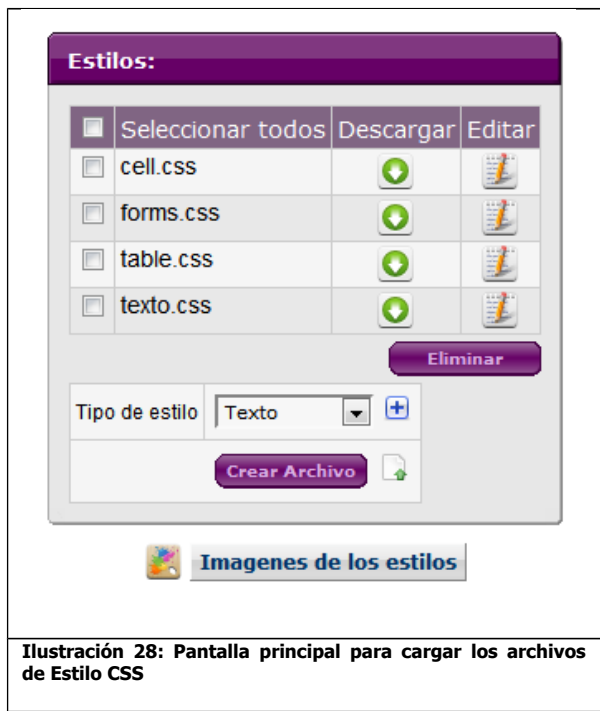

# <span id="page-26-0"></span>**6.5.4.1 Crear archivo de CSS**

Para crear un archivo de clase JAVA, Se puede escoger en el campo Tipo de Estilo, cualquiera de las 5 opciones Básicas (estos estilos van vinculados a algunas aplicaciones estándar) o dar click en el icono con el signo más, para cambiar a un campo de texto, pudiendo crearlo con el nombre que nosotros deseamos.

Una vez asignado el nombre, le damos click al botón crear archivo, y automáticamente se aparece en el listado.

# **6.5.4.2 Cargar archivos CSS**

También se puede cargar un archivo que ya esté creado desde la computadora.

Hay que dar click en el icono que está del lado derecho del botón crear archivo. Al dar click, automáticamente el campo se cambia en uno para cargar archivos.

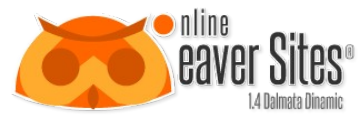

Para cargar los archivos se debe presionar el botón de examinar, buscar el archivo en la computadora y darle subir. De inmediato aparece el archivo cargado. Si se vuelve a subir el archivo, únicamente se sobrescribe. El archivo tiene que ser un archivo .css. El archivo se guarda con el nombre que se asigna en el campo tipo de archivo. Si existe un archivo ya guardado con el mismo nombre se sobrescribe.

# **6.5.4.3 Eliminar archivos**

En la [Ilustración 28](#page-26-0) se muestra la pantalla principal para administrar los archivos css. Existen casillas para seleccionar los archivos. Al presionar el botón Eliminar, los archivos seleccionados, serán eliminados después de confirmar una mensaje como el que aparece en la [Ilustración 26.](#page-24-0)

# **6.5.4.4 Descargar archivos**

Para descargar un archivo, hay que hacer click en el siguiente botón:

Al apretarlo aparece un mensaje de confirmación como se muestra en la [Ilustración 27.](#page-25-0)

Nota**:** El mensaje de la [Ilustración 27](#page-25-0) puede variar según el explorador que se tenga instalado.

# **6.5.4.5 Editar Archivos**

Para editar un archivo, hay que hacer click en el siguiente botón:

Al hacer click, se abre otra ventana en la que se puede editar el contenido vía WEB con el programa Ecoder, ver [.](#page-57-0) 

# **6.5.4.6 Subir imágenes para estilos**

Para subir imágenes que sirven únicamente para los estilos, damos click en el botón *Imágenes de los estilos*. De inmediato abre una página con el administrador de archivos (Ver [. \)](#page-75-0), ahí se pueden crear carpetas y subir las imágenes para ser usadas en los estilos.

La ruta para acceder a las imágenes:

/codigos/css\_style/…

# **6.5.4.7 Subir fuentes para estilos**

Para subir fuentes que sirven para los estilos, esto sirve cuando la fuente que se quiere usar en el sitio, no es una fuente que comúnmente esté instalada en las computadoras de los clientes, y para que se muestre correctamente en la página hay que subirla al sitio.

Para hacer esto se requiere subir el paquete de la fuente al administrador de Archivos (Ver [. \)](#page-75-0) dando click en el botón Imágenes de los estilos. Ahí se muestra una carpeta con el nombre font-face. Ahí hay crear una carpeta con el nombre de la fuente que se desea subir (este nombre es con el que se va a mandar llamar la fuente en el archivo css), ahí se sube el paquete de fuentes: .eot, .svg, .ttf, woff.

Una vez hecho esto, al abrir una página del sitio, se carga de manera automática el archivo css\_style.css.php. Y al visualizarlo, aparece un código similar al siguiente:

#### **Ecuación 2: Codigo generado al cargar una fuente en el archivo css**

@font-face {

font-family: 'myFirstFont';

src: url('/codigos/css\_style/font-face/myFirstFont/Action\_Man\_Extended-webfont.eot');

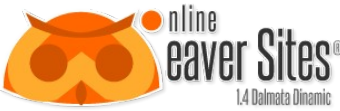

David H. Urrutia Figueroa src: local('å<sup>~o</sup>'), url('/codigos/css\_style/font-face/myFirstFont/Action\_Man\_Extended-webfont.woff') format('woff'), url('/codigos/css\_style/font-face/myFirstFont/Action\_Man\_Extended-webfont.ttf') format('truetype'), url('/codigos/css\_style/font-face/myFirstFont/Action\_Man\_Extended-webfont.svg') format('svg');

}

Para saber más acerca de cómo funciona la font-face de css, ver [16. Armar un kit de fuentes con FONT SQUIRREL.](#page-92-0)

#### <span id="page-28-0"></span>**6.6 Accesorios**

Aquí se almacenan archivos que ayudan a la interactividad del sitio con el usuario. Objetos que por su complejidad requieren una programación más avanzada, y que permiten la administración de archivos masivos o análisis de datos en bases de datos.

#### *6.6.1 Aplicaciones*

**Aplicaciones** 

Las aplicaciones, son objetos que se incrustan en las páginas, y realizan actividades complejas que por sí solo en el editor no se pueden programar, y agregan mayor funcionamiento a las páginas, para que el cliente pueda interactuar con el sitio.

Cada aplicación cuenta con su pantalla de configuración que permite que la aplicación funcione para diversas funciones dependiendo la situación. Esto permite la utilización de una aplicación en diversas páginas, efectuando diversas actividades, evitando el tener que programar varias aplicaciones para una misma lógica.

Para conocer cómo se incrustan las aplicaciones en una página Ver

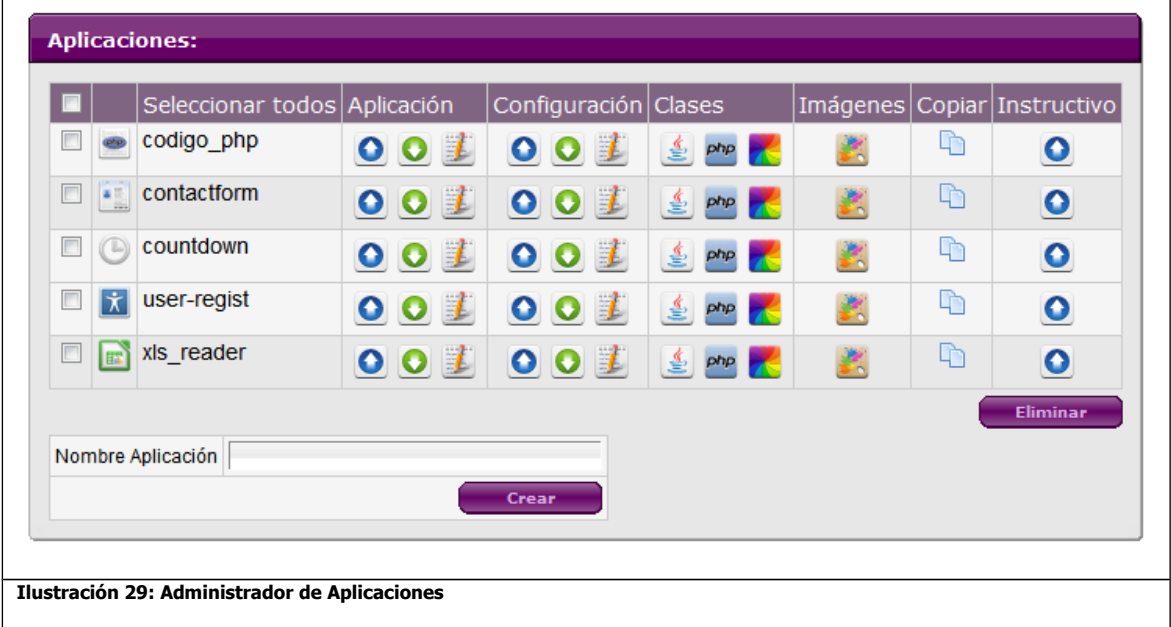

### <span id="page-28-1"></span>**6.6.1.1 Permisos**

Las aplicaciones que no comienzan con "z", son aplicaciones estándar. Estas aplicaciones sólo pueden ser modificados y eliminados por usuarios tipo webmaster. El usuario tipo administrador, puede crear y modificar aplicaciones que comiencen con "z".

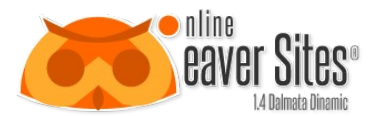

# **6.6.1.2 Crear Aplicaciones**

Al apretar el botón de aplicaciones se entra a la pantalla que se muestra en la [Ilustración 29.](#page-28-1) Esta pantalla tiene un campo para crear la aplicación. Si el nombre de la aplicación que se quiere crear ya existe, aparece un mensaje como el siguiente:

La aplicación ya existe. Favor de escoger otro nombre o eliminar la aplicación anterior

Si no marca error, la aplicación aparece en la lista de aplicaciones.

De manera automático se crean los siguientes documentos que componen la aplicación:

- app/app.php (El archivo que carga la aplicación).
- config/config.php (El archivo que carga la configuración).
- lang.php (El archivo que carga los textos de idioma).

Se pueden crear varios archivos tipo java, css y php, subiéndolos a sus respectivas clases, y vinculándolos al archivo principal de la aplicación *app.php.* 

# **6.6.1.3 Cargar Icono de la Aplicación**

Para cargar el icono de la aplicación, tiene que ser con una imagen tipo *png* posteriormente dar click en el icono de imágenes de la aplicación. Se abre la ventana con el administrador de archivos (ver [. \)](#page-75-0) y directamente en raíz, subir la imagen con el nombre de archivo "icoapp.png".

# **6.6.1.4 Eliminar aplicación**

En la [Ilustración 29](#page-28-1) se muestra la pantalla principal para administrar las aplicaciones. Existen casillas para seleccionarlas. Al presionar el botón **Eliminar**, las aplicaciones seleccionados, serán eliminados después de confirmar una mensaje como el que aparece en la [Ilustración 26.](#page-24-0)

# **6.6.1.5 Copiar aplicación**

Para copiar la aplicación hay que dar click en el icono siguiente del renglón de la aplicación seleccionada:

### Ľħ

Al hacer click aparece una ventana como la siguiente:

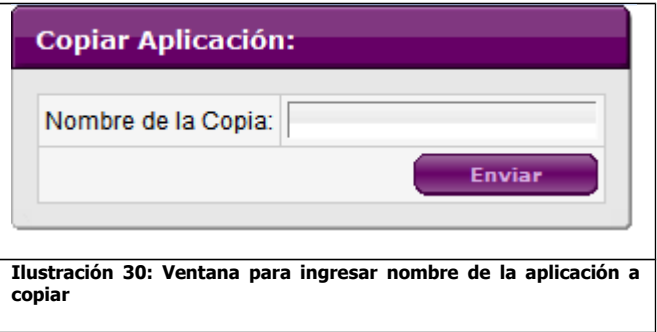

Se ingresa el nombre nuevo de la aplicación, y automáticamente copia todos los archivos que comprenden la aplicación.

# **6.6.1.6 Subir instructivo**

El instructivo sirve para indicar al usuario el uso que se le puede dar a la aplicación, junto con sus detalles de configuración.

Para subir el instructivo, es necesario subir un archivo que tenga terminación doc. Todos los usuarios podrán consultar el instructivo, pero solo los *administradores* o webmaster podrán modificar la documentación.

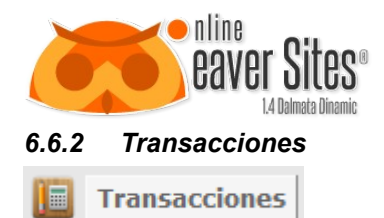

Las transacciones, son programas que sólo sirven para administrar actividades internas del sitio, que no se requieren mostrar al público en general, pero son necesarias para mantener el correcto funcionamiento del mismo. Las transacciones facilitan las actividades del administrador.

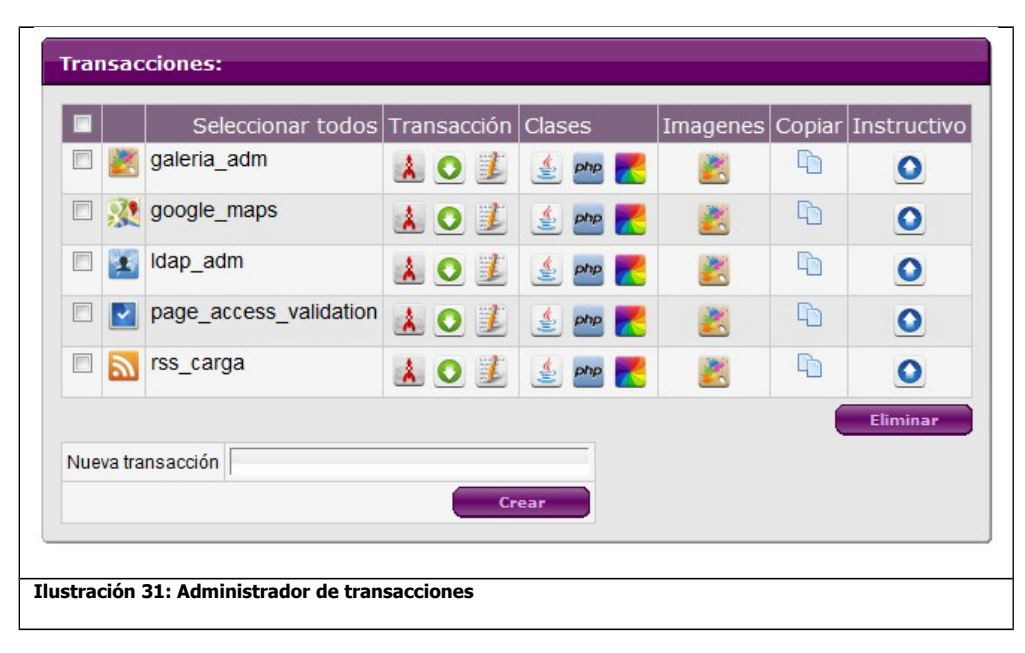

# **6.6.2.1 Permisos**

Las transacciones que no comienzan con "z", son transacciones estándar. Estas transacciones sólo pueden ser modificados y eliminados por usuarios tipo webmaster. El usuario tipo administrador, puede crear y modificar transacciones que comiencen con "z".

# **6.6.2.2 Crear Transacciones**

Al apretar el botón de transacciones se entra a la pantalla que se muestra en la [Ilustración 79.](#page-76-0) Esta pantalla tiene un campo para crear la transacción. Si el nombre de la transacción que se quiere crear ya existe, aparece un mensaje como el siguiente:

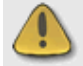

La transacción ya existe. Favor de escoger otro nombre o eliminar la anterior

Si no marca error, la transacción aparece en la lista de transacciones.

De manera automática se crean los siguientes documentos que componen la transacción:

- Nombredelatransaccion.php (El archivo que carga la transacción).
- lang.php (El archivo que carga los textos de idioma).

Se pueden crear varios archivos tipo java, css y php, subiéndolos a sus respectivas clases, y vinculándolos al archivo principal de la aplicación app.php.

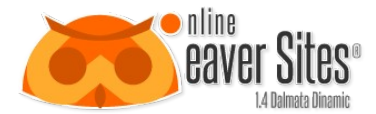

# **6.6.2.3 Cargar Icono de la transacción**

Para cargar el icono de la transacción, tiene que ser con una imagen tipo png posteriormente dar click en el icono de imágenes. Se abre la ventana con el administrador de archivos (ver [. \)](#page-75-0) y directamente en raíz, subir la imagen con el nombre de archivo "icotra.png".

# **6.6.2.4 Eliminar transacción**

En la [Ilustración 29](#page-28-1) se muestra la pantalla principal para administrar las aplicaciones. Existen casillas para seleccionarlas. Al presionar el botón **Eliminar**, las aplicaciones seleccionados, serán eliminados después de confirmar una mensaje como el que aparece en la [Ilustración 26.](#page-24-0)

# **6.6.2.5 Copiar transacción**

Para copiar la transacción hay que dar click en el icono siguiente del renglón de la transacción seleccionada:

# ĥ

Al hacer click aparece una ventana como la siguiente:

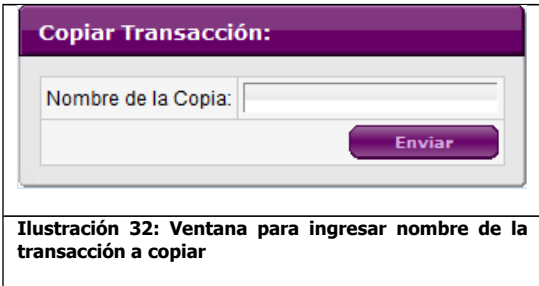

Se ingresa el nombre nuevo de la transacción, y automáticamente copia todos los archivos que comprenden la transacción.

# **6.6.2.6 Subir instructivo**

El instructivo sirve para indicar al usuario el uso que se le puede dar a la transacción, junto con sus detalles de configuración.

Para subir el instructivo, es necesario subir un archivo que tenga terminación doc. Todos los usuarios podrán consultar el instructivo, pero solo los administradores o webmaster podrán modificar la documentación.

# **6.6.2.7 Ejecutar Transacción**

Para ejecutar la transacción, hay que hacer click al icono siguiente:

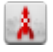

Después de esto abre una nueva ventana, ejecutando la transacción.

Las transacciones sólo se pueden ejecutar a través de la herramienta.

#### *6.6.3 Base de Datos*

**Base de Datos** 

La herramienta cuenta con un administrador de base de datos el cual ayuda a la conexión, la generación de tablas dentro de la misma, y también permite gestionar los datos que contienen cada una de estas. Estas conexiones facilitan la utilización de la base de datos durante la programación de aplicaciones y transacciones (Ver [18.1](#page-102-0) [Conexión a bases de datos\)](#page-102-0).

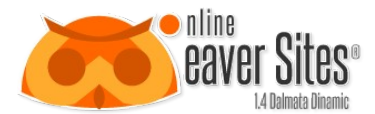

# **6.6.3.1 Configurar una conexión**

Al entrar, aparece del lado derecho un menú como el siguiente:

<span id="page-32-0"></span>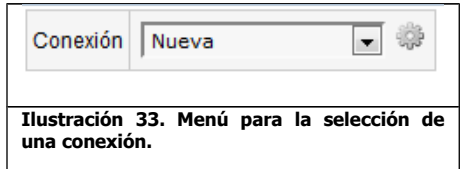

En el que se muestra el nombre de la conexión y un engrane del lado derecho. Cuando la conexión dice Nueva, es porque no se ha seleccionado ninguna conexión y por lo tanto se va a generar una nueva.

Hay que apretar el engrane para configurar una nueva conexón. Al hacerlo, aparece el un formulario que pregunta el tipo de base de datos a conectar, pudiendo ser: MySQL, MsSQL, SyBase, ODBC. Al seleccionar el tipo de conexión solicita la siguiente información:

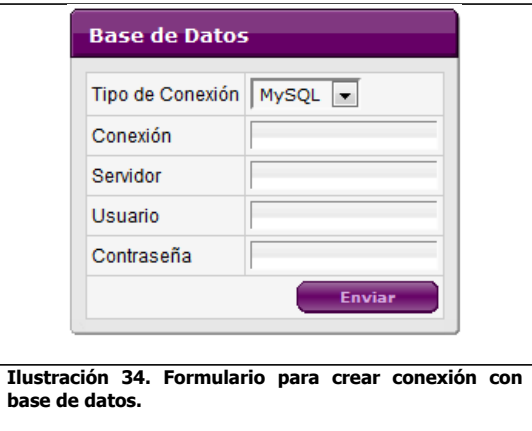

Dependiendo el tipo de conexión el formulario va a solicitar distintos datos, en el Caso de MySQL solicita los siguientes:

- Conexión: En este caso sería el nombre de la base de datos.
- Servidor: El nombre de servidor o la IP.
- Usuario: El id del usuario con el que se va a conectar.
- Contraseña: La contraseña del usuario para realizar la conexión.

En caso de que la conexión no sea correcta, la herramienta manda el siguiente mensaje:

No pudo conectarse: Access denied for user 'durrutia'@'192.168.6.247' (using password: YES)

Si la conexión es satisfactoria, la herramienta va a mandar lo siguiente:

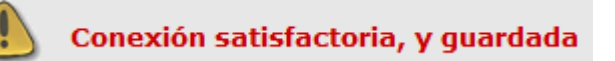

Una vez creada la conexión, el menú que se muestra en la [Ilustración 33](#page-32-0) se actualiza, apareciendo listada la nueva conexión con el nombre de la base de datos.

# **6.6.3.2 Seleccionar Base de Datos**

Para seleccionar la conexión hay que abrir el menú que aparece en la [Ilustración 33](#page-32-0) y seleccionar la base de datos requerida.

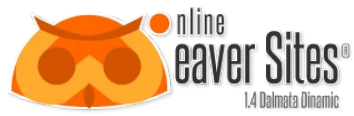

David H. Urrutia Figueroa De inmediato muestra en la parte inferior del menú, las tablas que contiene la base de datos, y del lado derecho dos iconos más para borrar conexión y para generar código SQL.

# **6.6.3.3 Eliminar Conexión**

Para eliminar la conexión es necesario hacer click en el icono siguiente:

# S

De inmediato muestra un mensaje de confirmación como el que se muestra en la imagen siguiente:

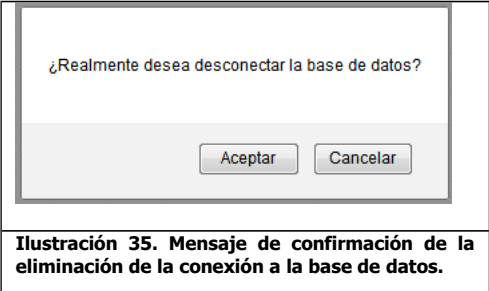

Con esto se borra de inmediato la conexión de la lista de conexiones.

# **6.6.3.4 Ejecutar SQL**

Para ejecutar un SQL en la base de datos, hay que hacer click en el icono siguiente:

SQL

De inmediato se abre la siguiente ventana:

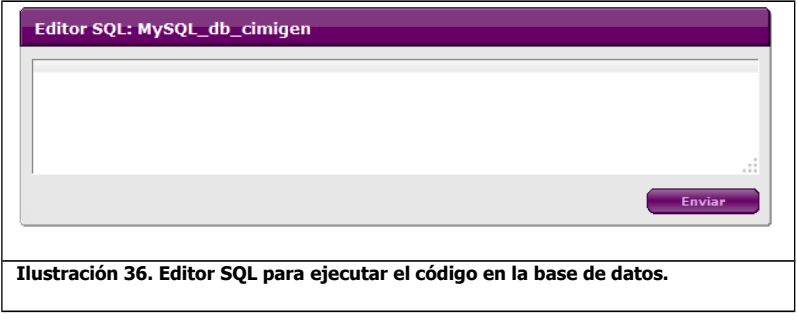

En el campo de texto, se puede introducir cualquier código SQL, de acuerdo a las especificaciones del tipo de Base de datos. Al darle enviar, inmediatamente se ejecuta el código, y realiza las actividades de acuerdo al mismo. Si se ejecuta un SELECT, en la parte de abajo, se muestra la tabla con los datos.

Para saber más acerca del funcionamiento de las sentencias SQL, ver [19](#page-102-1) [Código SQL.](#page-102-1)

# **6.6.3.5 Crear Tablas**

En el menú de tablas aparece el siguiente icono:

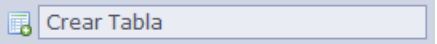

Al dar click en ese icono, del lado derecho aprace una formulario como el siguiente:

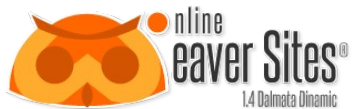

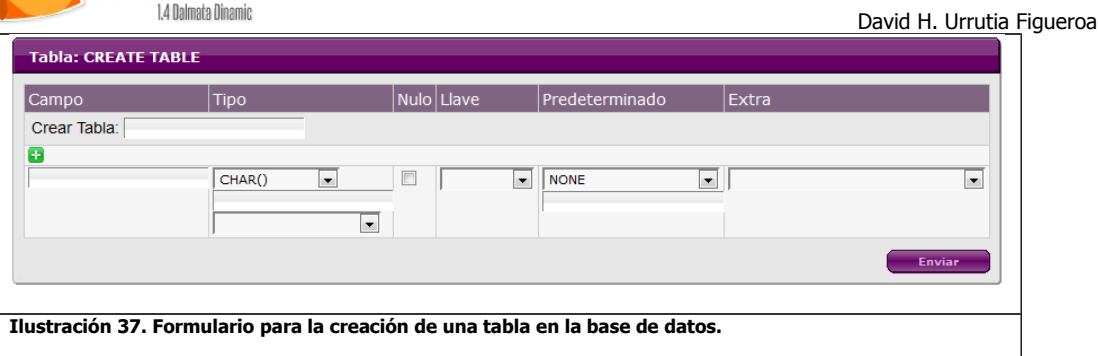

Hay que llenar el nombre de la tabla, en el campo Crear Tabla.

Al dar click en el icono:

### æ

Se abren más opciones para ingresar nuevos campos.

Para crear un nuevo campo de la tabla, hay que llenar la opción campo, con el nombre que le queremos dar a esa columna.

En el tipo de campo hay que especificar el tipo de caracteres que puede contener, al visualizar la lista, se pueden ver varias opciones:

- **TEXT** Formato de tipo texto, almacena cualquier letra en cadena de caracteres. Los tipos de cadenas de caracteres son CHAR, VARCHAR, BINARY, VARBINARY, BLOB, TEXT, ENUM, y SET.
- **NUMERIC** Formato de tipo numérico, almacena sólo caracteres numéricos. Estos tipos incluyen los tipos numéricos exactos (INTEGER, SMALLINT, DECIMAL, y NUMERIC), así como los tipos de datos aproximados (FLOAT, REAL, y DOUBLE PRECISION). La palabra clave INT es sinónimo de INTEGER, y la palabra clave DEC es sinónimo de DECIMAL.
- **DATE** Formato de tipo fecha, almacena números con formatos de fecha válidos. Los tipos de fecha, pueden ser: DATETIME, DATE y TIMESTAMP.

Cuando el tipo termina con paréntesis, quiere decir que en el campo de abajo debe llevar el número de caracteres, si tiene comas entre el paréntesis, quiere decir que requiere de dos o más atributos dependiendo del número de comas.

En nulo, hay que especificar, si el campo acepta renglones vacíos o no.

En predeterminado hay que especificar si el campo lleva algún valor como predeterminado.

Y en extra, elementos extra, que se requieran especificar.

Para ver más información sobre el funcionamiento de los campos, visitar: [http://dev.mysql.com](http://dev.mysql.com/)

Al darle enviar, la tabla se genera con el número de campos especificados, más un campo adicional, que se especifica como la llave que genera de manera automática. Esta llave se puede eliminar si es necesario, modificando la tabla.

El nombre de la tabla se agrega al listado de tablas que aparecen del lado izquierdo.

# **6.6.3.6 Modificar Tabla**

Para modificar la tabla, hay que dar click en la tabla, y en la pantalla derecha, aparece una pantalla como la siguiente:

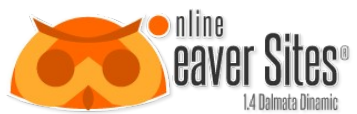

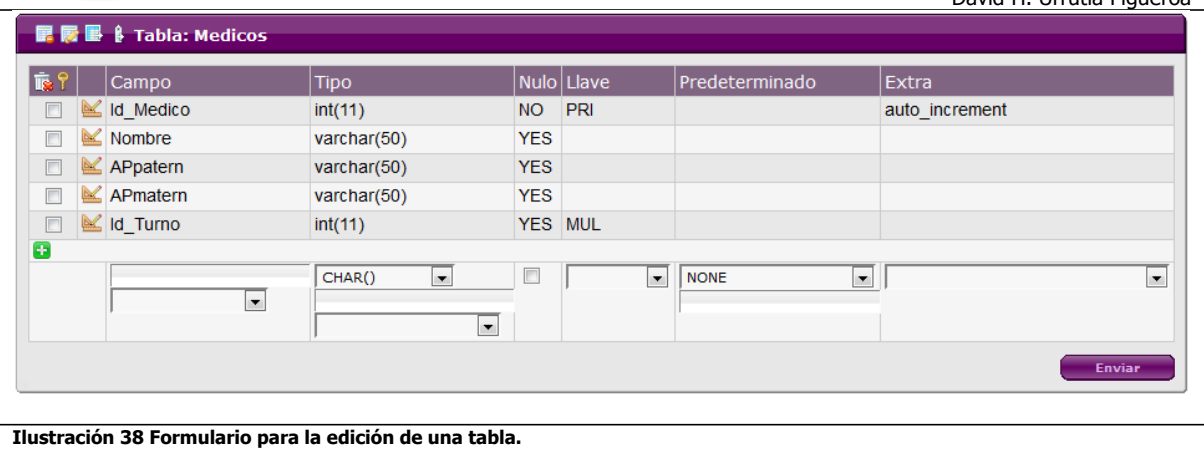

<span id="page-35-1"></span><span id="page-35-0"></span>En esta pantalla se puedan realizar modificaciones sobre las características de la base de datos, siempre y cuando la tabla lo permita, visitar: [http://dev.mysql.com](http://dev.mysql.com/)

# **6.6.3.7 Modificar campos de la tabla**

Al dar click en el siguiente icono de la columna escogida:

# M

En la parte superior aparece los datos del campo, pudiéndose modificar cualquier parte de sus características.

Al dar enviar el campo es actualizado.

# **6.6.3.8 Agregar más campos**

En la parte inferior de la ventana que aparece en la [Ilustración 38](#page-35-1) aparecen las opciones para agregar una campo más a la tabla, si este formulario se llena, y se le da enviar, el campo se agrega a la tabla.

Con el icono siguiente, se agregan más opciones para agregar otro campo.

### $\leftarrow$

Al apretar el botón, aparece en la parte inferior otras opciones para agregar otro campo.

### **6.6.3.9 Acomodar el campo en alguna posición de la tabla**

En la parte inferior del nombre del campo, aparece una lista como se muestra en la [Ilustración 38.](#page-35-1) Esta lista indica las opciones que puede ir al inicio, o después de alguno de los campos. Si se deja vacío, se coloca al final de la tabla.

# **6.6.3.10 Eliminar Columna**

Para eliminar una columna o campo de la tabla, hay que seleccionar la casilla del lado derecho del nombre de la columna, y dar click en el icono de basura que se encuentra en la esquina superior izquierda.

# Īø

De inmediato manda un mensaje de confirmación como el siguiente:
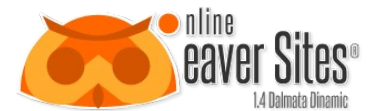

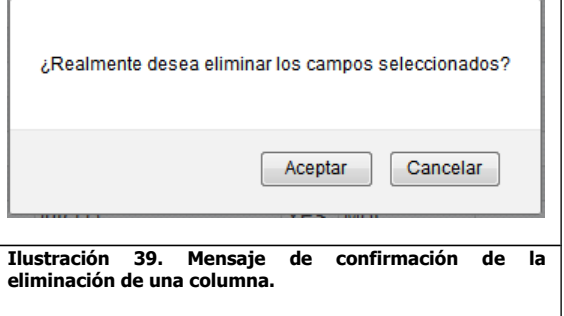

Al aceptar la columna desaparece de la tabla, siempre y cuando la base de datos lo permita, visitar: [http://dev.mysql.com](http://dev.mysql.com/)

# **6.6.3.11 Modificar Llaves Primarias**

Para modificar las llaves primarias, hay que seleccionar la o las casillas de las columnas que se desea que sean las nuevas llaves primarias. Apretar el icono en forma de llave que se encuentra en la esquina superior izquierda.

De inmediato la tabla cambia las llaves primarias a las nuevas seleccionadas, siempre y cuando la base de datos lo permita, visitar: [http://dev.mysql.com](http://dev.mysql.com/)

# **6.6.3.12 Eliminar tabla**

Para eliminar una tabla hay que apretar el siguiente icono:

### e.

De inmediato manda un mensaje de confirmación como el siguiente:

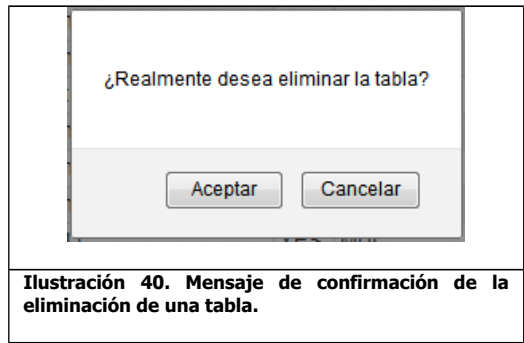

Al aceptar, la tabla desaparece del listado de las tablas.

# **6.6.3.13 Ver contenido de la tabla**

Para ver el contenido de la tabla, hay que apretar el icono siguiente:

### p

De inmediato, te muestra una tabla con el contenido de la tabla como se muestra en la imagen siguiente:

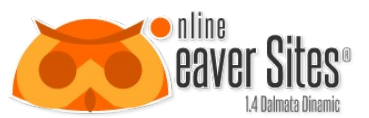

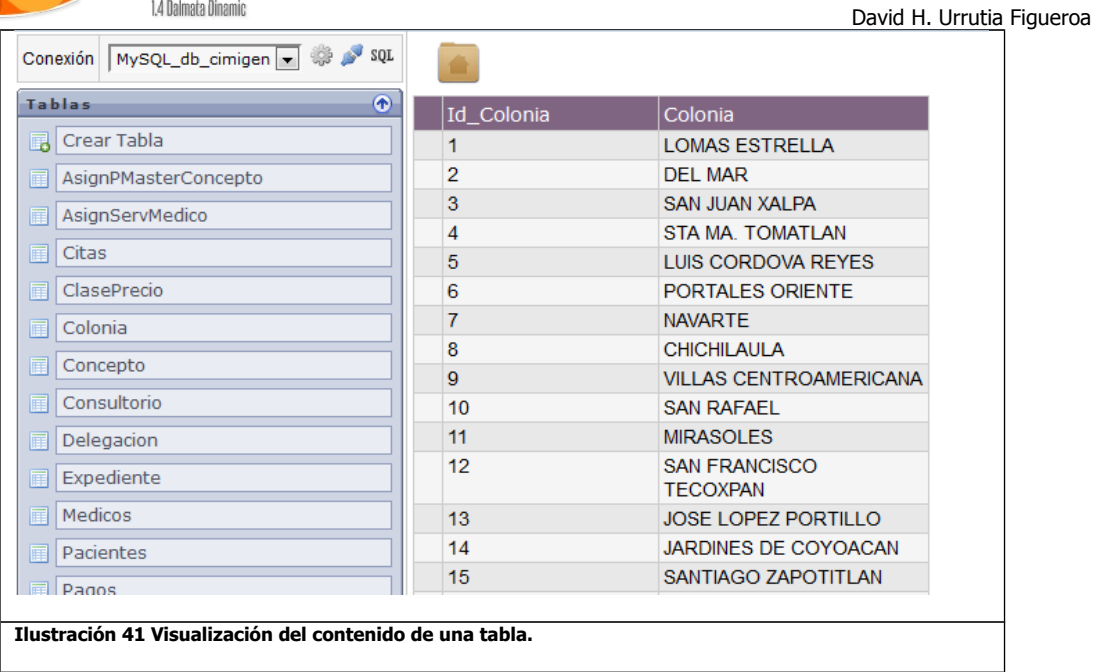

# **6.6.3.14 Copiar tabla con contenido**

Para copiar una tabla con todo su contenido, hay que apretar el siguiente icono:

### 鳳

De inmediato aparece un código SQL como el de la siguiente figura:

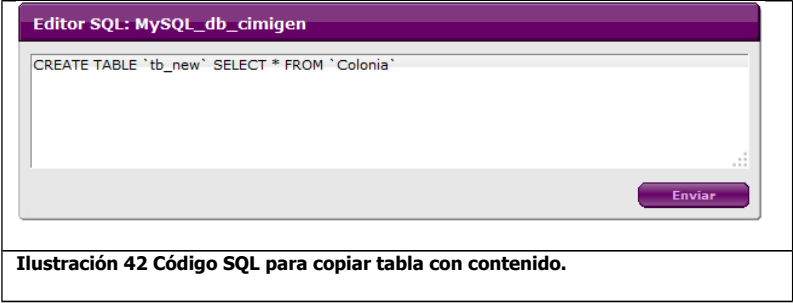

En donde "tb\_new" es el nombre de la nueva tabla.

Al apretar el botón enviar, de inmediato aparece la nueva tabla en el listado de las tablas.

# **6.6.3.15 Copiar estructura de la tabla**

Para copiar únicamente la estructura de la tabla, hay que apretar el siguiente icono:

# Ř

De inmediato aparece un código SQL con el de la siguiente figura:

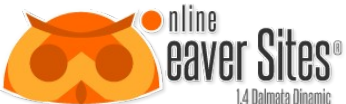

E<br>C

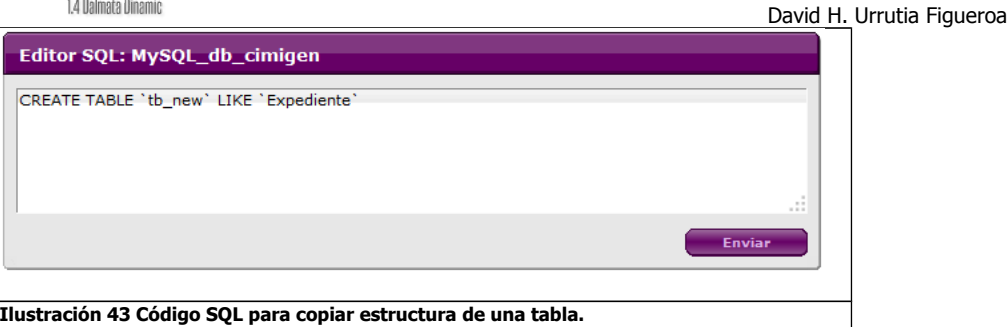

En donde "tb\_new" es el nombre de la nueva tabla.

Al apretar el botón enviar, de inmediato aparece la nueva tabla en el listado de las tablas.

# **6.6.3.16 Controles de la tabla**

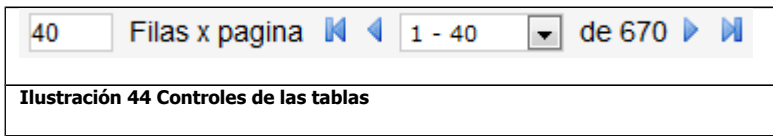

En una tabla, pueden aparcer los controles de la imagen anterior.

El primer campo muestra el número de filas que se van a mostrar por páginas.

El icono siguiente nos lleva a la primera página:

### M

El icono siguiente nos lleva a la página anterior:

### ∢

El listado siguiente nos permite escoger la página de tabla que se quiere mostrar, y se denomina por fila en la que inicia, guion la fila en que termina.

Al lado muestra el número de filas totales con las que cuenta la tabla.

El icono siguiente nos lleva a la página siguiente:

### Þ

El icono siguiente nos lleva a la última página:

### N

# **6.6.3.17 Grabar un registro en la tabla**

Para grabar un registro en una tabla, al final de la misma aparece un renglón que inicia con el siguiente icono:

٣

Al llenar cada una de las columnas de acuerdo a su tipo, con registros nuevos, y al apretar posteriormente dicho icono, se agrega a la tabla un nuevo renglón.

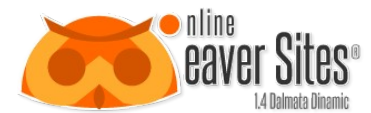

# **6.6.3.18 Cargar datos desde un Excel**

Para cargar datos desde un Excel a la tabla, hay que apretar el siguiente icono:

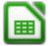

De inmediato abre un campo para examinar archivos desde el computador del usuario. Al seleccionarlo y al apretar enviar, se empiezan a cargar todos los registros que contiene el Excel en la tabla.

# **6.6.3.19 Características del Excel para cargar datos en la tabla**

El Excel tiene que cumplir las siguientes características para que pueda subir datos a la tabla.

- Debe tener extensión xls, y ser un documento de tipo Excel 97-2003.
- Debe tener el mismo número de columnas abiertas de acuerdo a la tabla que va a llenar, comenzando en la columna A y fila 1 del Excel.
- No tener títulos.
- Las celdas deben de tener el alto predeterminado sin ajustar texto, no importando que no se vea todo el contenido, sino, puede que la carga se detenga en esos tipos de campos.

### <span id="page-39-0"></span>**7. Editor**

El editor es una ventana que muestra la estructura con la que está construida una página o una sección. Por medio de esta ventana, se puede visualizar y modificar cada uno de los elementos que las componen, permitiendo tener un control de los que se está modificando de manera visual.

Al editor se puede entrar por medio del apartado de páginas y secciones, y al entrar permite editar a página o la sección seleccionada. Y se muestra una ventana como la siguiente:

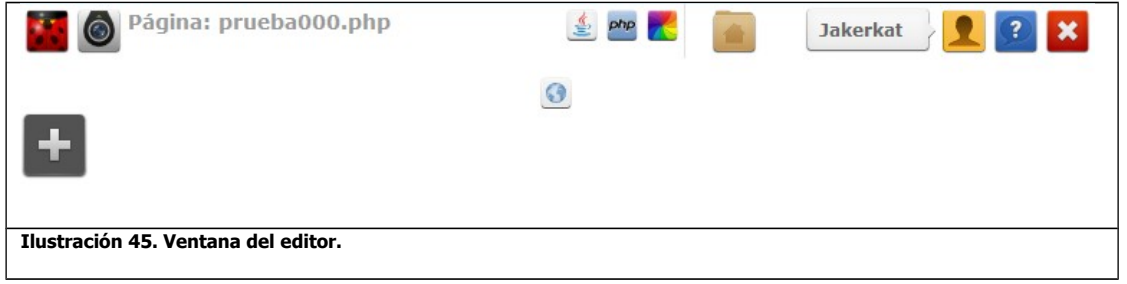

### **7.1 Barra de Herramientas del Editor**

En la parte superior derecha se muestra la Barra de Inicio, ver [6.2](#page-9-0) [Barra de inicio.](#page-9-0) Y en la parte superior izquierda, se muestra la barra de herramientas con los siguientes elementos:

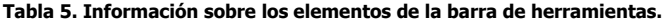

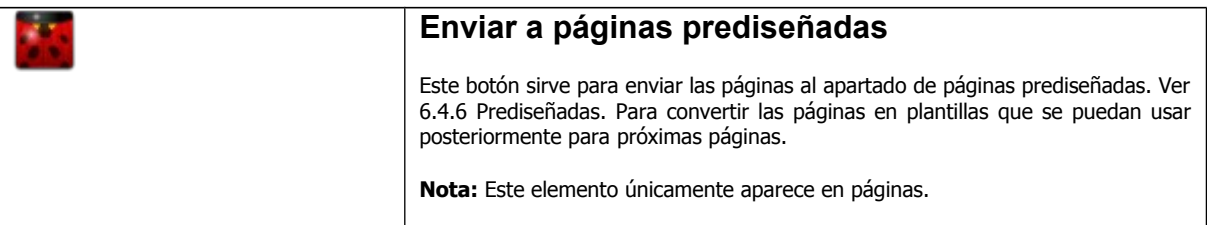

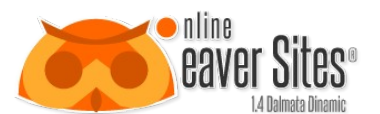

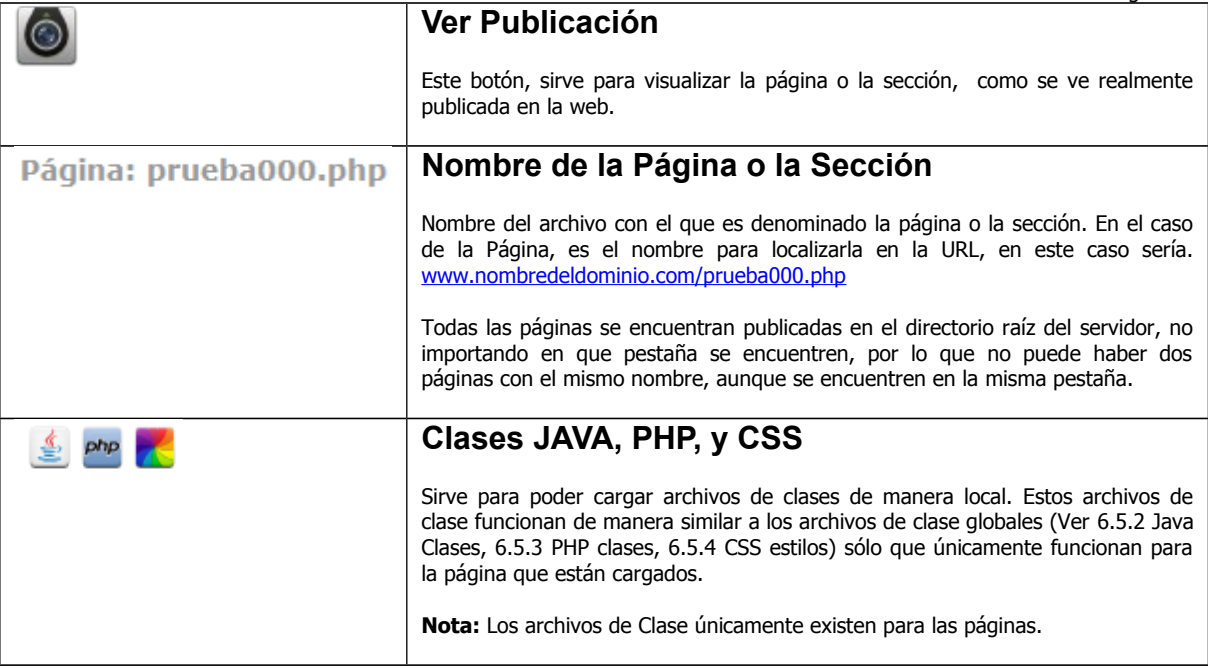

### **7.2 Propiedades de la página**

En la parte de debajo de la barra de herramientas y la barra de inicio, aparece el área de trabajo, y en ésta, en la parte superior del centro se muestra el siguiente icono:

 $\odot$ 

Al apretar este botón, aparecen las propiedades de la página, similar a la imagen que se muestra en la [Ilustración 9:](#page-14-1) [Ventana para asignar las propiedades de la página.](#page-14-1) Este formulario sirve para modificar las propiedades de la página de acuerdo a los campos que aparecen en dicho formulario, ver [6.4.4.3](#page-14-0) [Propiedades de la página.](#page-14-0)

**Nota:** Este icono únicamente aparece en las páginas.

#### <span id="page-40-0"></span>**7.3 Insertar aplicaciones**

Debajo del icono de propiedades de la página recargado del lado izquierdo, aparece el siguiente icono:

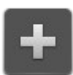

Este icono, sirve para insertar aplicaciones dentro de la página y sección. Al apretarlo, aparece en la parte inferior de la barra de herramientas, el menú de aplicaciones, similar al que se muestra en la imagen siguiente:

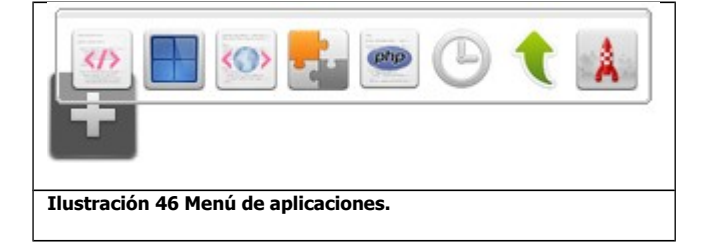

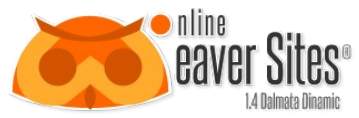

Al escoger cualquiera de las aplicaciones que muestra el menú, el icono anterior, es sustituido por la aplicación que se escogió, dando en ese lugar las propiedades que tiene esa aplicación, tanto en la vista de estructura, como en la vista de publicación.

Las aplicaciones pueden ser, aplicaciones estándar, que sirven para el funcionamiento de la herramienta, y se encuentran declaradas de manera interna. O aplicaciones instaladas, que se crean por medio del administrador de aplicaciones, ver [6.6.1](#page-28-0) [Aplicaciones.](#page-28-0)

# **8. Tutorial de una página Responsive**

En este Tutorial podremos ver como se crea una página WEB tipo Responsive con el editor desde cero.

Para comprender mejor este tutorial, se requieren tener una noción de los siguientes temas del material:

[13](#page-77-0) [HTML 5](#page-77-0)

[15](#page-85-0) [Etiquetas](#page-85-0)

### **8.1 Definición de página Responsive**

El diseño web adaptable o adaptativo (en inglés, Responsive Web Design) es una filosofía de diseño y desarrollo web que mediante el uso de estructuras e imágenes fluidas, así como de media-queries en la hoja de estilo CSS, consigue adaptar el sitio web al entorno del usuario.

El diseñador y autor norteamericano Ethan Marcotte creó y difundió esta técnica a partir de una serie de artículos en A List Apart,1 una publicación en línea especializada en diseño y desarrollo web, idea que luego extendería en su libro Responsive Web Design.

### *8.1.1 Origen*

Tanto la idea como el propósito del diseño web adaptable fueron previamente discutidos y descritos por el consorcio W3C en julio de 2008 en su recomendación "Mobile Web Best Practices" bajo el subtítulo "One Web".2

Dicha recomendación, aunque específica para dispositivos móviles, puntualiza que está hecha en el contexto de "One Web", y que por lo tanto engloba no solo la experiencia de navegación en dispositivos móviles sino también en dispositivos de mayor resolución de pantalla como dispositivos de sobremesa.3

El concepto de "One Web" hace referencia a la idea de construir una Web para todos (Web for All) y accesible desde cualquier tipo de dispositivo (Web on Everything).4

Hoy en día, la variedad de dispositivos existentes en el mercado ha provocado que la información disponible no sea accesible desde todos los dispositivos, o bien es accesible pero la experiencia de navegación es muy pobre.

#### *8.1.2 Ventajas*

El uso de dispositivos móviles está creciendo a un ritmo increíble, dispositivos como tablets y smartphones han incrementado sus ventas en los últimos años y la navegación en Internet mediante estos dispositivos es cada vez más común. Ese es el motivo por el que el diseño web adaptable se ha vuelto tan popular, pues es una técnica que proporciona una solución web que puede manejar la visualización web tanto de escritorio como de dispositivos.

Con una sola versión en HTML y CSS se cubren todas las resoluciones de pantalla, es decir, el sitio web creado estará optimizado para todo tipo de dispositivos: PCs, tabletas, teléfonos móviles, etc. Esto mejora la experiencia de usuario a diferencia de lo que ocurre, por ejemplo, con sitios web de ancho fijo cuando se acceden desde dispositivos móviles.

De esta forma se reducen los costes de creación y mantenimiento cuando el diseño de las pantallas es similar entre dispositivos de distintos tamaños.

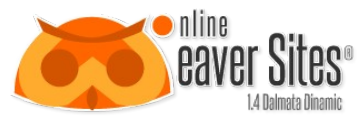

También se supone que evita tener que desarrollar aplicaciones ad-hoc para versiones móviles, o no, por ejemplo, una aplicación específica para iPhone, otra para móviles Android, etc.5 , aunque hoy en día las webs para móviles todavía no pueden realizar las mismas funciones que las aplicaciones nativas.

Desde el punto de vista de la optimización de motores de búsqueda, sólo aparecería una URL en los resultados de búsqueda, con lo cual se ahorran redirecciones y los fallos que se derivan de éstas. También se evitarían errores al acceder al sitio web en concreto desde los llamados "social links", es decir, desde enlaces que los usuarios comparten en medios sociales tales como Facebook, Twitter, etc y que pueden acabar en error dependiendo de qué enlace se copió (desde qué dispositivo se copió) y desde qué dispositivo se accede.6

### *8.1.3 Funcionamiento del Diseño Web Adaptable*

El Responsive Web Design se hace posible gracias a la introducción de las Media Queries en las propiedades de los Estilos CCS en su versión número 3. Las media queries son una serie de órdenes que se incluyen en la hoja de estilos que indica al documento HTML cómo debe comportarse en diferentes resoluciones de pantalla.7

Para entenderlo mejor, los diseños de las Páginas Web, al igual que los periódicos y las revistas, están basados en columnas, entonces con la filosofía del Diseño Adaptativo, si una web a resolución de PC (1028x768 px) tiene 5 columnas, para una Tablet (800x600 px) necesitaría sólo 4, y en el caso de un smartphone cuyo ancho suele ser entre 320 px y 480 px las columnas usadas serían 3.

### **8.2 Ejercicio**

En este ejercicio se va a mostrar cómo se crea una página tipo responsive desde cero, utilizando únicamente el editor de la herramienta. Este ejercicio, está basado en el tutorial de la siguiente WEB:

<http://www.onextrapixel.com/2011/09/12/create-a-responsive-web-design-template/>

Para empezar vamos a la pantalla principal *→* Sitio Web *→* Páginas.

Ahí creamos una página con el nombre prueba.

Ingresamos al editor de la página, y nos va a aparecer una ventana como la siguiente imagen:

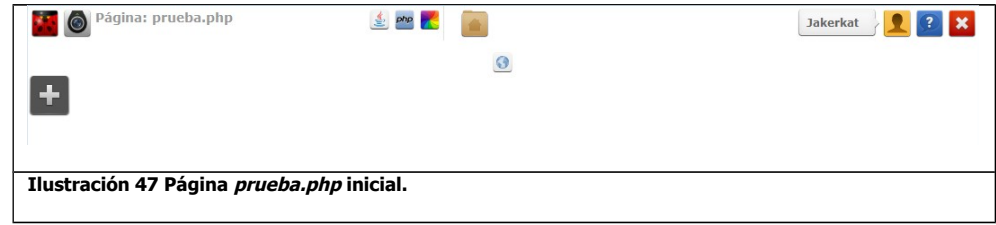

Ahí apretamos el botón para Insertar aplicaciones:

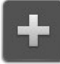

Ahí nos va a abrir el *menú de aplicaciones* y escogemos la aplicación de *Insertar Etiquetas*:

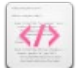

Al hacer esto en el editor se va a mostrar lo siguiente:

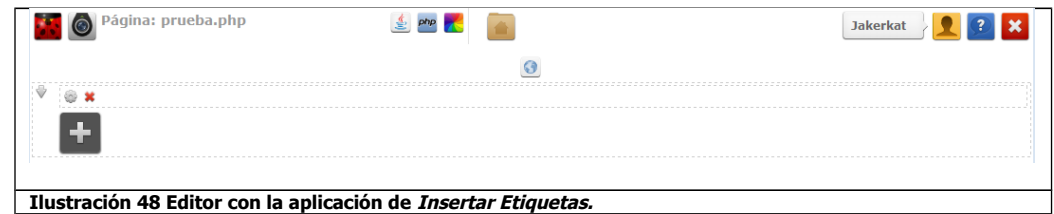

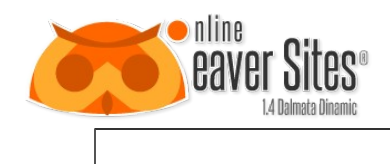

#### *8.2.1 WRAPPER*

Ahora, esa etiqueta se va a volver nuestra etiqueta div con el atributo id="wrapper", para esto apretamos el siquiente icono de la etiqueta:

Propiedades de la etiqueta

En el formulario llenamos los campos como en la siguiente imagen:

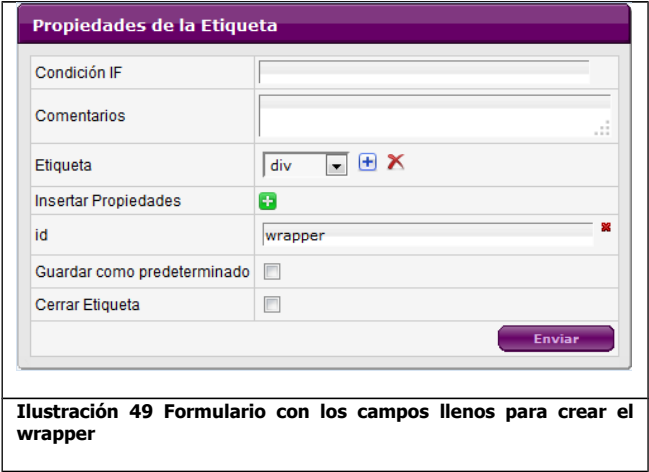

**Nota:** Si no aparece la etiqueta div, hay que hacer lo mencionado en la [Tabla 6,](#page-57-0) Icono de configuración, campo Etiqueta.

Le damos enviar y en el editor nos va a aparecer lo siguiente:

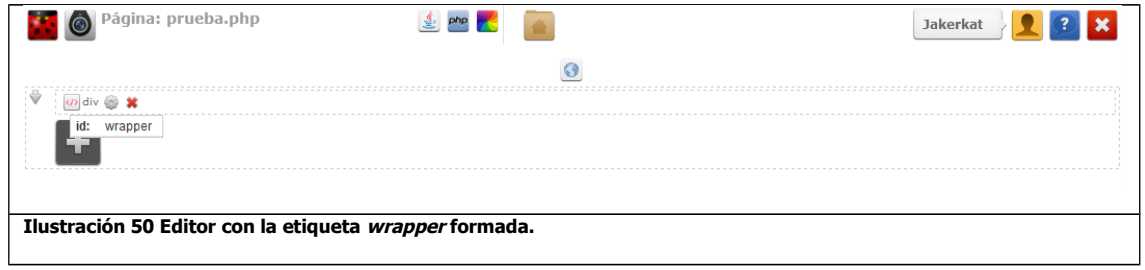

Ahora, dentro del wrapper vamos a crear las siguientes etiquetas en ese orden: header, section, hr, footer; de la misma manera como creamos la anterior.

Para eso escogemos una aplicación de Insertar Etiquetas en el icono de Insertar aplicaciones del wrapper que creamos anteriormente.

Al hacerlo, nos va a aparecer el espacio para una sola etiqueta, para abrir más etiquetas, apretamos el recuadro de configuración de la etiqueta vacía (como se muestra en la [Ilustración 67\)](#page-59-0) y apretamos el siguiente icono que nos aparece en la parte inferior:

**Agregar Etiqueta** 

Agregamos de esta manera tres espacios más para etiquetas.

Para nombrarlas abrimos la configuración de cada una.

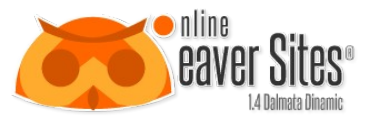

En la etiqueta section le colocamos el atributo id=main-content.

Y en la etiqueta hr marcamos la casilla Cerrar Etiqueta.

#### Con esto, en el editor nos va a aparecer lo siguiente:

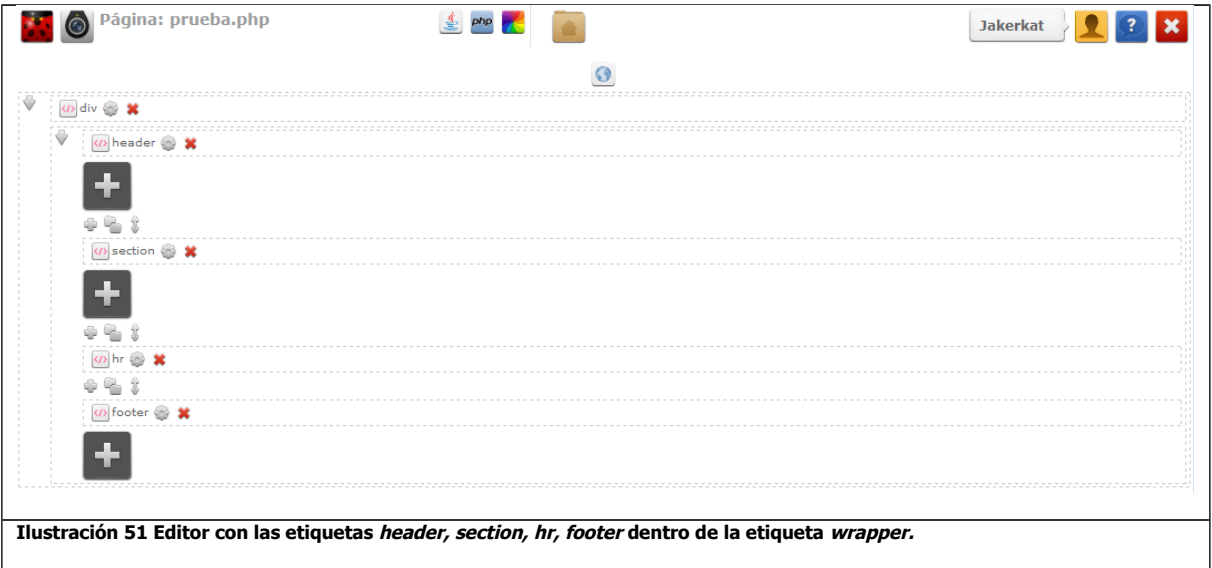

### *8.2.2 HEADER*

Ahora en el *header* creamos dos etiquetas: una vacia y nav con el id=nav.

En la etiqueta vacía insertamos la aplicación código HTML. Y escribimos:

Título del sitio

Slogan y algún comentario destacado de la empresa

En el editor SPAW2 nos va a mostrar algo como lo siguiente:

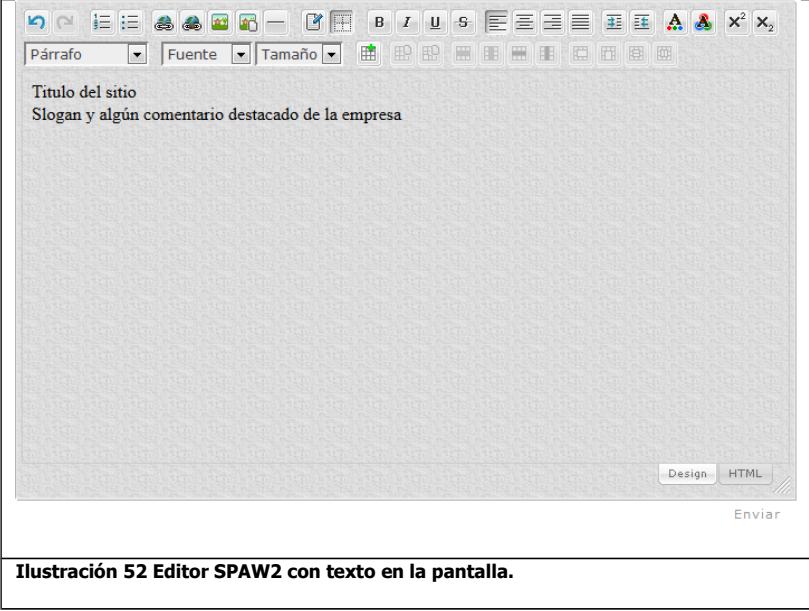

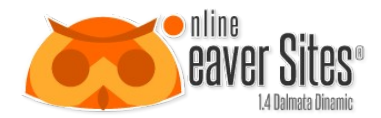

Seleccionamos el texto Titulo del sitio y en el menú de párrafo, seleccionamos la opción Heading 1 y luego apretamos el botón:

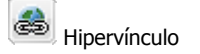

Y en el menú que nos aparece, en la URL: escribimos index.php. Esto va a hacer que al dar click al texto nos mande a la página index.php del sitio.

Seleccionamos el texto Slogan y algún comentario destacado de la empresa y escogemos la opción paragraph.

Le damos enviar para que se guarden los cambios y se inserten en el espacio vacío seleccionado, quedando como la siguiente imagen:

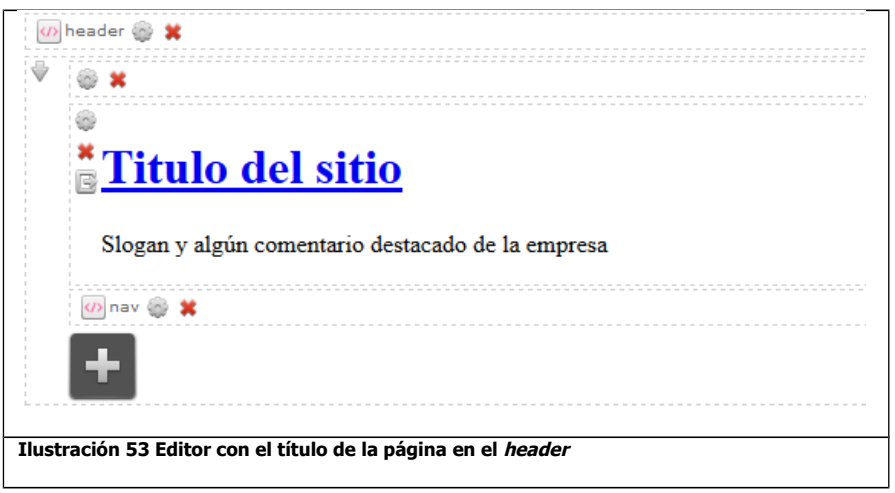

### *8.2.3 NAV*

Ahora en la etiqueta nav creamos cuatro etiquetas div.

En la primera div va a tener un atributo id=menuPrincipal-open.

En la segunda div va a tener un atributo id=menuPrincipal-close.

En la tercera div va a tener un atributo id=menuPrincipal.

En la cuarta div va a tener un atributo class=clearfix.

En la primera etiqueta, cargamos una aplicación código HTML y ahí cargamos la siguiente imagen al servidor:

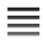

 $\equiv$  view\_list\_details.png

Para cargarla apretamos el icono de la barra de herramientas del editor SPAW2:

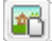

Propiedades de la imagen

Al abrir nos muestra una imagen como la siguiente:

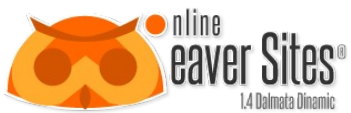

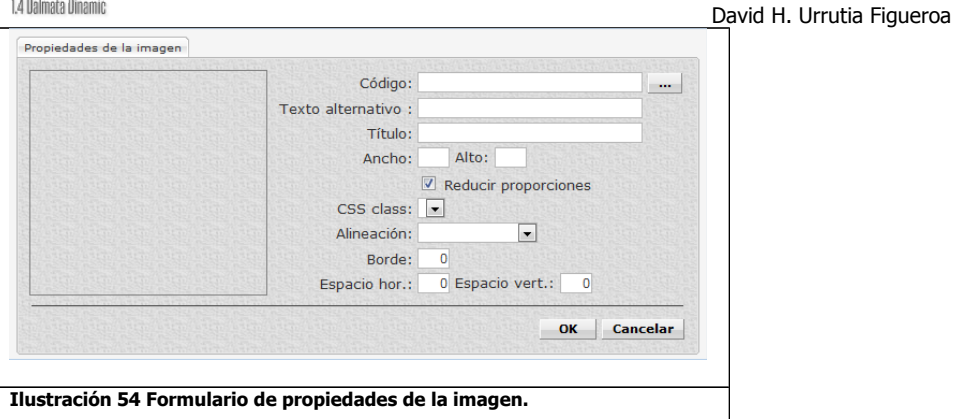

<span id="page-46-0"></span>En donde Código es la URL donde se encuentra la imagen. Damos click en el siguiente botón de ese campo:

 $\sim$ 

Ese icono nos va a abrir, el administrador de archivos del servidor (ver [12](#page-76-0) [Administrador de Archivos\)](#page-76-0), en el cual cargamos por medio del campo examinar, el icono anterior, haciendo una busqueda en los archivos de la computadora. Seleccionamos el icono, y le damos ok.

Se cierra la ventana y en el campo de código de la [Ilustración 54,](#page-46-0) aparece el texto de la dirección seleccionada. Le damos Ok para regresar a la pantalla del editor SPAW2 y nos va a pegar la imagen que seleccionamos en la pantalla.

Volvemos a seleccionar la imagen y hacemos click en el botón de hipervinculo. En la url, pornemos lo siguiente:

#nav

Damos Ok y le damos enviar al editor SPAW2 para guardar los cambios.

En el segundo div, hacemos lo mismo que el anterior, pero en el hipervínculo le ponemos lo siguiente:

#

En el tercer div, insertamos una aplicación de código HTML y escribimos el siguiente texto:

Indice Acerca Portafolio Blog Contacto

Seleccionamos cada palabra para colocarle un Hipervinculo y en cada URL le ponemos index.php. Estos textos van a servir como si fuera un menú y cada palabra es un botón.

Una vez terminado, la div nav se tiene que ver como la siguiente imagen:

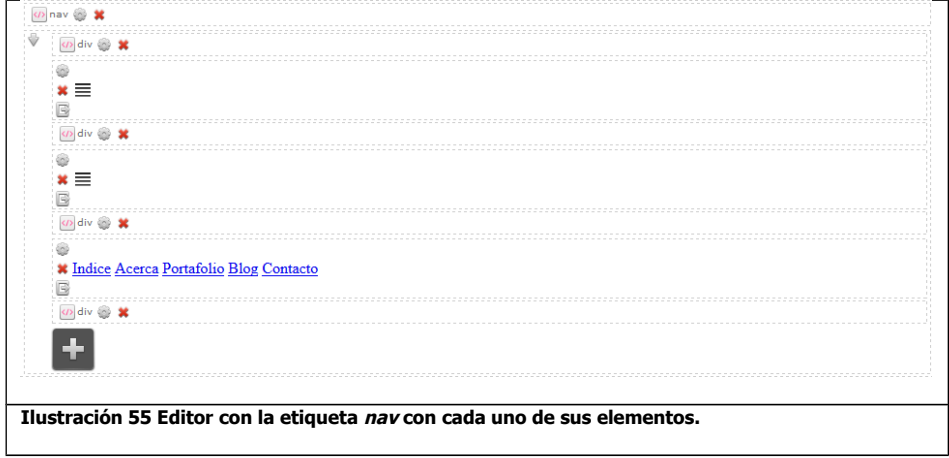

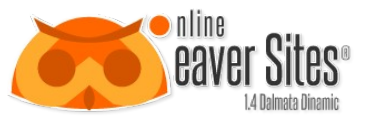

#### *8.2.4 SECTION*

Para la etiqueta section vamos a crear seis etiquetas.

En la primera div va a tener un atributo id=featured.

En la segunda hr marcamos la casilla Cerrar Etiqueta.

En la tercera div va a tener un atributo id=latest.

En la cuarta div va a tener un atributo class=clearfix.

En la quinta hr marcamos la casilla Cerrar Etiqueta.

En la sexta *div* va a tener un atributo *id=about*.

En la div featured vamos a insertar una aplicación de código HTML. Y vamos a introducir el siguiente texto:

Articulo Principal

Articulo principal de la página.

Continuar leyendo →

En el texto Articulo Principal escogemos el tipo Heading 3.

En el resto del texto escogemos el tipo paragraph.

Y seleccionamos el texto Continuar leyendo → y le creamos un hipervínculo con URL *index.php.*

Enviamos los cambios para guardar.

La div featured queda de la siguiente manera:

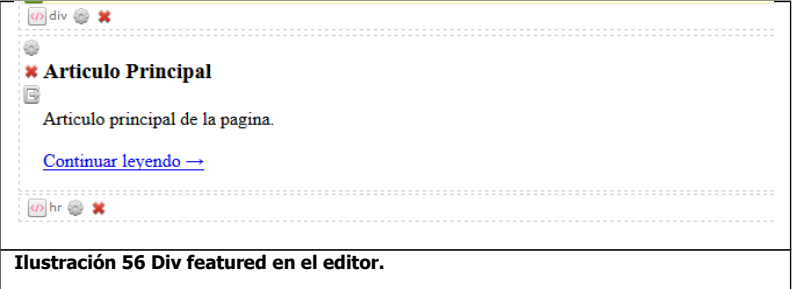

En la div latest vamos a crear dos etiquetas:

En la primera section va a tener un atributo class: left-col.

En la segunda aside va a tener un atributo class: sidebar.

En la etiqueta section insertamos una aplicación código HMTL e ingresamos el texto siguiente:

Artículos relacionados

Blog1

Artículo anterior. Continuar leyendo →

Blog2

Artículo anterior. Continuar leyendo →

#### David H. Urrutia Figueroa

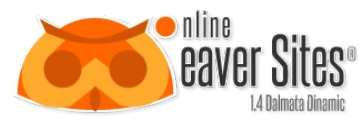

Blog3

Artículo anterior. Continuar leyendo →

En donde el texto Artículos Relacionados le escogemos el tipo Heading 3. Y en los textos que empiezan con Blog le escogemos el tipo Heading 4.

En el resto, le colocamos el tipo Paragraph. Y en Continuar leyendo → , le creamos en cada una, un hipervínculo con URL *index.php*.

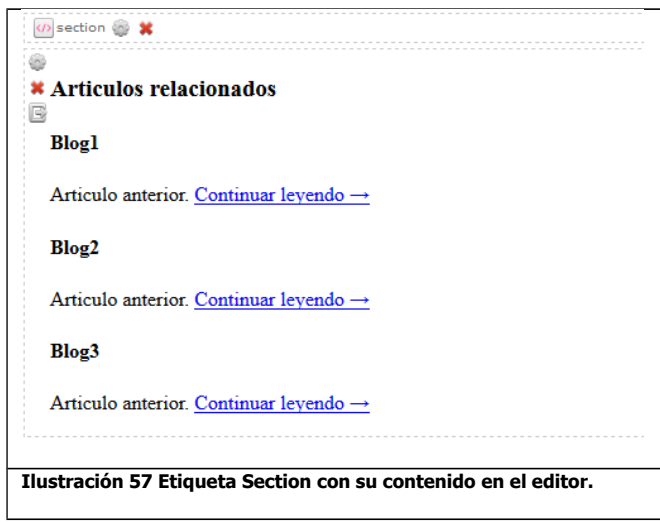

En la etiqueta *aside* insertamos con una aplicación *código HTML* e ingresamos el texto siguiente:

Archivos

Julio 2010

Agosto 2010

Septiembre 2010

Categorias

Articulos

Tutoriales

Social

Facebook

Twitter

RSS

Google+

En Archivos, Categorias y Social asignamos el tipo Heading 4 y creamos un hipervínculo en cada uno, con URL index.php. En los demás textos, los seleccionamos y apretamos el icono de lista:

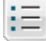

lista con viñetas.

Con esto, los textos se transforman en una lista con bullets.

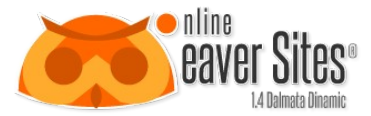

Con esto, la etiqueta aside se debe ver como la siguiente:

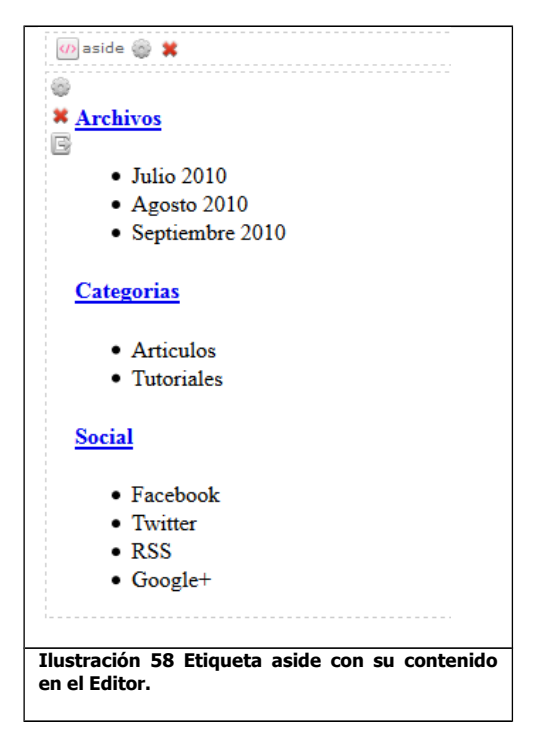

Por último nos vamos a la div about, insertamos una aplicación código HTML e ingresamos lo siguiente:

Acerca del sitio

Aquí se muestra la información general del sitio

Seleccionamos el texto: Acerca del sitio y le colocamos el Heading 3, y al resto, le asignamos el paragraph.

#### *8.2.5 FOOTER*

En la etiqueta footer, insertamos una aplicación código HTML e ingresamos lo siguiente:

2011 - Resposive Website Templates

Seleccionamos el texto y le asignamos el tipo paragraph.

#### *8.2.6 Estructura de la página*

Con todo lo realizado en los pasos anteriores, la estructura de la página se debe ver de la siguiente manera en el editor:

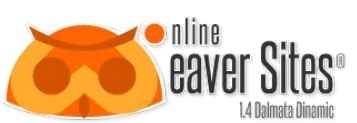

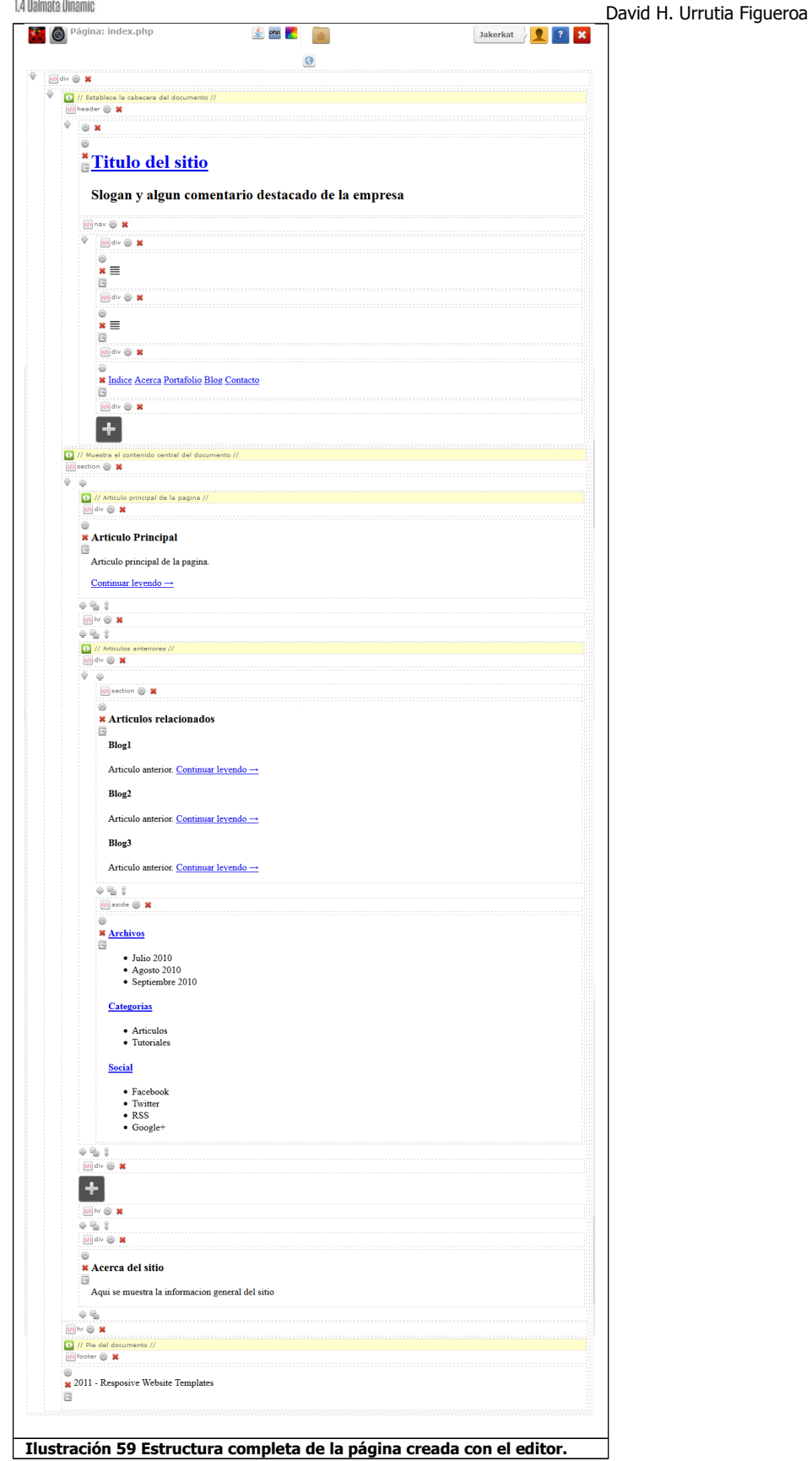

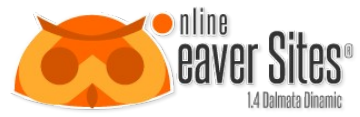

Los comentarios que se encuentran encima de la etiqueta, se crean llenando el campo de comentarios en la configuración de la misma. Esto sirve para poder localizar visualmente cada una de las partes.

Para visualizar como se ve publicada, apretamos el siguiente icono de la barra de herramientas del editor:

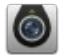

Y nos va a mostrar lo siguiente:

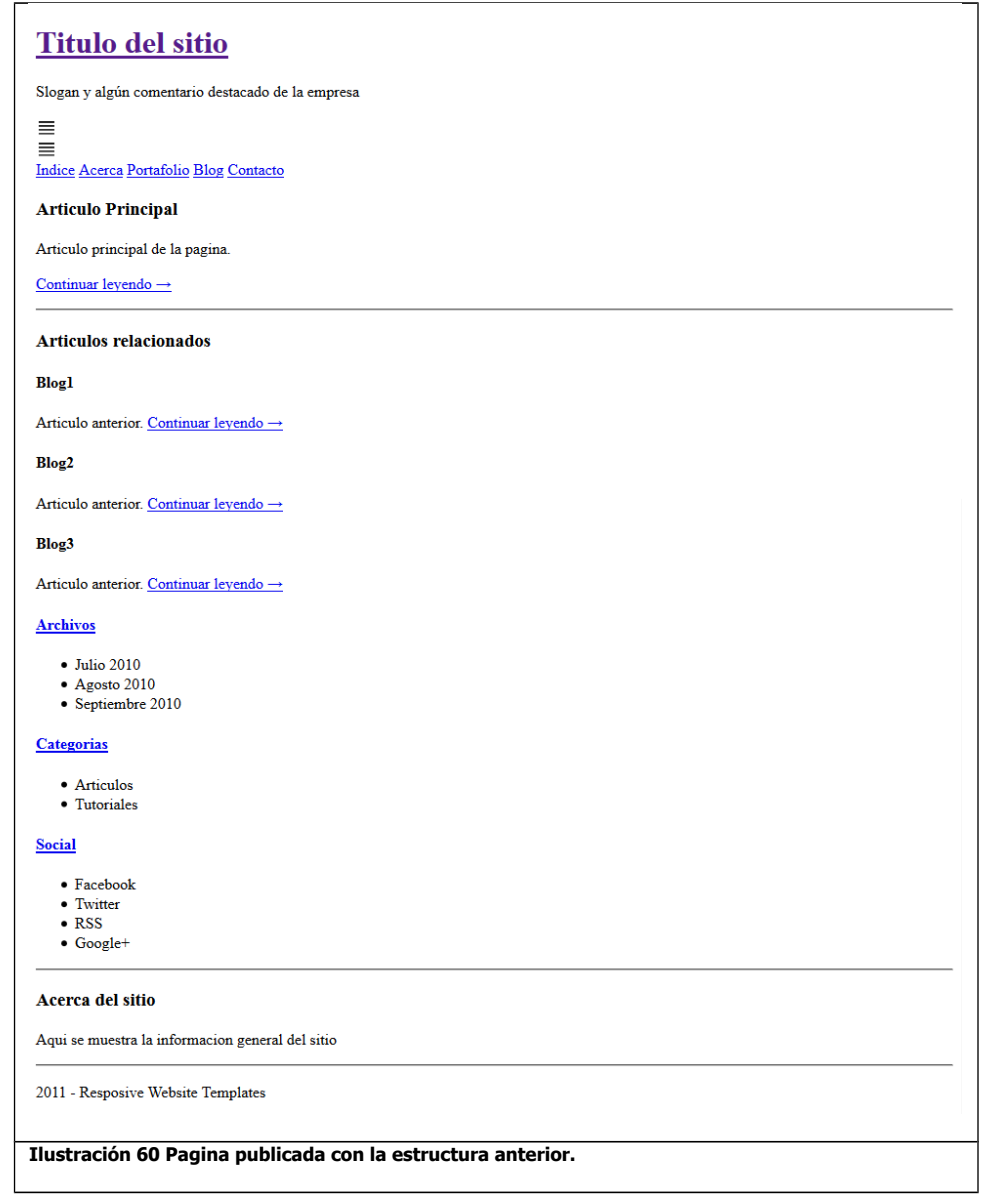

#### *8.2.7 CSS estilos*

Para cambiar la visualización del sitio, vamos a realizar la creación de una hoja estilo que modifique cada uno de los elementos creados. Para esto vamos a crear el estilo, apretando el siguiente icono que se encuentra en la barra de herramientas de la página:

Clases CSS de la página.

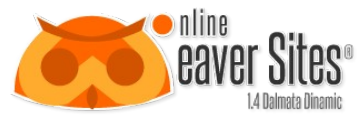

De inmediato se abre la ventana para crear los estilos, similar a la que se muestra en la [Ilustración 28.](#page-26-0) Apretamos el siguiente icono:

David H. Urrutia Figueroa

 $\biguplus$ 

Y en el campo, ingresamos: responsive\_basic; y apretamos el botón Crear Archivo (ver [6.5.4](#page-25-0) [CSS estilos\)](#page-25-0). De inmediato se va a crear el archivo y en la columna editar de ese renglón, apretamos el siguiente icono:

Y nos va abrir una nueva ventana con el editor Ecoder (ver [11](#page-74-0) [Ecoder\)](#page-74-0), para editar el archivo:

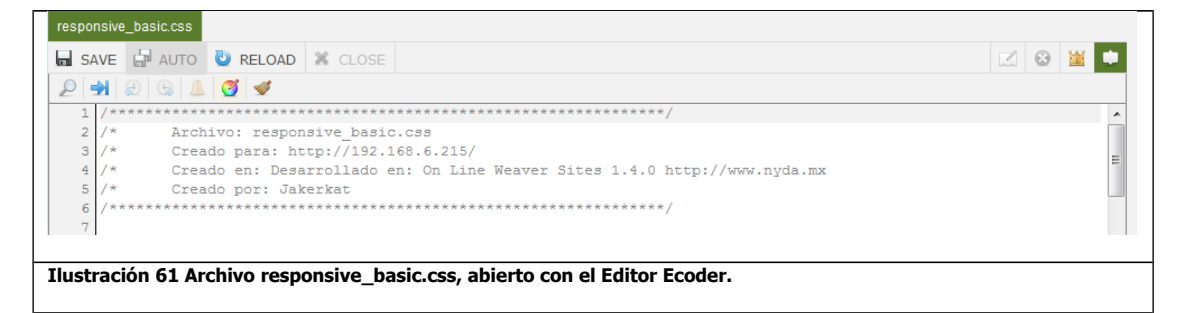

Ahí ingresamos el siguiente código para modificar la apariencia del body:

```
/*:) Etiqueta Body */
body { 
          background: #EFEFEF; 
          color: #222; 
          font-family: 'Verdana', serif; 
          font-size: 16px;
          text-align:center;
```
}

Con este código cambiamos el fondo, el tipo de fuente, el color, el tamaño de la fuente, y la alineación del texto del documento.

Ingresamos el modificador del clearfix. Este sirve para ajustar los saltos entre cada división.

```
/* Clear Fix */
.clearfix:after {
    content: ".";
    display: block;
    clear: both;
    visibility: hidden;
    line-height: 0;
    height: 0;
}
.clearfix {
    display: inline-block;
} 
html[xmlns] .clearfix {
    display: block;
}
* html .clearfix {
    height: 1%;
}
```
Ahora modificamos el contendor de la página o wrapper, ésta div contiene todos los elementos que comprenden la página WEB:

/\*:) Contenedor \*/ #wrapper {

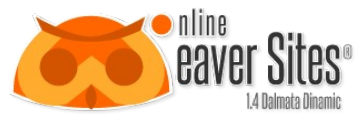

margin:0 auto 0 auto; width:1024px; text-align:left; background:#FFFFFF;

}

Con esto establecemos el ancho del contenido, la alineación del texto, color de fondo y centrado del contenido.

Ahora establecemos los estilos de los títulos:

```
/*:) Titulos */
h1\{font-size: 55px;
          font-family: 'Verdana', serif;
          padding: 10px;
          margin:0px;
}
h1 a{ 
           color: #000000;
           text-decoration: none;
}
h1 a:hover { 
          text-decoration: none; 
          color: #27B3CF; 
}
h2 {
          font-family: 'Helvetica'; 
          font-size: 18px; 
          padding: 10px;
          margin:0px;
}
h3 { 
          font-family: 'Verdana', serif; 
          font-size: 30px; 
          margin:0px;
}
h4 { 
          font-family: 'Tahoma', serif; 
          font-size: 15px;
          padding: 3px; 
          margin: 5px 0 0 0; 
}
h4 a { 
          color: #000000;
          text-decoration: underline;
}
h4 a:hover {
          text-decoration: none; 
}
```
Con esto establecemos los colores, tamaño y letra de los títulos. También en algunos establecemos el formato cuando tienen hipervínculos y el mouse se coloca encima del texto.

Establecemos los estilos para el menú de navegación:

/\*:) Menu Principal \*/

nav {

font-family: 'Arial', serif; font-size: 15px; font-weight: bold; background: #222; padding: 0; margin: 10px;

```
height: 100%;
}
nav a \{float: left; 
          color: #F9F9F9; 
          display: block; 
          padding: 10px; 
          text-decoration: none;
}
nav a:visited { color: #f9f9f9; }
nav a:hover { text-decoration: none; background: #27B3CF; }
nav a:active { position: relative; top: 0; }
Y con el siguiente código establecemos el comportamiento del nav cuando es apretado, por medio del modificador target:
nav #menuPrincipal-open{ 
          display:none;
}
nav #menuPrincipal-close{ 
          display:none;
}
nav:target #menuPrincipal-close{ 
          display:block;
}
nav:target #menuPrincipal-open{ 
          display:none;
}
nav:target #menuPrincipal{ 
          display:block;
}
Establecemos los estilos para los contenidos:
/*:) Contenido izquierdo */ 
.left-col { 
          width: 70%; 
          float: left; 
}
/*:) Contenido Derecho */
.sidebar { 
          width: 30%; 
          float: right;
          margin-bottom: 10px;
}
/*:) Artículo principal */
#featured { 
          padding: 20px; 
}
/*:) Artículos relacionados */
#latest { 
          padding: 20px; 
}
/*:) Acerca del sitio */
#about { 
          padding: 20px; 
}
/*:) Pie de pagina */
footer { 
          padding: 5px; 
}
Y para algunas etiquetas:
```

```
/*:) Parrafos */
p { 
          padding: 0 5px 0 5px; 
          margin:0px;
}
/*:) Listas */
ul { list-style: none; margin: 0px;}
ul li { 
          margin: 0px -35px; 
}
```
Y para que las imágenes se ajusten al tamaño del contenedor:

```
/*:) Imagenes */
img {
   max-width: 100%;
   height: auto;
   width: auto\9; /* ie8 */
}
```
Con este código, guardamos los cambios y al ver la publicación en la WEB, se va mostrar el contenido de la siguiente manera:

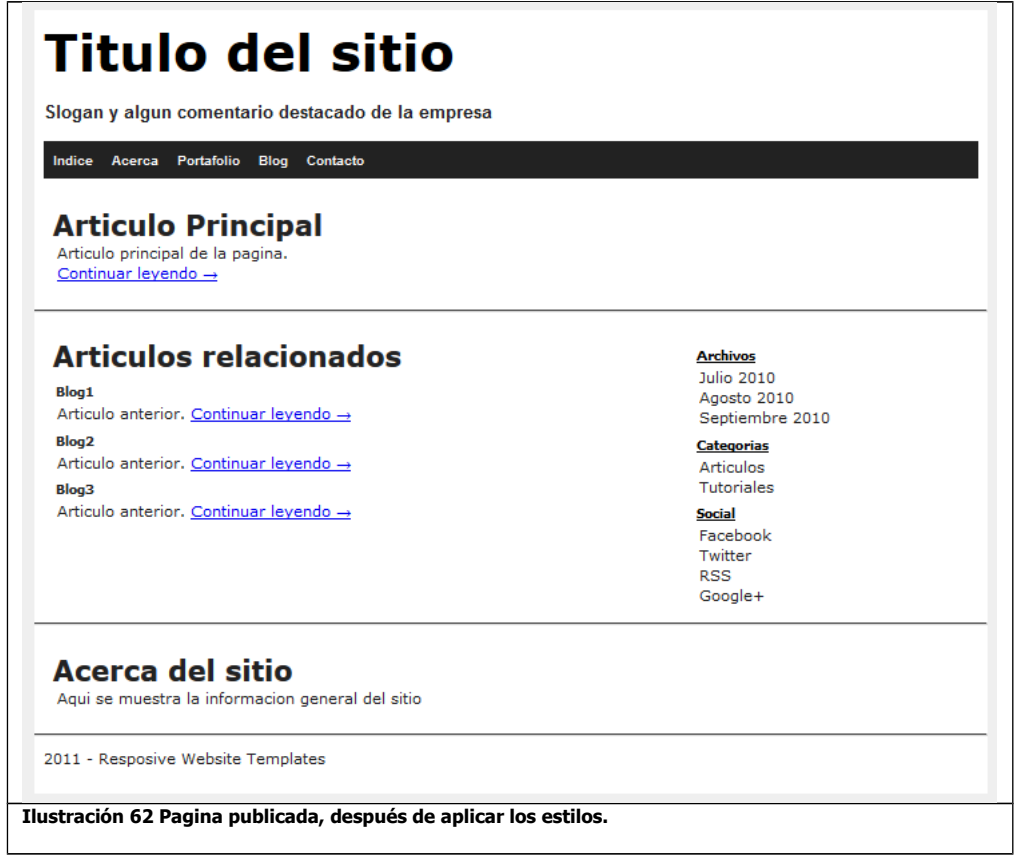

Ahora volvemos al Ecoder del archivo responsive\_basic.php. Y para que el sitio se ajuste automáticamente de acuerdo a los anchos de pantalla. Aplicamos el siguiente código:

Para cuando la pantalla es menor o igual a 478px:

/\*\*\*\*\*\*\*\*\*\*\*\*\*\*\*\*\*/ /\* Media Queries \*/ /\*\*\*\*\*\*\*\*\*\*\*\*\*\*\*\*\*/

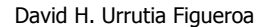

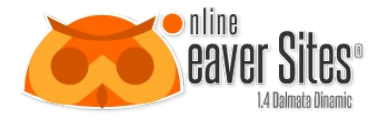

@media screen and (max-width: 478px) { h1 { font-size: 30px; padding: 1px; } h2 { font-size: 13px; padding: 1px; } h3  $\{$  font-size: 20px; padding: 1px;  $\}$ h4 { font-size: 12px; padding: 1px; } nav { font-size: 12px; padding: 1px;} body { font-size: 10px; } nav a { float: none; } nav #menuPrincipal{ display:none; } nav #menuPrincipal-open{ display:block; } }

Y cuando la pantalla es menor o igual a 769px:

```
@media screen and (max-width: 769px) {
   .left-col { width: 100%; }
  .sidebar \{ width: 100%; \} #wrapper { width: 100%;}
```
}

Con este código se ajustan los elementos de la página de acuerdo al ancho de pantalla, ayudando a una mejor visualización de pendiendo del tipo de dispositivo.

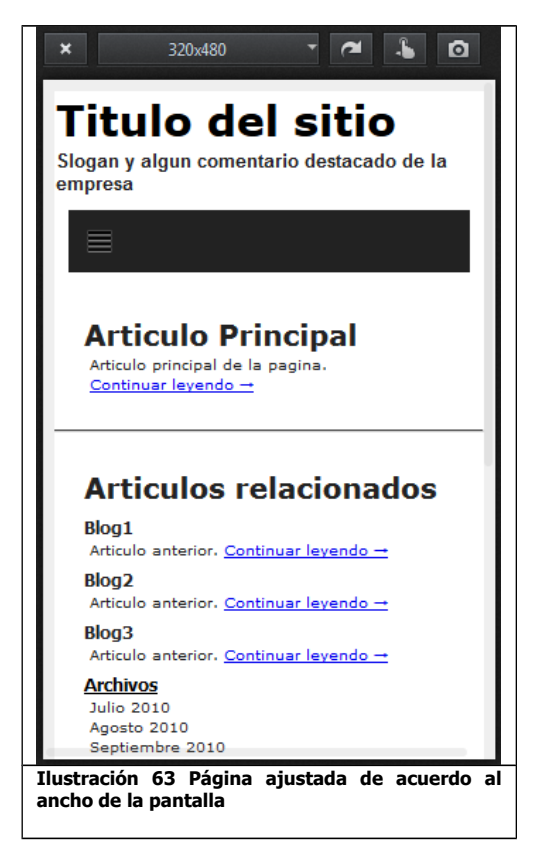

Esta plantilla la podemos utilizar como un prediseño para futuros proyectos. Para enviarla a prediseños, hay que apretar el botón siguiente en la barra de herramientas de la página:

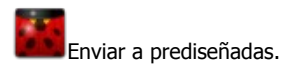

Con esto el prediseño se resguarda para evitar cambios no deseados. Y leo pueden ver en el administrador de las páginas prediseñadas ver [6.4.6](#page-20-0) [Prediseñadas.](#page-20-0)

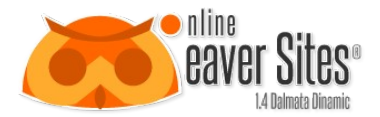

### **9. Aplicaciones estándar**

Las aplicaciones estándar, son aplicaciones que existen de manera natural en la herramienta. Estas aplicaciones fueron creadas para permitir el funcionamiento correcto del editor, generando los códigos básicos para realizar una página web simple. Estas aplicaciones no se encuentran declaradas en el administrador de aplicaciones, por lo que su documentación se especifica más adelante.

### **9.1 Aplicaciones de estructura**

Las aplicaciones de estructura, se encuentran declaradas en la herramienta, para poder generar la maquetación de las páginas. Son básicas para poder realizar cualquier contenido HTML y se caracterizan porque pueden anidar más aplicaciones dentro de ellas mismas.

### <span id="page-57-1"></span>*9.1.1 Etiquetas*

A partir de la versión 1.4, aparece la aplicación para insertar etiquetas HTML. Esta aplicación se creó para poder realizar estructura de acuerdo a los parámetros HTML5, en el cual las etiquetas toman gran relevancia para la maquetación y sustituyen a las tablas como elementos para contener objetos.

Para insertar etiquetas en el editor (ver [7](#page-39-0) [Editor\)](#page-39-0) hay que apretar el siguiente icono, en el menú de aplicaciones:

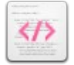

De inmediato aparece en el área de trabajo sustituyendo al icono de *insertar aplicaciones* (ver [7.3](#page-40-0) [Insertar aplicaciones\)](#page-40-0), lo siguiente:

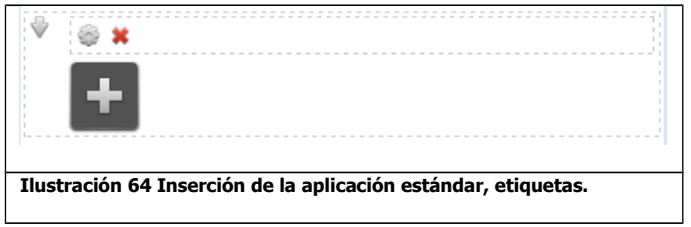

En donde el funcionamiento de los iconos que aparecen es el siguiente:

<span id="page-57-0"></span>**Tabla 6 Funcionamiento sobre los iconos que modifican la etiqueta**

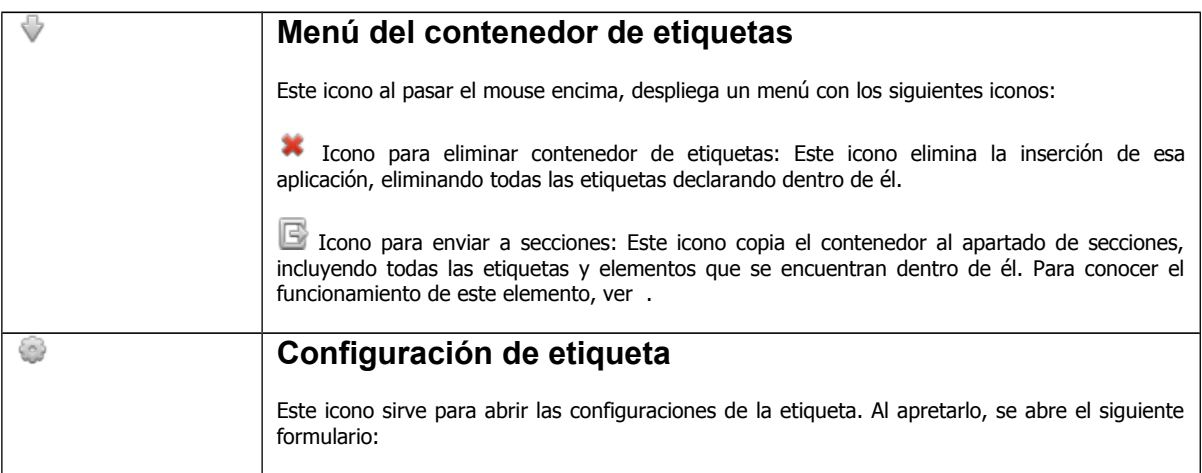

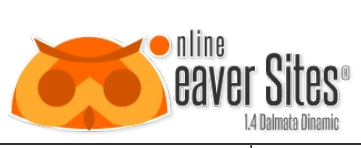

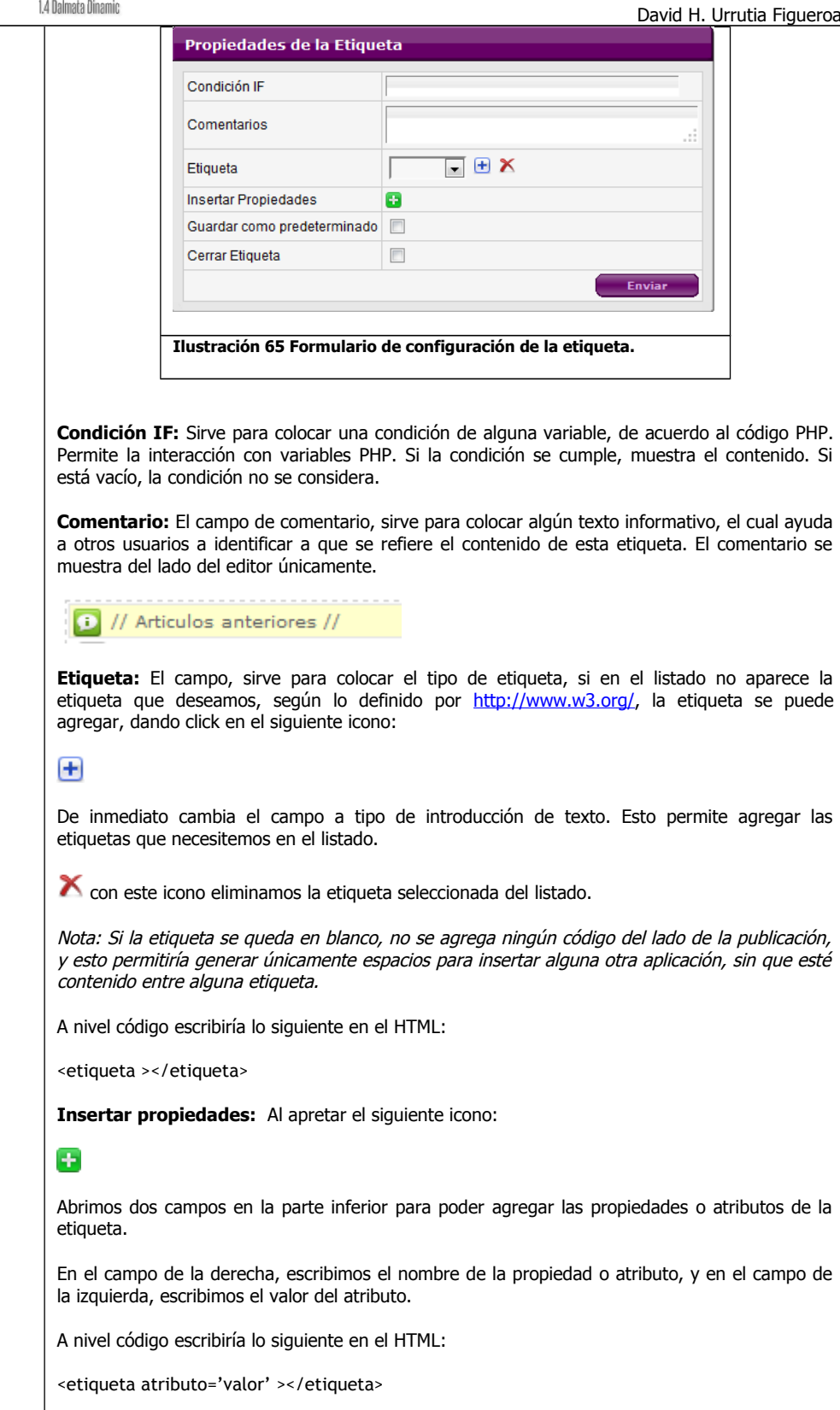

**Guardar como predeterminado:** Si se activa la casilla, sirve para guardar el listado de propiedades como predeterminado para la etiqueta seleccionada. De manera automática la casilla aparece seleccionada si se crea una nueva etiqueta.

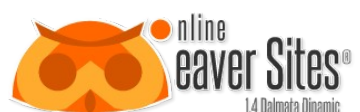

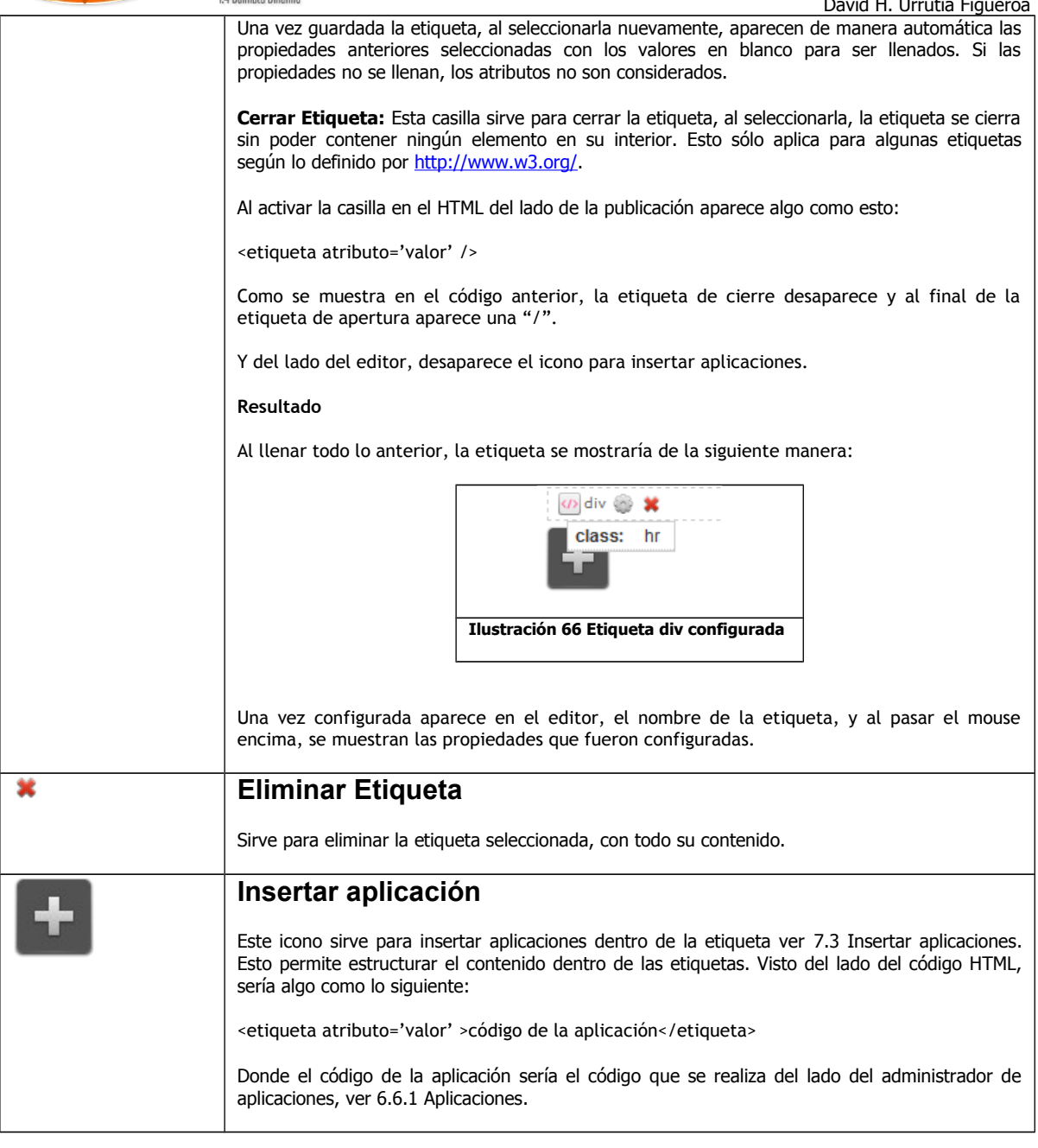

<span id="page-59-1"></span>Al apretar en cualquier parte dentro del recuadro de configuración de etiquetas, se muestra lo siguiente:

<span id="page-59-0"></span>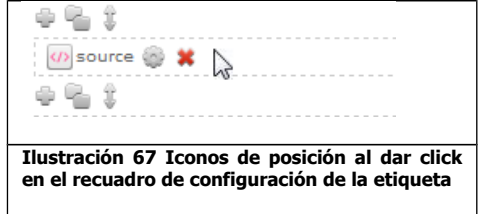

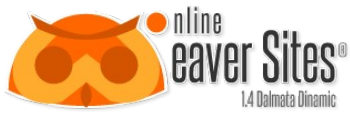

De inmediato aparecen unos iconos en la parte superior y en el cierre de la etiqueta. Estos iconos sirven para modificar la posición de la etiqueta de la siguiente manera:

#### **Tabla 7 Botones de posición de la etiqueta**

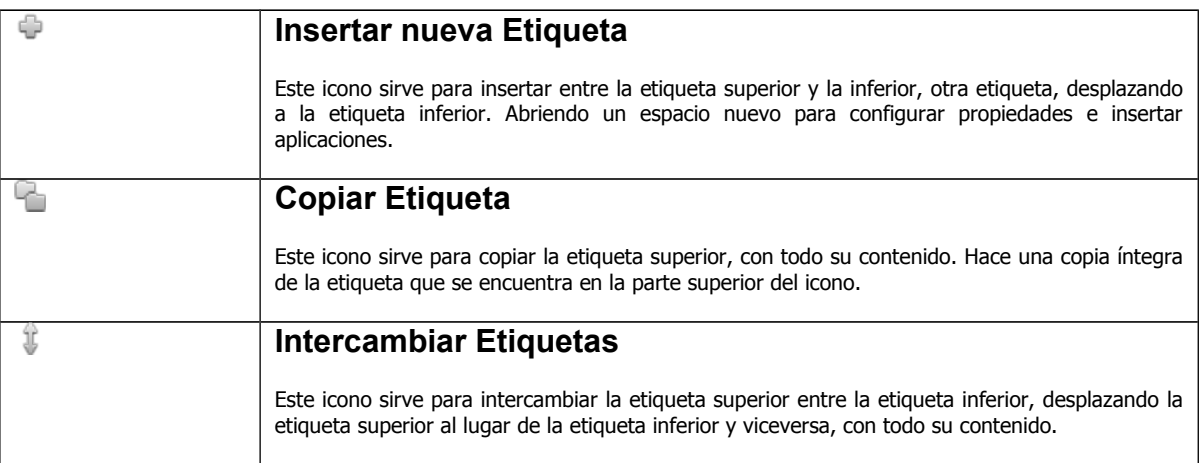

Para saber más sobre cómo funcionan las etiquetas a nivel código, ver [15](#page-85-0) [Etiquetas.](#page-85-0)

### *9.1.2 Tablas*

Esta aplicación se creó para poder realizar estructura de acuerdo al estándar en todos los exploradores de acuerdo a la versión HTML4, por medio de tablas. A partir de la versión 1.4 esta aplicación queda en desuso, y los sitios que están haciendo uso de ella deberán migrar a las etiquetas (ver [9.1.1](#page-57-1) [Etiquetas\)](#page-57-1) de acuerdo al HTML5, en el cual éstas toman gran relevancia para la maquetación y sustituyen a las tablas como elementos para contener objetos.

Para insertar una tabla hay que apretar el icono siguiente:

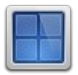

De inmediato aparece un formulario como el siguiente:

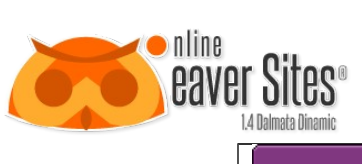

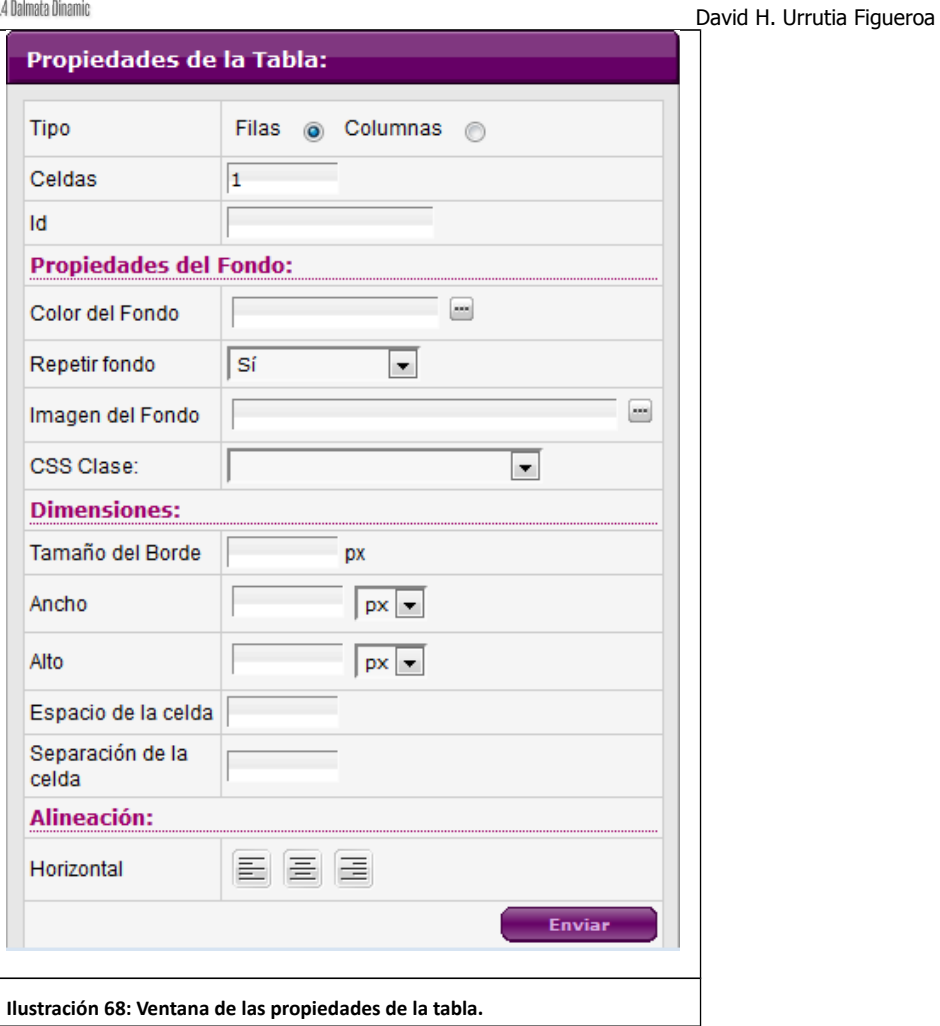

#### <span id="page-61-2"></span><span id="page-61-1"></span>**Tabla 8 Propiedades de la tabla**

<span id="page-61-0"></span>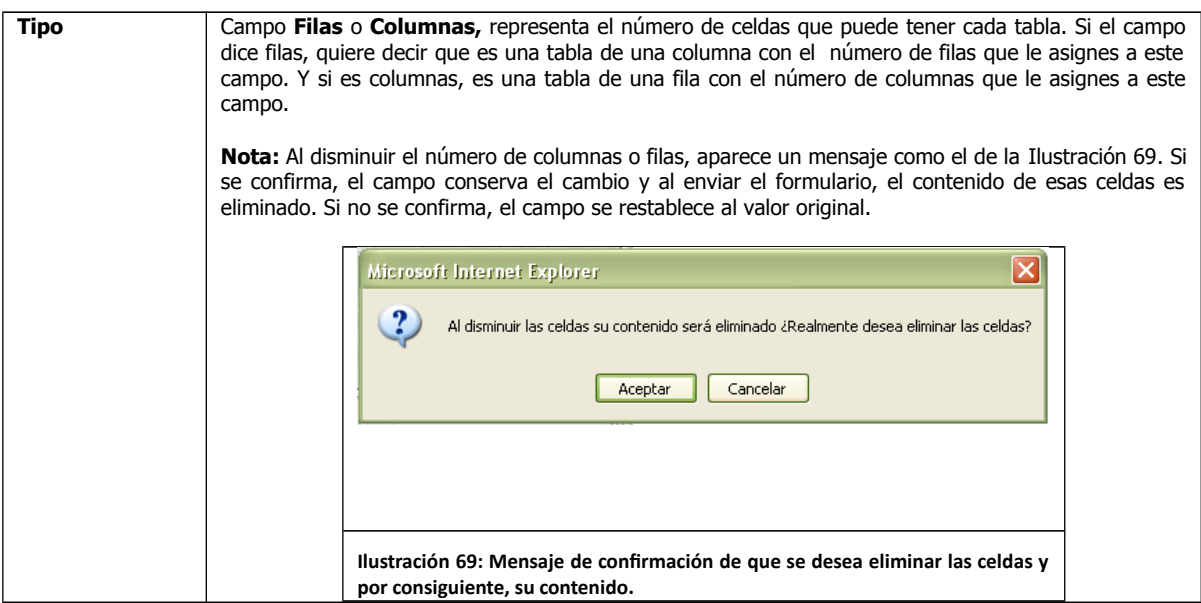

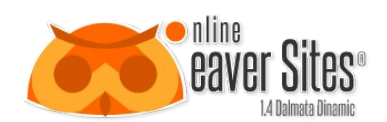

<span id="page-62-0"></span> $\overline{1}$ 

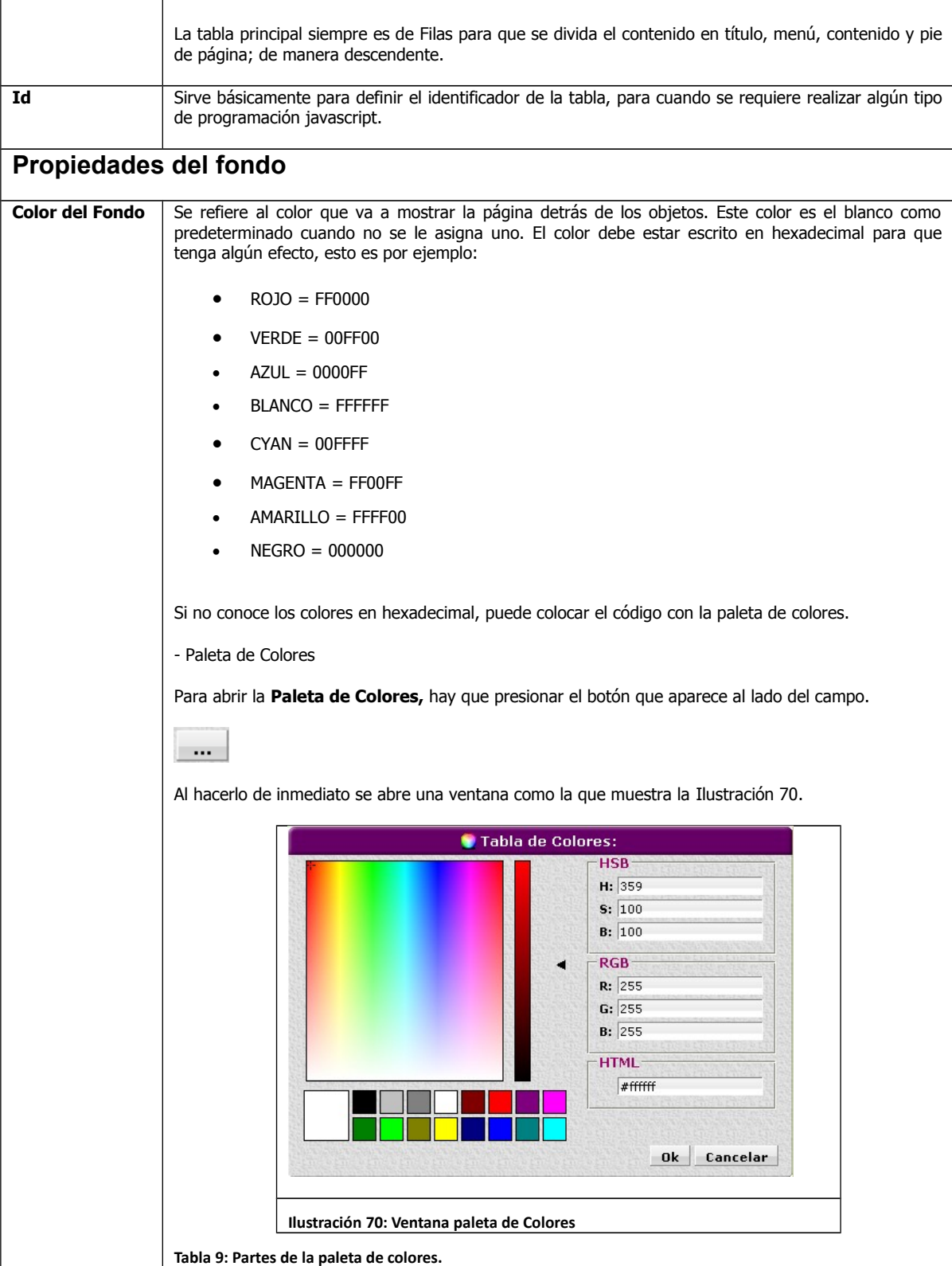

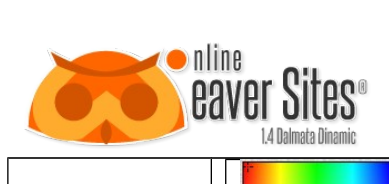

David H. Urrutia Figueroa

|            | En el cuadro superior izquierdo se pueden<br>seleccionar la gama de colores al dar clic<br>con el mouse en forma de cruz que aparece<br>al posicionarse sobre este.                                                                                                    |
|------------|----------------------------------------------------------------------------------------------------|
|            | Colores predefinidos, los cuales al dar clic<br>con el mouse, asignan ese color al cuadro<br>muestra que es el grande de lado izquierdo.                                                                                                    |
|            | El modelo HSB (Hue, Saturation, Bright)<br>(Tono, Saturación, Brillo) se basa en la<br>percepción humana del color, y lo describe<br>conceptualmente mediante tres ejes:                                                                                                    |
|            | Tono (Matiz): Es el color<br>reflejado o transmitido a través<br>de un objeto. Se mide como<br>una posición en el círculo de<br>colores estándar y se expresa<br>en grados, entre 0° y 360°,<br>independiente de la distancia al<br>centro del mismo. El tono se<br>identifica con el nombre del<br>color en cuestión.                                                                                                    |
| Modelo HSB | Luminancia (Brillo): es la<br>luminosidad relativa del color y<br>básicamente informa de si el<br>color es más claro o más<br>oscuro. Se mide como un<br>porcentaje de la cantidad de luz<br>contenida<br>color<br>el<br>en<br>correspondiendo 0% al negro y<br>100% al blanco.                                                                                                    |
|            | (Saturación):<br>Crominancia<br>indica la pureza del color<br>pudiendo oscilar entre el 0%<br>(mínima pureza de color) al<br>100%<br>máxima)<br>pureza<br>de<br>color).<br>Cuando se aproxima al 0% (se acerca al<br>centro del círculo de color) junto a la<br>longitud de onda del color se encuentra un<br>cierto espectro lumínico que produce una<br>visión tendente a gris (disminución de la<br>pureza del color). En cambio, cuando nos<br>aproximamos al 100% (circunferencia del<br>círculo de color) la pureza del color tiende a<br>máxima, no habiendo apenas radiaciones<br>que la alteren. |
| Modelo RGB | La descripción RGB (del inglés Red, Green,                                                                                                    |

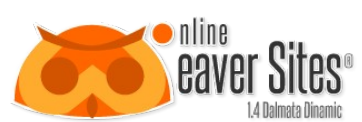

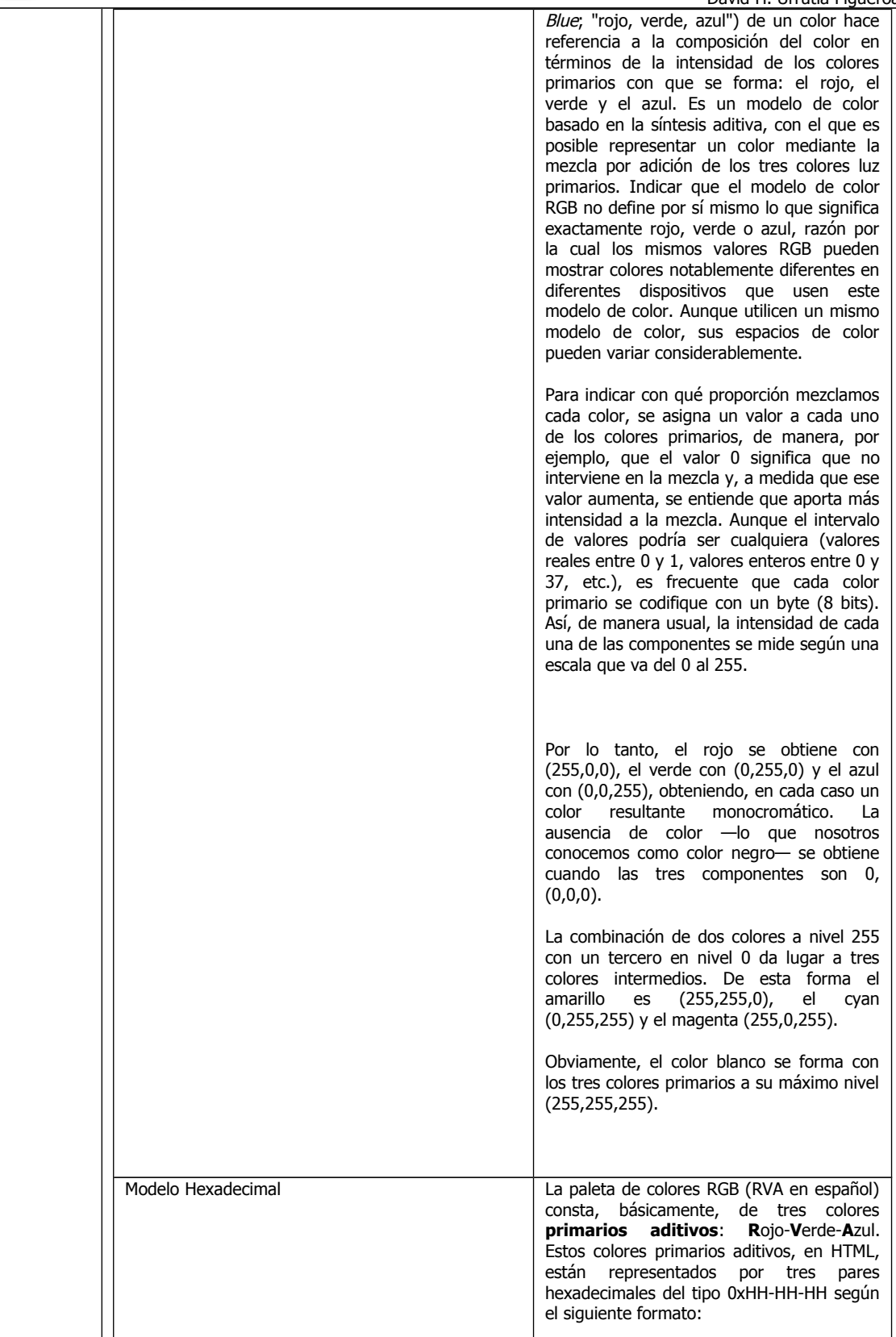

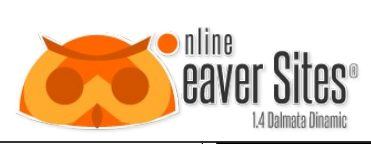

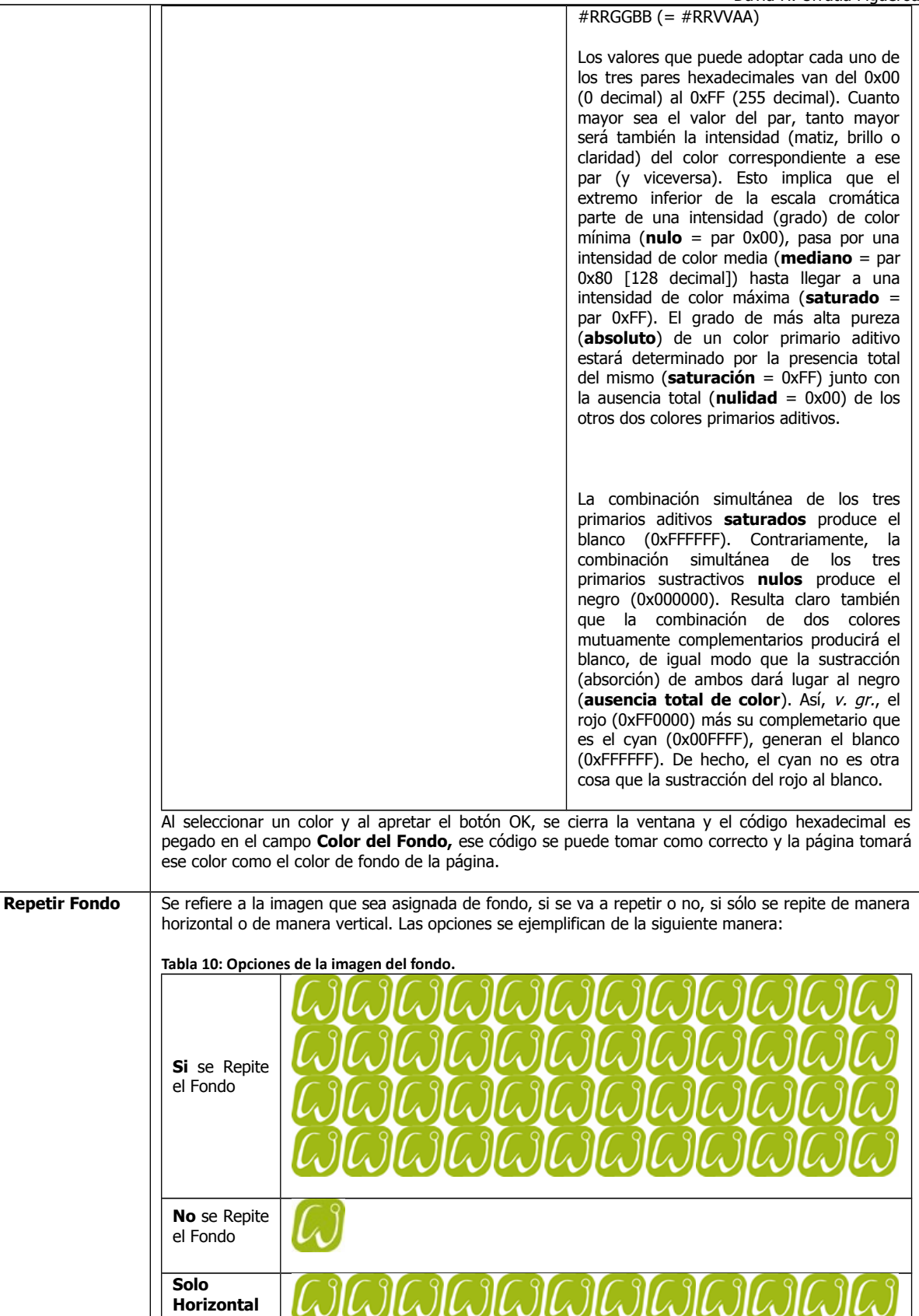

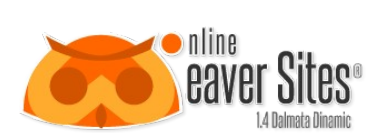

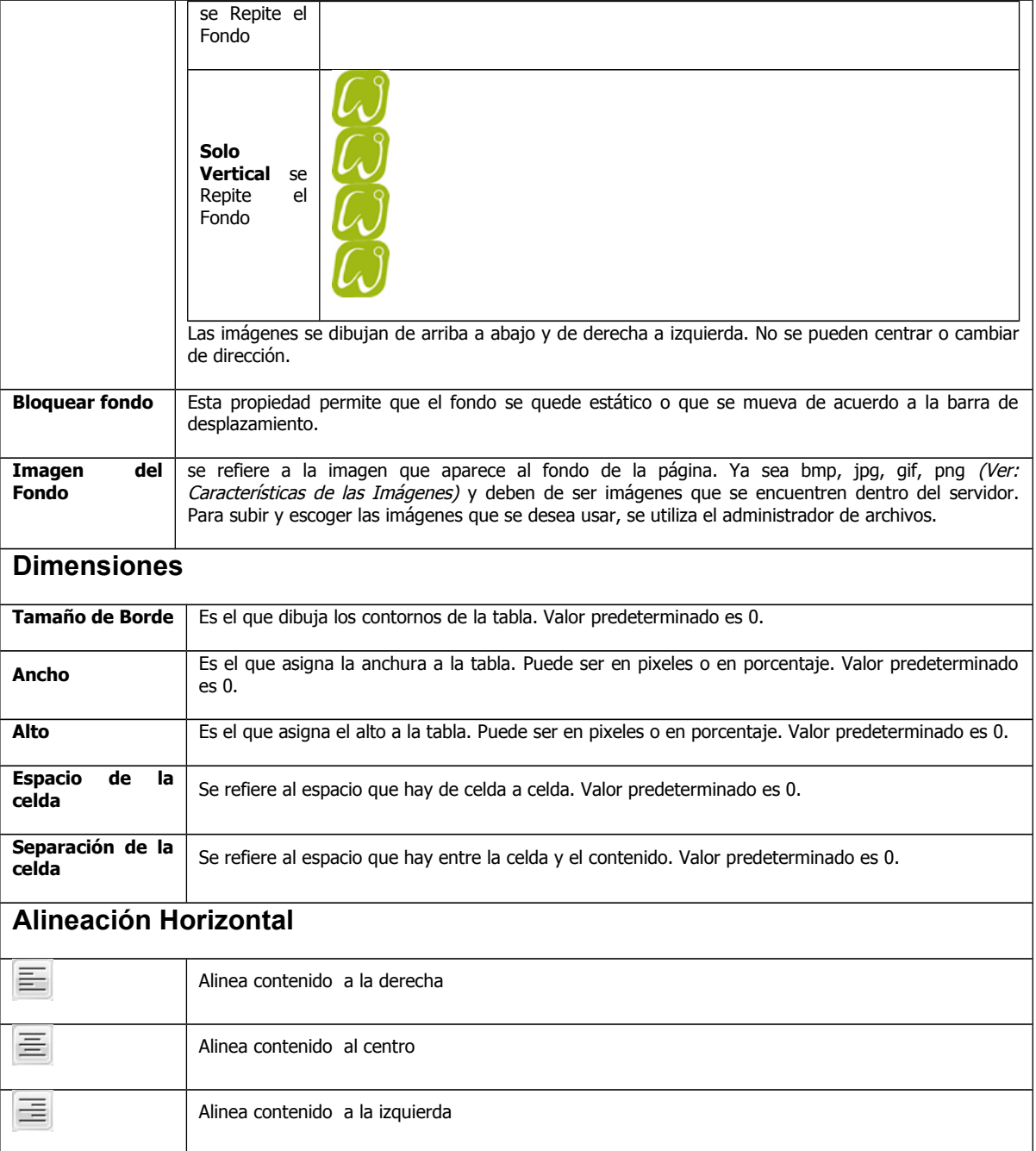

Al llenar y enviar el formulario, aparece en el editor, sustituyendo el icono de *insertar aplicaciones*, la siguiente imagen que es la aplicación de la tabla:

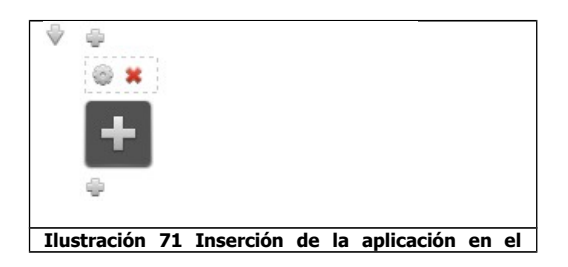

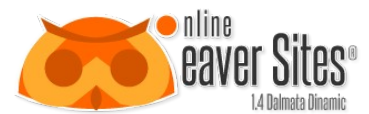

**Editor, Tablas.**

David H. Urrutia Figueroa

En donde el funcionamiento de los iconos que aparecen es el siguiente:

### **Tabla 11 Funcionamiento sobre los iconos que modifican la tabla**

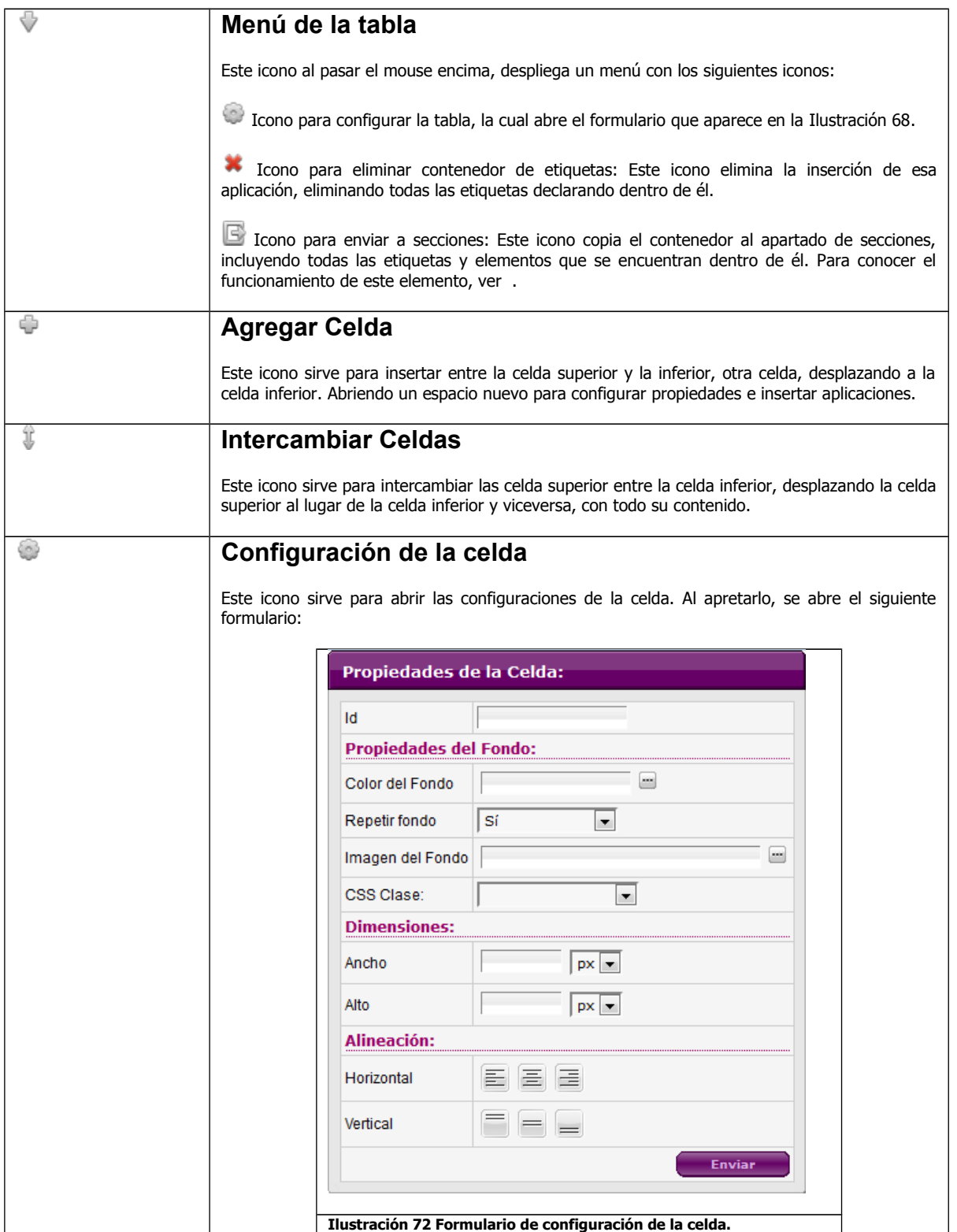

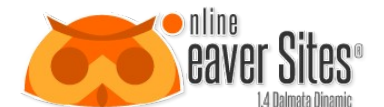

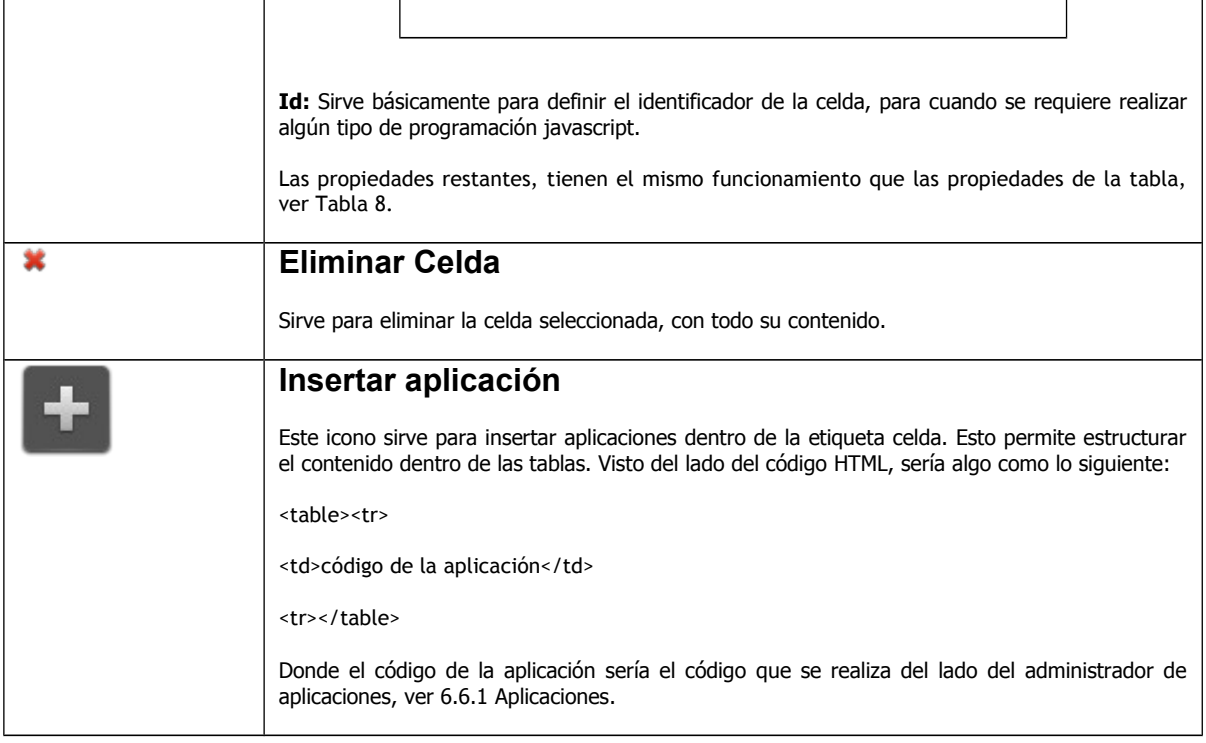

### *9.1.3 Agregar a secciones*

La aplicación agregar secciones, sirve para copiar o incluir una sección que se encuentra en el apartado de secciones (ver [6.4.5](#page-18-0) [Secciones\)](#page-18-0) y lo coloca en el editor de la página sustituyendo el icono de inserción de aplicaciones.

# **9.1.3.1 Crear sección**

Antes de ver el funcionamiento de la aplicación de Agregar secciones, hay que mencionar como se crea una sección. Esto se realiza por medio del siguiente icono que se encuentra declarado en algunas aplicaciones:

ß

El icono anterior aparece en las aplicaciones anteriormente mencionadas y se le denomina icono de Enviar a secciones. Al apretar este icono, aparece inmediatamente el siguiente formulario:

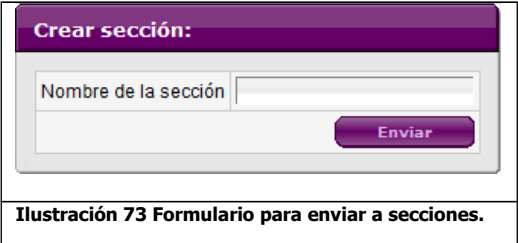

Se llena el campo Nombre de sección para definir el nombre que va a tener la sección, y es el que va a aparecer en el administración de secciones, ver [6.4.5](#page-18-0) [Secciones.](#page-18-0)

Al dar enviar, automáticamente se crea la sección.

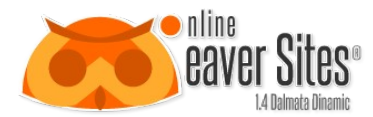

# **9.1.3.2 Funcionamiento de la sección**

Para insertar una sección en el editor, hay que apretar el botón para insertar aplicaciones y escoger el siguiente icono en el menú de aplicaciones:

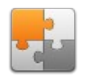

De inmediato aparece el siguiente formulario:

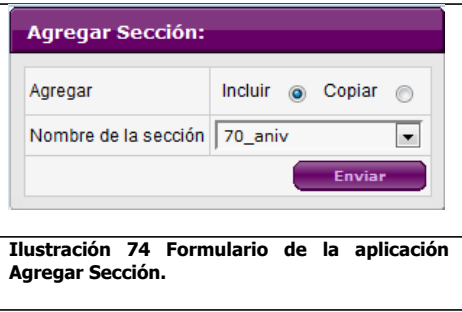

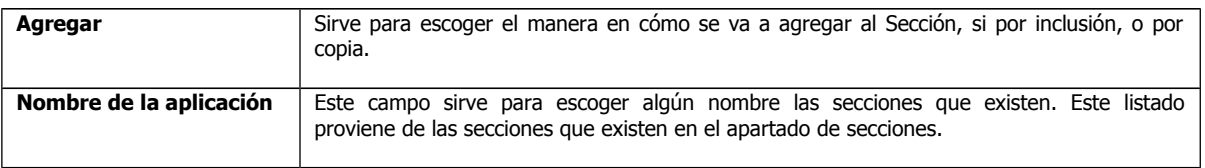

# **9.1.3.3 Agregar por inclusión**

Si se escoge la opción incluir, esto se refiere a que la aplicación se va a vincular a la página o a la sección que recibe. Esto significa que la sección no existe realmente en el área insertada, sino que existe en el apartado de secciones. Esto es, que si modificamos la sección, dentro del apartado de secciones (ver [6.4.5](#page-18-0) [Secciones\)](#page-18-0), todas las páginas y/o secciones en las que se encuentre incluida, se verán modificadas en ese momento.

Esto sirve para partes en las que se mantienen iguales en varias o todas las páginas del sitio, y que si se modifican, se deberían modificar en todas. Como menús o pies de página.

Al escoger incluir sección, aparecen los siguientes iconos de funcionamiento:

**Tabla 12 Funcionamiento de los iconos de la aplicación Agregar Sección por Inclusion**

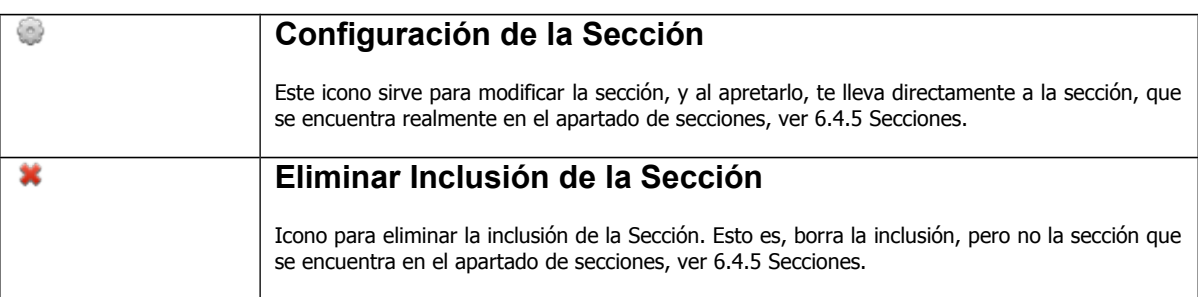

# **9.1.3.4 Agregar por copia**

Cuando se agrega por copia, se hace una copia íntegra de la sección, y se coloca en el lugar del icono para inserción de aplicaciones, en ese momento la sección se aloja de manera real en la página o en la sección que la recibe, y en ésta aparecen todos los iconos de edición que tienen todas las aplicaciones que conforman la sección insertada. Esto quiere decir

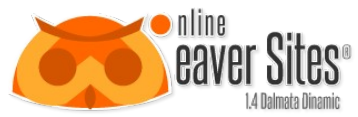

David H. Urrutia Figueroa que si se edita cualquier elemento de esta sección, no afecta la sección real que vive en el apartado de secciones, ver [6.4.5](#page-18-0) [Secciones.](#page-18-0)

### **9.2 Aplicaciones tipo Objeto**

### *9.2.1 Código HTML*

La aplicación sirve para insertar código HTML por medio de un editor. Permite por medio de un editor tipo WYSIWYG (Why You See Is What You Get, lo que tu vez es lo que tu obtienes) esto es por medio de un editor visual, poder ingresar texto, imágenes y otros elementos HMTL, sin tener que ingresar código.

Para insertar una aplicación Código HTML, hay que apretar el siguiente icono:

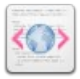

De inmediato abre una ventana en la cual se despliega el editor que se muestra en la siguiente imagen:

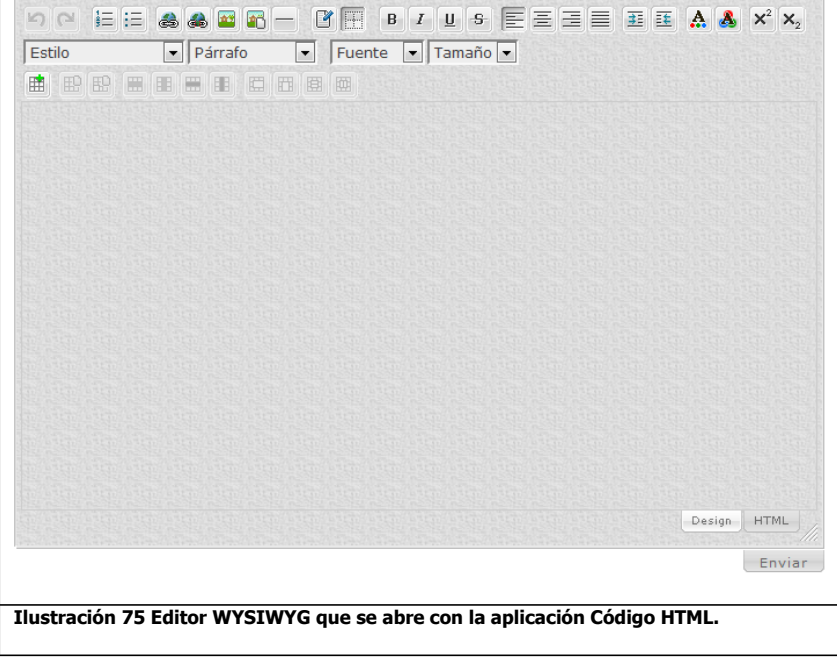

# **9.2.1.1 Editor SPAW2 WYSIWYG**

El editor que abre esta aplicación viene integrada en la herramienta, y se decidió usar el editor SPAW2.

El funcionamiento de cada uno de los iconos que aparecen en la parte superior del editor, es el siguiente:

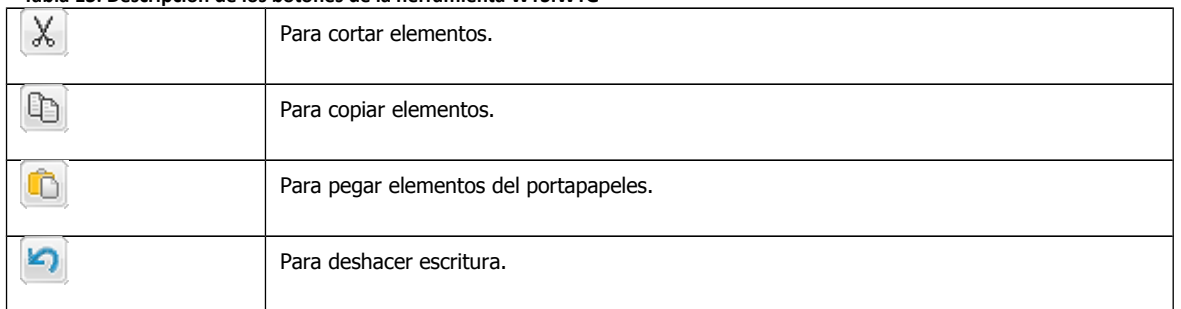

#### **Tabla 13: Descripción de los botones de la herramienta WYSIWYG**

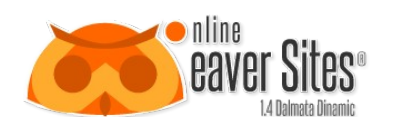

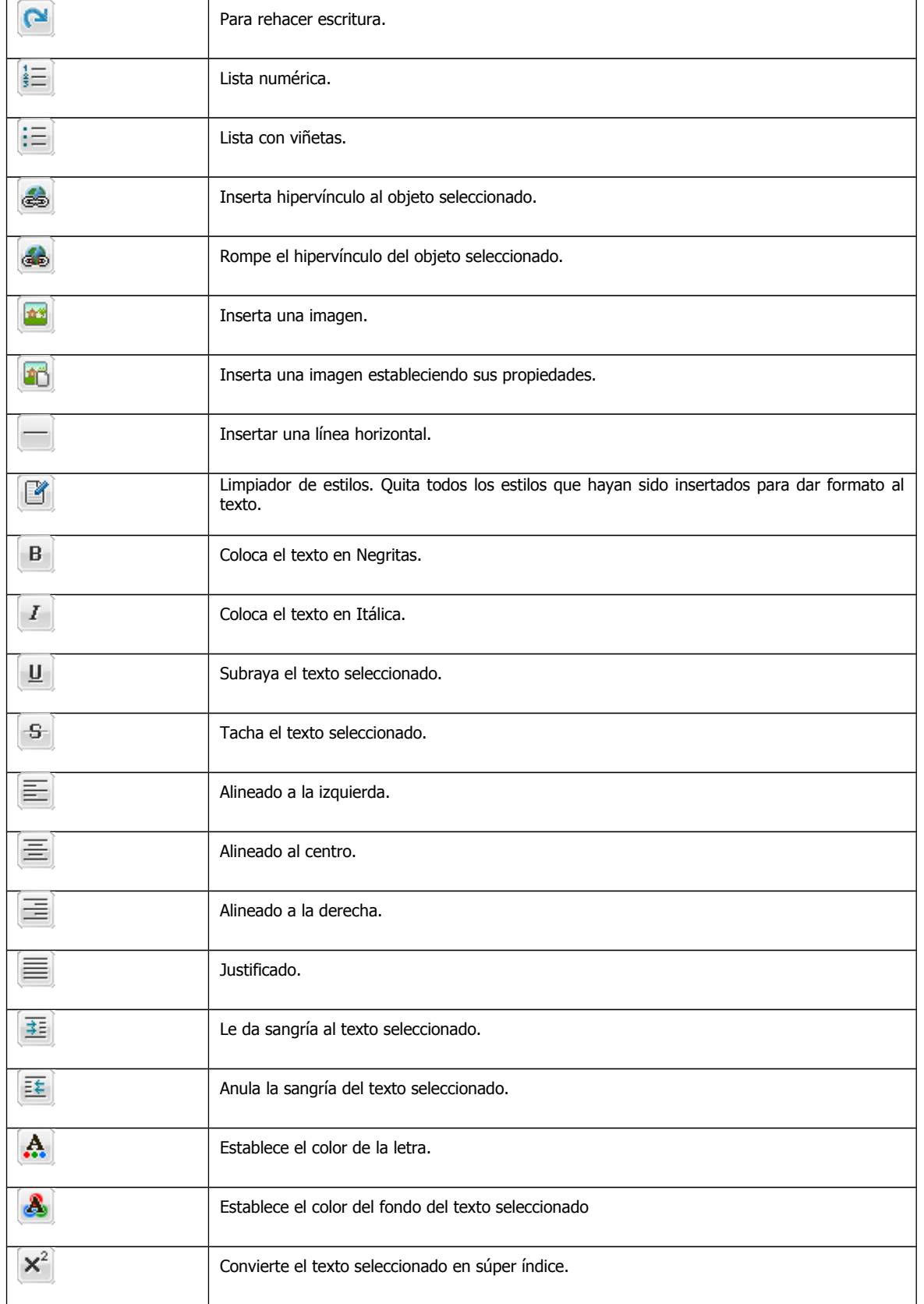
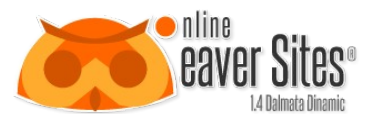

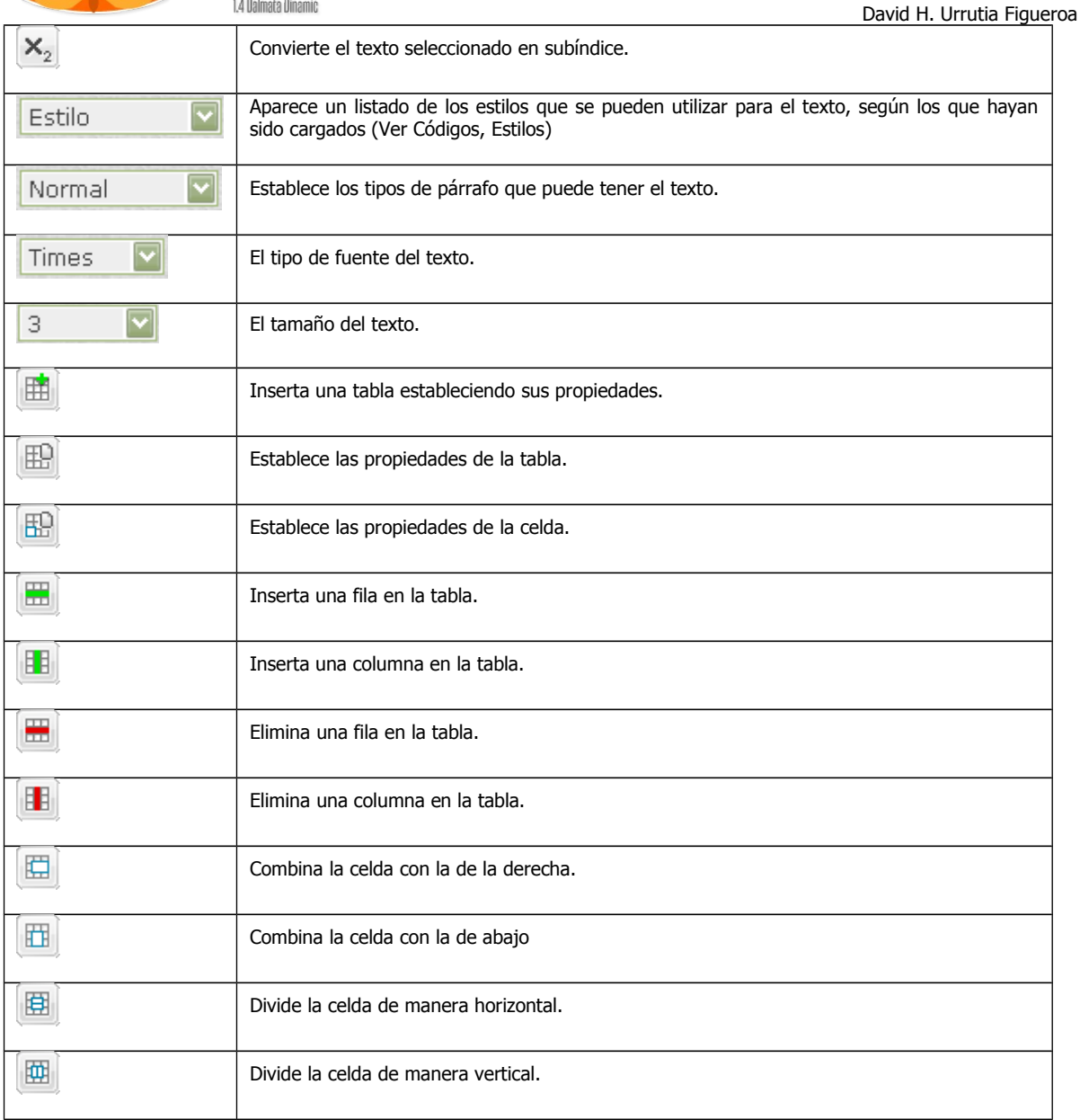

Una vez creado el contenido HTML, el cual se visualiza en la parte central del editor, posteriormente se aprieta el botón Enviar y de inmediato sustituye el icono de inserción de aplicación por el contenido generado por el editor como se muestra en la imagen siguiente:

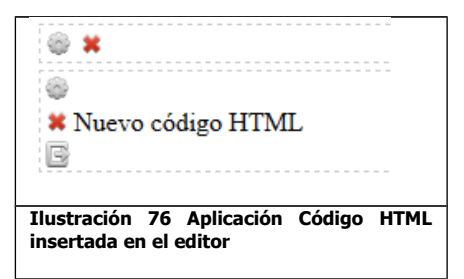

Del lado izquierdo aparecen tres iconos, el de propiedades, eliminar contenido y el de crear sección (Ver Crear sección).

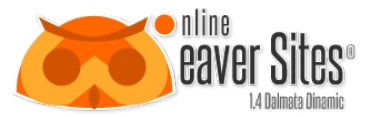

En donde el funcionamiento de los iconos que aparecen es el siguiente:

#### **Tabla 14 Funcionamiento de los iconos de la aplicación Código HTML**

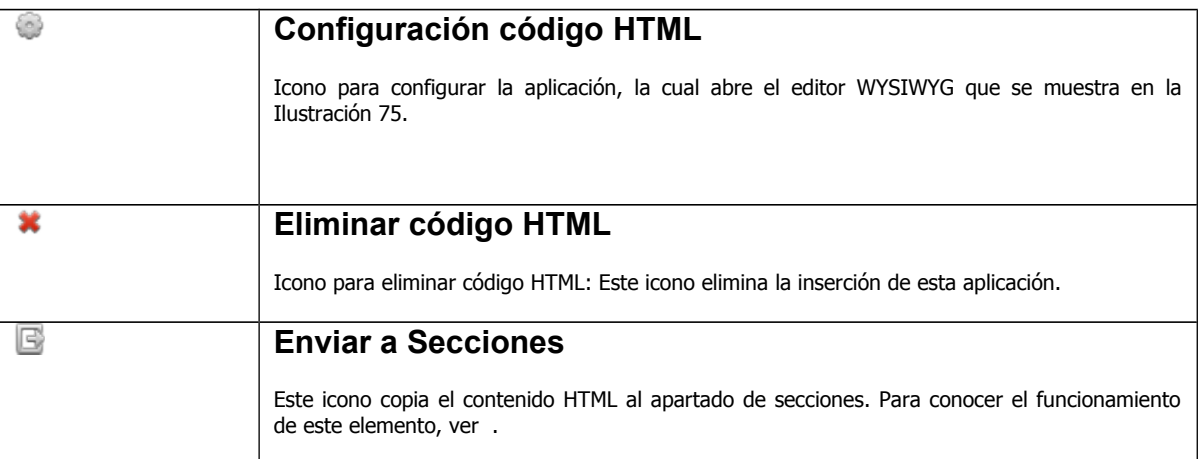

### *9.2.2 Botones*

Esta aplicación sirve para crear botones con 3 tipos de estados, por medio de imágenes. Esta aplicación se creó en su momento, para tener alternativas de botones y se creó dentro de la herramienta de manera nativa. Es recomendable evitar su uso, ya que no va a tener soporte en versiones siguientes y ésta puede ser sustituida por aplicaciones instaladas o css estilos.

### *9.2.3 Flash*

Esta aplicación se creó de manera nativa, para dar soporte al plugin Flash. Pero debido a su salida de los dispositivos móviles, y su sustitución por HTML5, esta aplicación está desuso. Se pueden conseguir mejores alternativas con aplicaciones instaladas que converjan el Flash con el HTML5. Esta aplicaci

# **10.Aplicaciones instaladas**

## **10.1 Ver más aplicaciones**

En el menú de aplicaciones, aparecen de manera predeterminada únicamente las aplicaciones estándar. Para poder ver y usar las aplicaciones instaladas que se encuentran alojadas en el administrador de aplicaciones (ver [6.6.1](#page-28-0) [Aplicaciones\)](#page-28-0) se requiere apretar el siguiente icono:

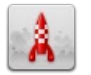

Al hacerlo, de inmediato se abre una ventana como la siguiente:

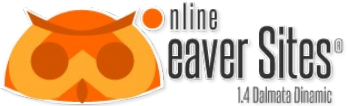

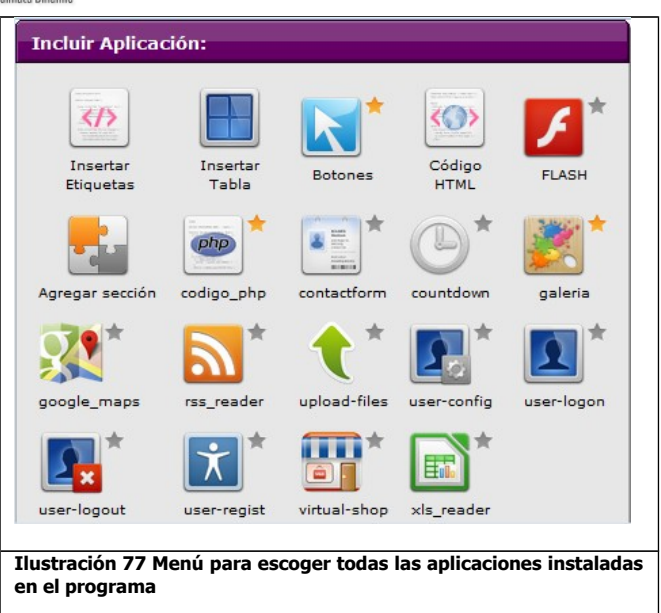

<span id="page-74-0"></span>En esta ventana, se pueden escoger todas las aplicaciones instaladas en la herramienta. Aparecen en listado con el icono de la aplicación y su nombre en la parte inferior.

# **10.2 Usar aplicación**

Para insertar una aplicación del menú de la [Ilustración 77](#page-74-0) hay que apretar el icono de la aplicación a utilizar. De inmediato se inserta en el lugar seleccionado del editor, y si tiene formulario de configuración, se abre de manera automática, para configurar la aplicación.

# **10.3 Agregar a favoritos**

Para agregar a favoritos y que aparezcan los iconos en el menú de aplicaciones hay que apretar el siguiente icono que se encuentra del lado izquierdo del icono de aplicación de la [Ilustración 77:](#page-74-0)

★

Al seleccionarlo, el icono cambia de color:

Una vez que se escoge la aplicación y se cierra la ventana, la aplicación es agregada al menú de aplicaciones. Esto ayuda a tener una mejor visión de aquellas aplicaciones que se usan más.

# **11.Ecoder**

Ecoder es el editor de código que se encuentra instalado en la herramienta. Este editor permite modificar el código que se encuentra en el servidor, por medio de un resaltado por color de la sintaxis en tiempo real. Al guardar, los archivos son modificados automáticamente en el servidor.

# **11.1 Acceder al editor**

Para acceder al editor, en ciertos lugares de la herramienta, en donde se puede editar el código el programa, aparece el siguiente icono:

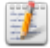

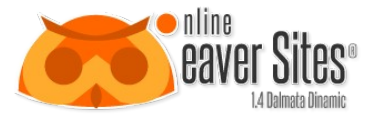

Al apretar ese icono, se abre una ventana como la siguiente:

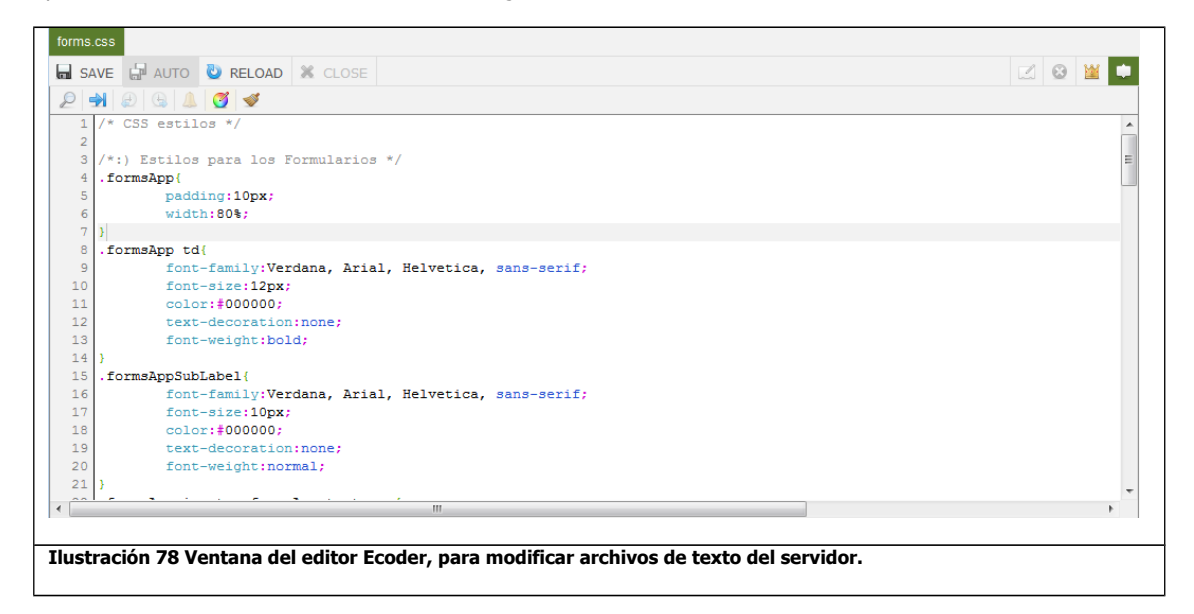

## **11.2 Funcionamiento del editor**

En el momento que el editor abre un archivo, automáticamente identifica el tipo de archivo y resalta el código por colores, de acuerdo a su sintaxis.

En la parte superior izquierda, aparece el título del archivo.

Y en el área del código del lado izquierdo aparece numeradas las líneas que contiene el código.

En la siguiente se muestra el funcionamiento de cada uno de los botones:

**Tabla 15 Lista del funcionamiento de los botones.**

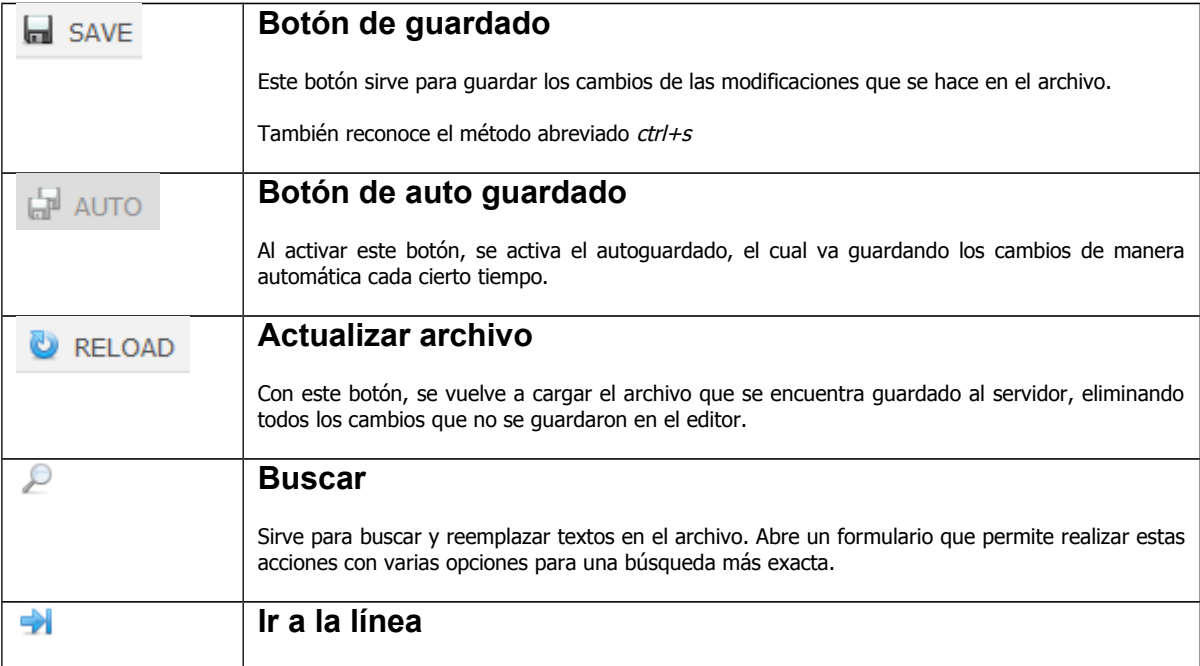

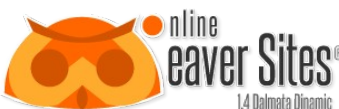

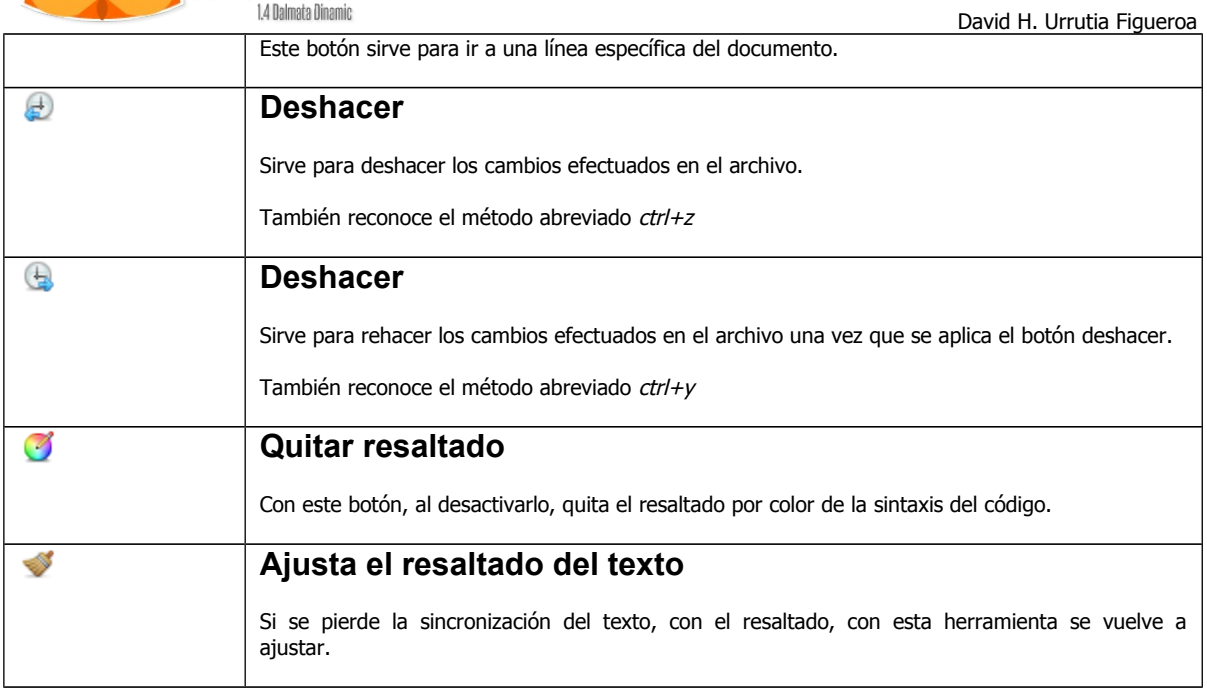

# **12.Administrador de Archivos**

Por medio de la Aplicación Estándar *Código HTML* y algunas opciones de tributos, podemos acceder al administrador de archivos del servidor, en donde aparece una ventana como la que muestra la [Ilustración 79.](#page-76-0)

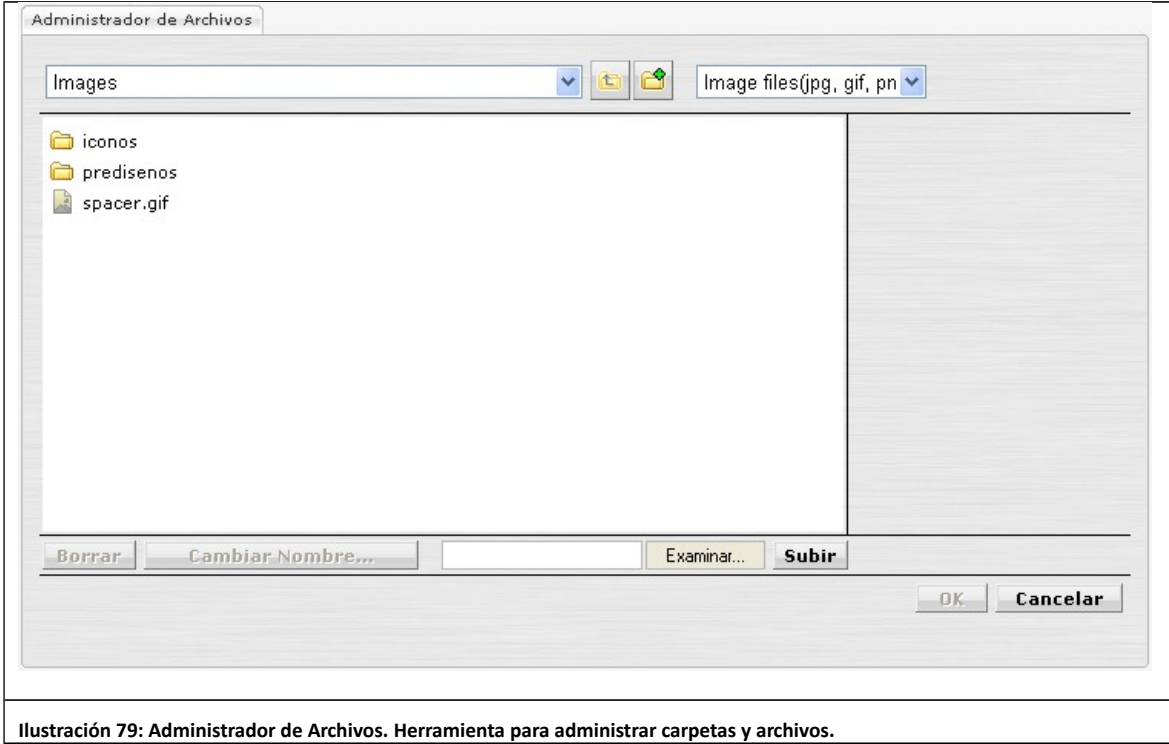

<span id="page-76-0"></span>En la parte superior muestra en que carpeta se encuentra

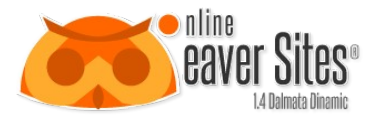

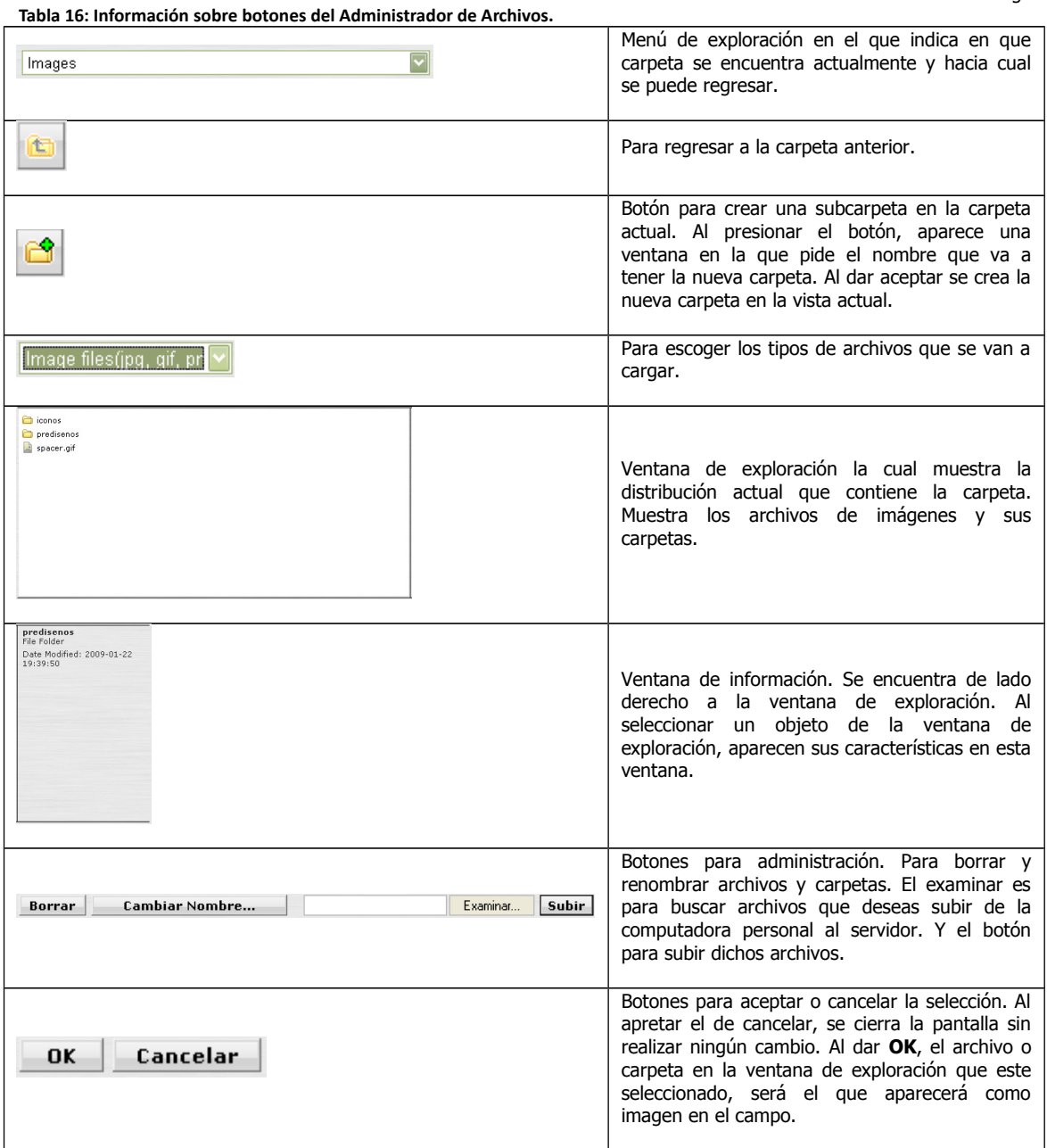

# **13.HTML 5**

HTML5 (HyperText Markup Language, versión 5) es la quinta revisión importante del lenguaje básico de la World Wide Web, HTML. HTML5 especifica dos variantes de sintaxis para HTML: un «clásico» HTML (text/html), la variante conocida como HTML5 y una variante XHTML conocida como sintaxis XHTML5 que deberá ser servida como XML.1 2 Esta es la primera vez que HTML y XHTML se han desarrollado en paralelo.

Todavía se encuentra en modo experimental, lo cual indica la misma W3C, aunque ya es usado por múltiples desarrolladores web por sus avances, mejoras y ventajas.

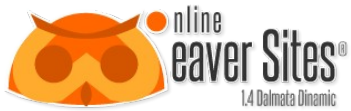

David H. Urrutia Figueroa Al no ser reconocido en viejas versiones de navegadores por sus nuevas etiquetas, se recomienda al usuario común actualizar a la versión más nueva, para poder disfrutar de todo el potencial que provee HTML5.

El desarrollo de este lenguaje de marcado es regulado por el Consorcio W3C.

#### **13.1 Nuevos elementos**

HTML5 establece una serie de nuevos elementos y atributos que reflejan el uso típico de los sitios web modernos. Algunos de ellos son técnicamente similares a las etiquetas <div> y <span>, pero tienen un significado semántico, como por ejemplo <nav> (bloque de navegación del sitio web) y <footer>. Otros elementos proporcionan nuevas funcionalidades a través de una interfaz estandarizada, como los elementos <audio> y <video>. Mejora el elemento <canvas>, capaz de renderizar elementos 3D en los navegadores más importantes (Mozilla, Chrome, Opera, Safari e IE).

Algunos elementos de HTML 4.01 han quedado obsoletos, incluyendo elementos puramente de presentación, como <font> y <center>, cuyos efectos son manejados por Hojas de estilo en cascada. También hay un renovado énfasis en la importancia del scripting DOM para el comportamiento de la web. 2.0.

#### **13.2 Novedades**

- Incorpora etiquetas (canvas 2D y 3D, audio, vídeo) con codecs para mostrar los contenidos multimedia. Actualmente hay una lucha entre imponer codecs libres (WebM + VP8) o privados (H.264/MPEG-4 AVC).
- Etiquetas para manejar grandes conjuntos de datos: Datagrid, Details, Menu y Command. Permiten generar tablas dinámicas que pueden filtrar, ordenar y ocultar contenido en cliente.
- Mejoras en los formularios. Nuevos tipos de datos (eMail, number, url, datetime …) y facilidades para validar el contenido sin Javascript.
- Visores: MathML (fórmulas matemáticas) y SVG (gráficos vectoriales). En general se deja abierto a poder interpretar otros lenguajes XML.
- Drag & Drop. Nueva funcionalidad para arrastrar objetos como imágenes.

#### **13.3 Web Semántica**

- Añade etiquetas para manejar la Web Semántica (Web 3.0): header, footer, article, nav, time (fecha del contenido), link rel='' (tipo de contenido que se enlaza).
- Estas etiquetas permiten describir cuál es el significado del contenido. Por ejemplo su importancia, su finalidad y las relaciones que existen. No tienen especial impacto en la visualización, se orientan a buscadores.
- Los buscadores podrán indexar e interpretar esta meta información para no buscar simplemente apariciones de palabras en el texto de la página.
- Permite incorporar a las páginas ficheros RDF / OWL (con meta información) para describir relaciones entre los términos utilizados.
- Además, ofrece versatilidad en el manejo y animación de objetos simples, imágenes etc.

Para más información, ver<http://www.w3.org/>

# **14.CSS3**

Con CSS 3, más control sobre la forma. El objetivo inicial de CSS, separar el contenido de la forma, se cumplió ya con las primeras especificaciones del lenguaje. Sin embargo, el objetivo de ofrecer un control total a los diseñadores sobre los elementos de la página ha sido más difícil de cubrir. Las especificaciones anteriores del lenguaje tenían muchas utilidades para aplicar estilos a las webs, pero los desarrolladores aún continúan usando trucos diversos para conseguir efectos tan comunes o tan deseados como los bordes redondeados o el sombreado de elementos en la página.

CSS 1 ya significó un avance considerable a la hora de diseñar páginas web, aportando mucho mayor control de los elementos de la página. Pero como todavía quedaron muchas otras cosas que los diseñadores deseaban hacer, pero que CSS no permitía especificar, éstos debían hacer uso de trucos para el diseño. Lo peor de esos trucos es que muchas veces

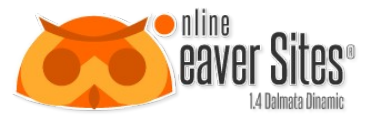

implica alterar el contenido de la página para incorporar nuevas etiquetas HTML que permitan aplicar estilos de una manera más elaborada. Dada la necesidad de cambiar el contenido, para alterar al diseño y hacer cosas que CSS no permitía, se estaba dando al traste con alguno de los objetivos para los que CSS fue creado, que era el separar por completo el contenido de la forma.

CSS 2 incorporó algunas novedades interesantes, que hoy ya utilizamos habitualmente, pero CSS 3 todavía avanza un poco más en la dirección, de aportar más control sobre los elementos de la página. Así pues, la novedad más importante que aporta CSS 3, de cara a los desarrolladores de webs, consiste en la incorporación de nuevos mecanismos para mantener un mayor control sobre el estilo con el que se muestran los elementos de las páginas, sin tener que recurrir a trucos o hacks, que a menudo complicaban el código de las web.

## **14.1 Generar archivo CSS Estilo**

Para apuntar el estilo a una etiqueta:

Selector universal (asterisco): \*.

Selector de la etiqueta (nombre de la etiqueta). Ejemplo: div.

Selector de clase (el nombre de la clase con un punto delante). Ejemplo:

.miclase.

Selector de ID (el nombre de la ID con un # delante). Ejemplo: #miID

Selector de multiples etiquetas (,). Ejemplo: h1, h2, h3, h4, h5, h6.

Selector descendente (la etiqueta que se encuentra dentro de otra, aunque no sea hijo directo). Ejemplo: p strong.

Selector de hijo directo (>). Ejemplo div >p.

Selector de adyacentes (se utiliza con el símbolo +). Ejemplo:  $h1 + p$ .

Selector de atributos (permiten seleccionar un elemento por su atributo o por el valor de su atributo). Ejemplo (por atributo): p[class]. Otro ejempolo (por el valor del atributo): img [title="paisaje"].

Pseudoclases (se indican con: seguido a la etiqueta). Ejemplos: :link, :visited, :active y :focus.

Pseudoetiquetas (se indican con : seguido al elemento). Ejemplos: :first-child, :first-letter, :first-line, :after y :before.

Nota: El seector universal (\*) afecta todos los elemntos y puede traer problemas en el diseño si se utiliza de manera incorrecta.

Nota: El valor de cada ID debe ser única en cada documento, las clases pueden reutilizarse, ya que para eso fueron creadas.

Cada estilo va precedido por un "punto" y este es el nombre con el que va aparecer en el listado de estilos de los objetos **Código HTML** si se le quiere asignar las mismos valores a otro estilo, tiene que separarse con un "coma" y el estilo debe de ir precedido por un punto; se pueden acumular tantos estilos se quieran con los mismos atributos. Para asignar un atributo debe de estar encerrado entre " { }" y a partir de ahí comenzar a listar los atributos de los estilos con sus respectivos valores determinados por "dos puntos" y "punto y coma" entre cada atributo, como se ejemplifica arriba. Esta estructura es la que se debe conservar para que la herramienta tome en cuenta los estilos y así colocarlos en los objetos que le corresponden.

Para ejemplificar como subir los estilos, se crea el siguiente archivo **nuevo.css** con el siguiente contenido:

```
.NormalText2 {
          font-family: Verdana, Arial, Helvetica, sans-serif;
          font-size: 11px;
          font-style: normal;
          line-height: normal;
          font-weight: normal;
          color: #000000;
}
.NormalText3, .Texto2 {
          font-family: Arial, Verdana, Helvetica, sans-serif;
          font-size: 11px;
```
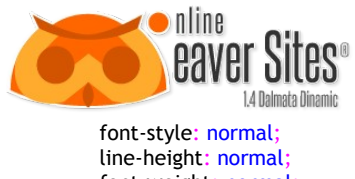

font-weight: normal; color: #FFFFFF;

}

En la siguiente tabla aparece un listado de los atributos que pueden tener los estilos.

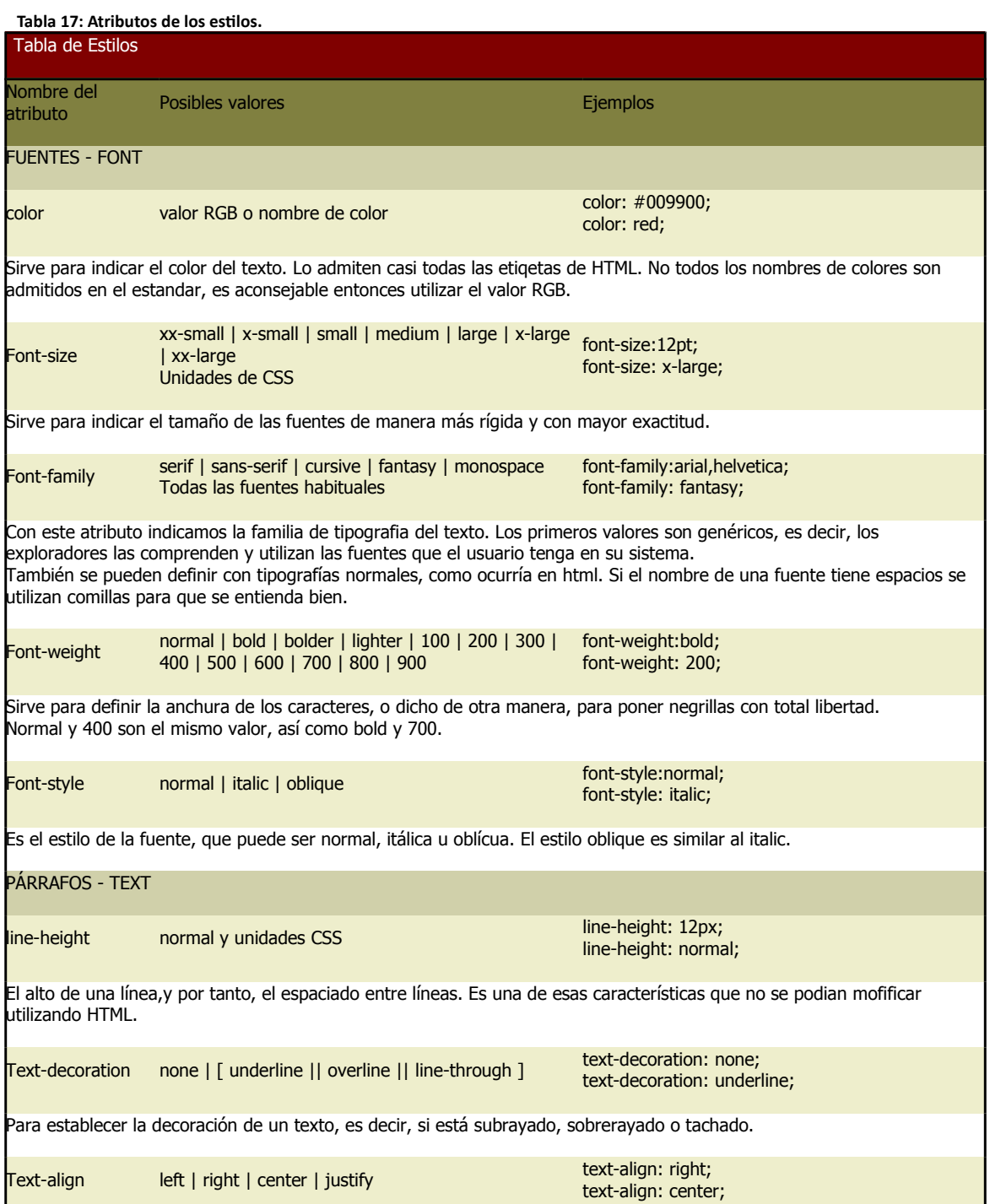

Sirve para indicar la alineación del texto. Es interesante destacar que las hojas de estilo permiten el justificado de texto,

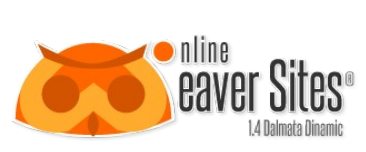

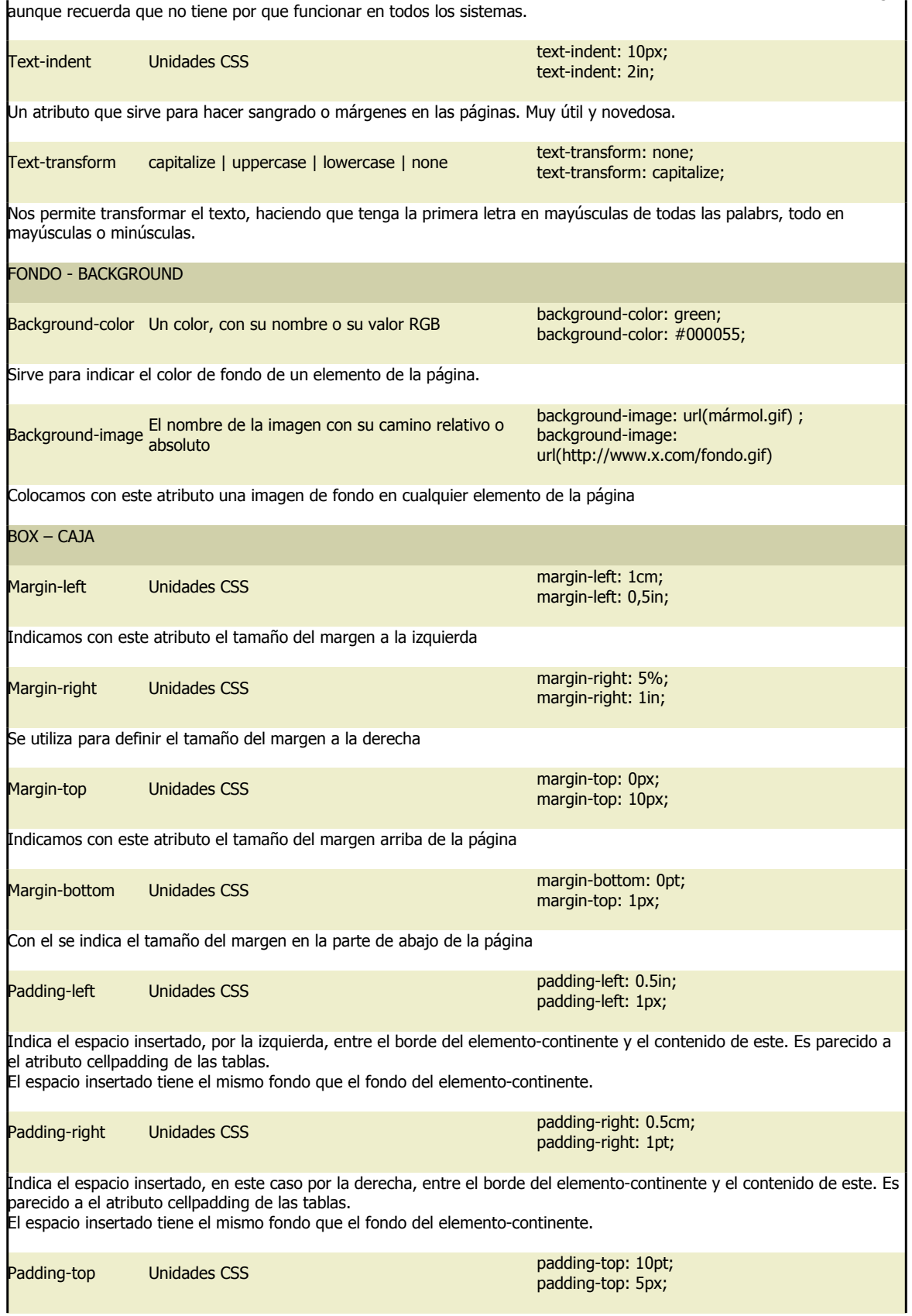

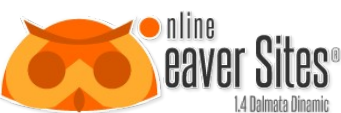

roa

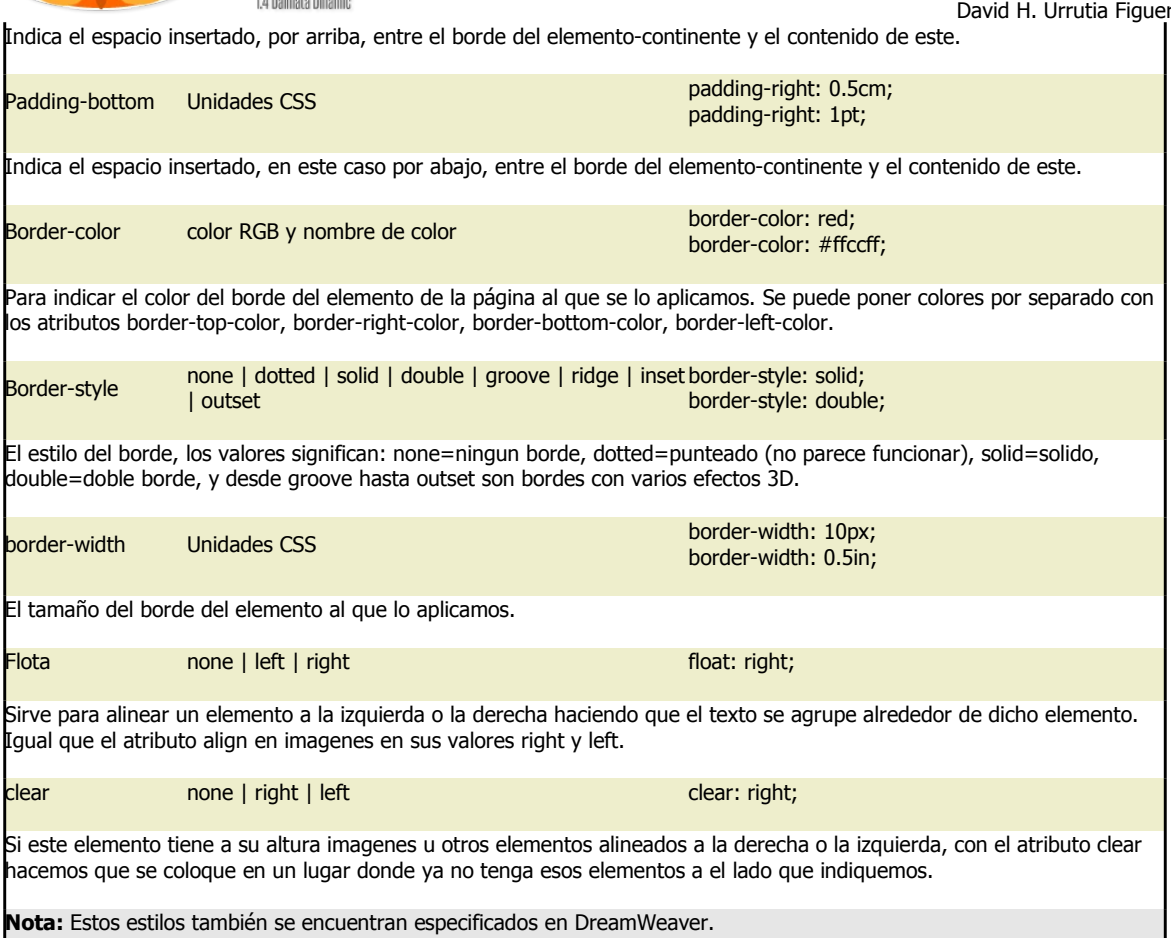

# **14.2 Propiedades nuevas en CSS 3**

He aquí una lista de las principales propiedades que son novedad en CSS3.

# **Bordes**

- border-color
- border-image
- border-radius
- box-shadow

# **Fondos**

- background-origin
- background-clip
- background-size
- hacer capas con múltiples imágenes de fondo

**Color**

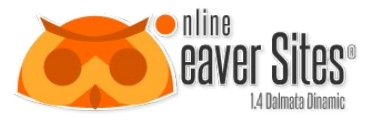

- colores HSL
- colores HSLA
- colores RGBA
- Opacidad

# **Texto**

- text-shadow
- text-overflow
- Rotura de palabras largas

## **Interfaz**

- box-sizing
- resize
- outline
- nav-top, nav-right, nav-bottom, nav-left

# **Selectores**

Selectores por atributos

# **Modelo de caja básico**

overflow-x, overflow-y

# **Otros**

- media queries
- creación de múltiples columnas de texto
- propiedades orientadas a discurso o lectura automática de páginas web
- Web Fonts

Este listado de nuevas propiedades de CSS 3 lo he sacado de: [http://www.css3.info/preview/.](http://www.css3.info/preview/)

### **14.3 Media Queries**

Uso de media queries CSS3 para modificar la estructura de la página en función del tamaño de la pantalla

Si se observa la página creada con una pantalla de PC con una resolución muy superior a 800x600px, se podría pensar que la estructura de la página es muy pequeña, es decir, que el espacio que ocupan los contenidos es muy reducido con relación al espacio disponible en la pantalla. Por el contrario, si se visualiza con el navegador de un teléfono móvil, la estructura de la página podría resultar demasiado grande y escaparse de los límites de la pantalla, provocando que aparezca una barra de desplazamiento horizontal, lo que sin duda dificulta la lectura y observación del contenido.

Aquí es donde entra en acción la técnica de los "media queries". Gracias a ella podemos modificar el modo en que se visualiza la estructura de la página en distintos dispositivos.

En primer lugar vamos a modificar la forma en que se muestra la página en pantallas muy grandes. Para ello cogemos el archivo estilos.css y añadimos al final lo siguiente:

view plaincopy to clipboardprint?

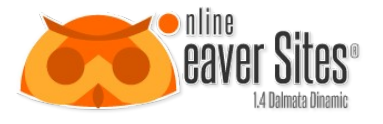

 @media screen and (min-width:1200px){ img { max-width:1000px; } #container{ width:1100px; } header h1 a{ width:1100px; height:180px;

```
 background:url(image.jpg) no-repeat 0 0; 
 }
```
}

Después de insertar este código, si visualizas de nuevo la página en una pantalla de navegador mayor de 1200 píxeles, verás que las dimensiones de la estructura de la página y de la foto de cabecera son mucho mayores que los definidos en el archivo estilos.css original. Y lo que es más interesante: si pinchas en la esquina inferior derecha del navegador para redimensionar su ventana, verás que si la pantalla se reduce por debajo de 1.200 píxeles, la estructura de la página cambia, adaptándose a la nueva dimensión.

Como puede apreciarse, la implementación de esta técnica es bastante sencilla. @media screen {} es una regla CSS3 "media query" que indica al navegador que los nuevos estilos definidos entre los corchetes deben aplicarse sólo a la visualización en pantalla (no cuando se imprime). Y and (min-width:1200px) especifica que dichos estilos sólo se mostrarán si la ventana es mayor de 1.200 píxeles.

Esta regla "media query" y sus estilos definidos entre los corchetes están situados al final del archivo estilos.css, así que lo que hacen es redefinir (sobreescribir) los estilos definidos anteriormente. Las propiedades de las etiquetas HTML definidas con anterioridad a la nueva regla @media screen {} y que no se redefinen entre los corchetes se mantienen intactas.

Después de crear esta regla "media query" de estilos para las grandes pantallas, ahora vamos a definir una nueva regla destinada a las pantallas de los teléfonos móviles. Copia y añade el siguiente código al final de estilos.css:

view plaincopy to clipboardprint?

```
 @media screen and (max-width:600px){ 
 img { 
 max-width:290px; 
 } 
 #container{ 
 width:auto; 
 } 
 header h1 a{ 
 width:auto; 
 } 
 }
```
La nueva configuración de estilos puede visualizarse no sólo en la pantalla de un teléfono móvil sino también en el navegador de PC si ajustamos la ventana a un tamaño no superior a 600px. Sin embargo, dada la variedad de tamaños de las pantallas de los teléfonos móviles, esta configuración puede valer para los smartphones con grandes pantallas, pero puede resultar excesiva para los móviles con pantallas de ancho menor a 320px, por lo que vamos a definir una nueva regla para éstos:

view plaincopy to clipboardprint?

```
 @media screen and (max-width:320px){ 
 img { 
 max-width:200px; 
 }
```
#container{

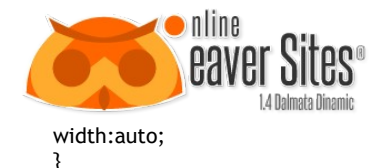

 header h1 a{ width:auto; height:52px; background:url(image-small.jpg) no-repeat 50% 0; } }

# *14.3.1 Imágenes*

Destacar por último que el código original CSS y las sucesivas redefiniciones del mismo a través de las reglas media query incluyen la readaptación del tamaño original de la imagen incrustada en el texto a través de reglas max-width. De esta forma, la imagen catedral.jpg, con un tamaño real de 640x480px, se muestra más pequeña y queda bien encajada en los límites del div .container en el caso de que la página se visualice en pantallas medianas o pequeñas.

Navegadores que implementan las "media queries"

La ténica de los media queries es aceptada ya desde hace algún tiempo por la mayoría de los "buenos" navegadores (entendiendo por "buenos" todos excepto Internet Explorer). Como siempre, Microsoft ha tardado mucho más en unir IE al grupo de navegadores que aceptan esta técnica, y sólo lo hace en la versión 9:

Safari 4+

Chrome 4+

Firefox 3.5+

IE9+

Dado que el uso de IE en los móviles es cada día más residual, en mi opinión la técnica de las "media queries" está lista para ser cada vez más ampliamente utilizada en el desarrollo web.

Para más información, Visitar: [http://www.w3.org/.](http://www.w3.org/)

# **15.Etiquetas**

Se expone en esta página una tabla con todos los elementos de HTML.

En la primer columna se exibe el nombre del elemento con un enlace a la página específica del mismo.

La columna "**Des**" con una letra "**D**" nos indica los elementos que están desaprobados.

La columna "**DTD**" con celdas vacías se refieren a todos los elementos que no han sido desaprobado o no aparecen en documentos con marcos o frames. La letra "**L**" se refiere a todos los elementos que no aparecen en documentos con marcos o frames. La letra "**F**" se refiere a todos los elementos incluidos aquellos documentos con marcos.

La última columna nos da una pequeña descripción de cada elemento.

Para una mejor comprensión de cada elemento, presione sobre el nombre del elemento deseado.

# *Leyenda:*

**D:** Desaprobado

**L:** Loose DTD (Definición del Tipo de Documento Transicional)

**F:** Frameset DTD (Definición del Tipo de Documento con Marcos)

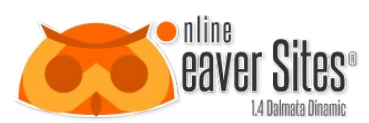

# **Tabla 18: Listado de Etiquetas HMTL**

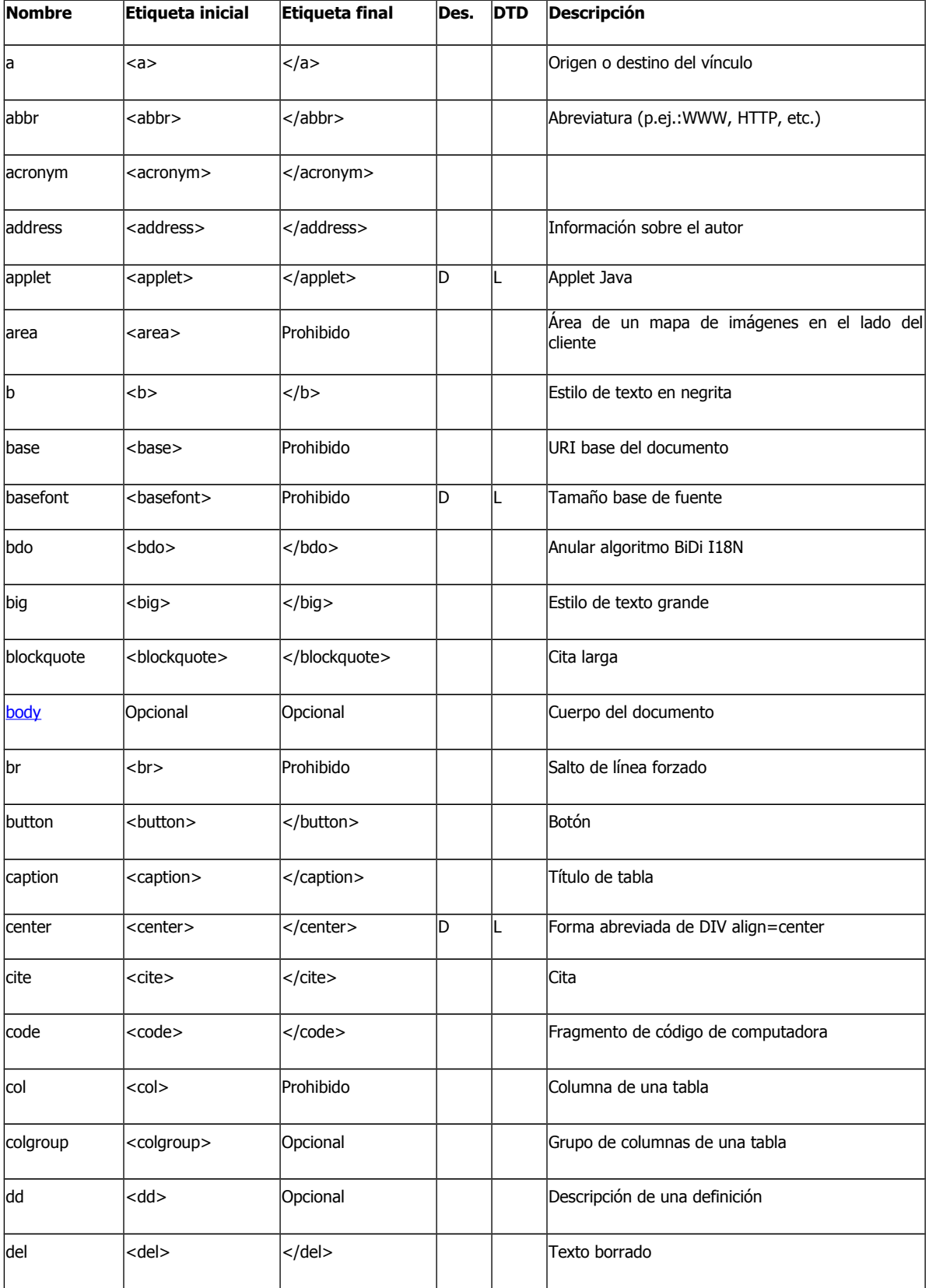

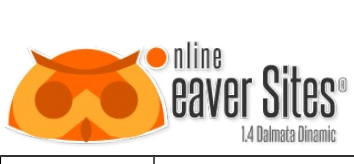

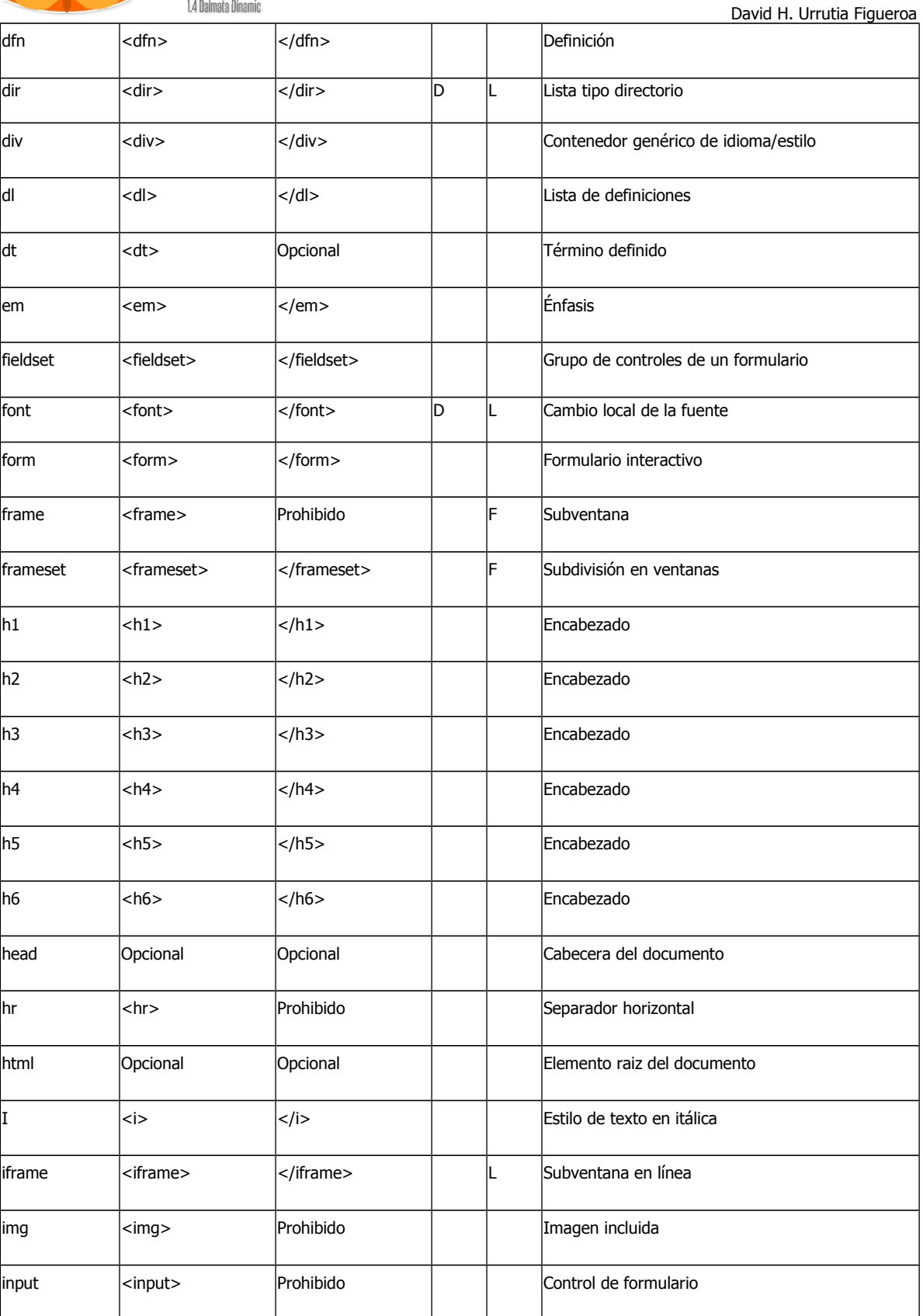

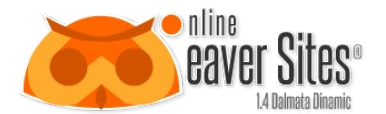

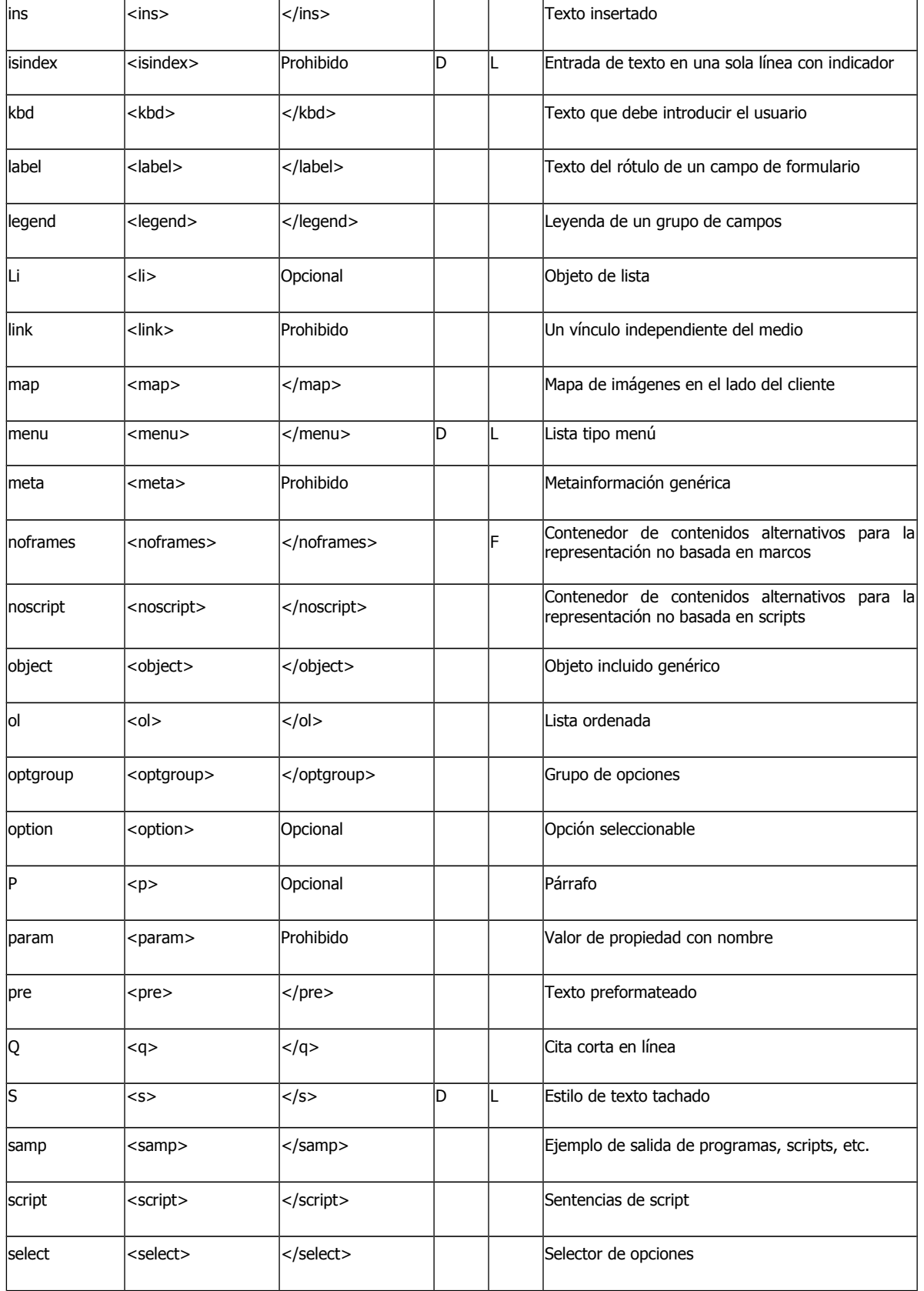

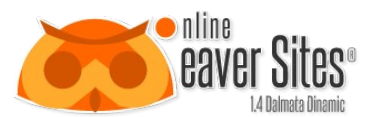

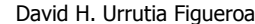

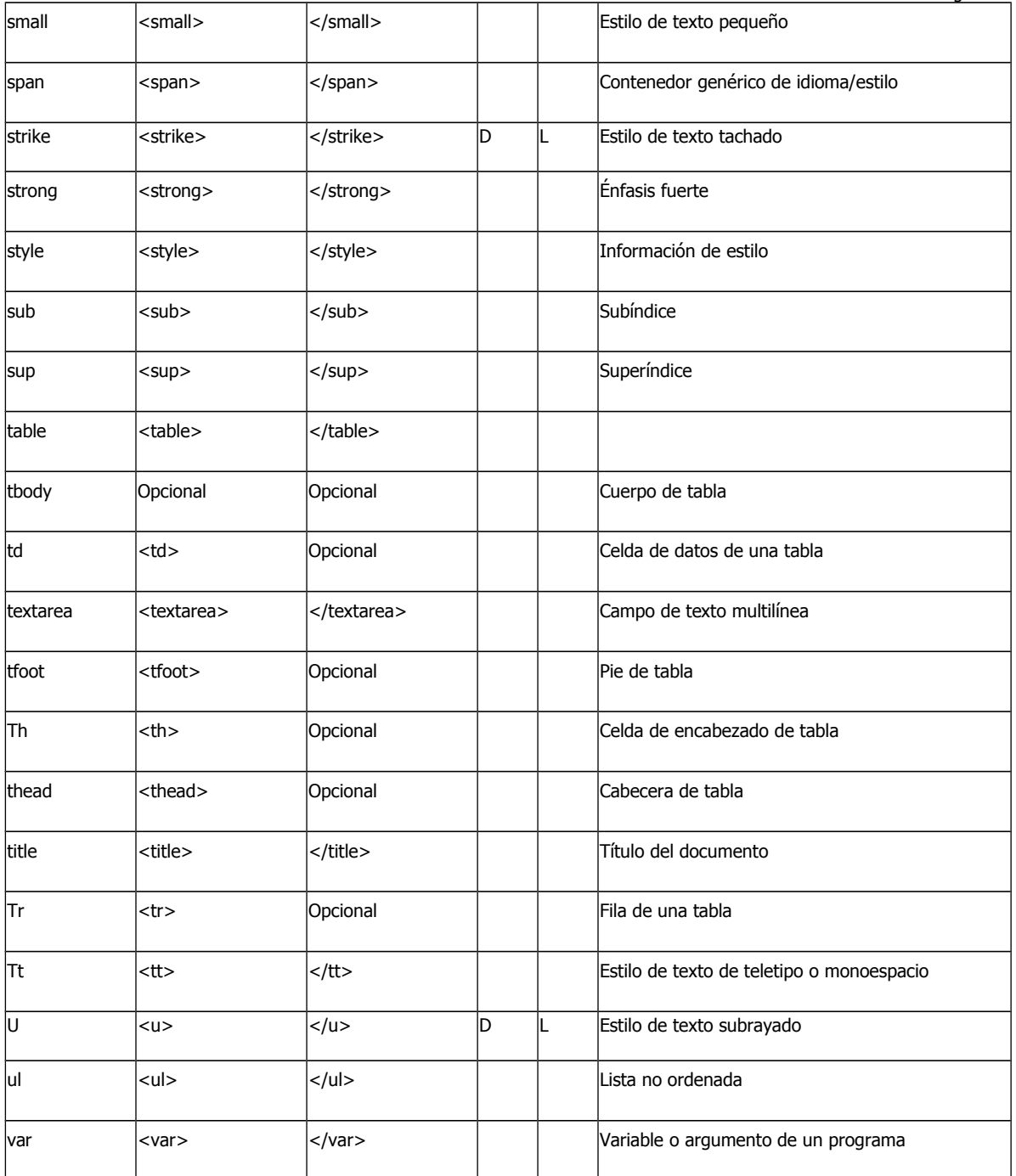

# <span id="page-89-0"></span>**15.1 BODY.**

La etiqueta <**body>** define el cuerpo de un documento.

Dentro del cuerpo del documento se incluye todo el contenido del mismo, por ej. textos, enlaces, imágenes, tablas, etc.

# Posibles Atributos de la Etiqueta <br/>body>

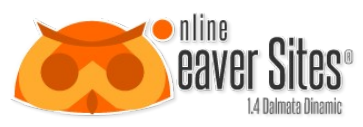

Referencias:

DTD nos indica en que DTD se permite cada atributo. S=Strict, T=Transitional, and F=Frameset.

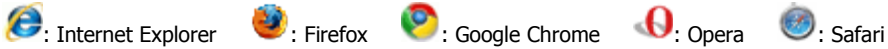

## **Tabla 19: Propiedades de la etiqueta BODY**

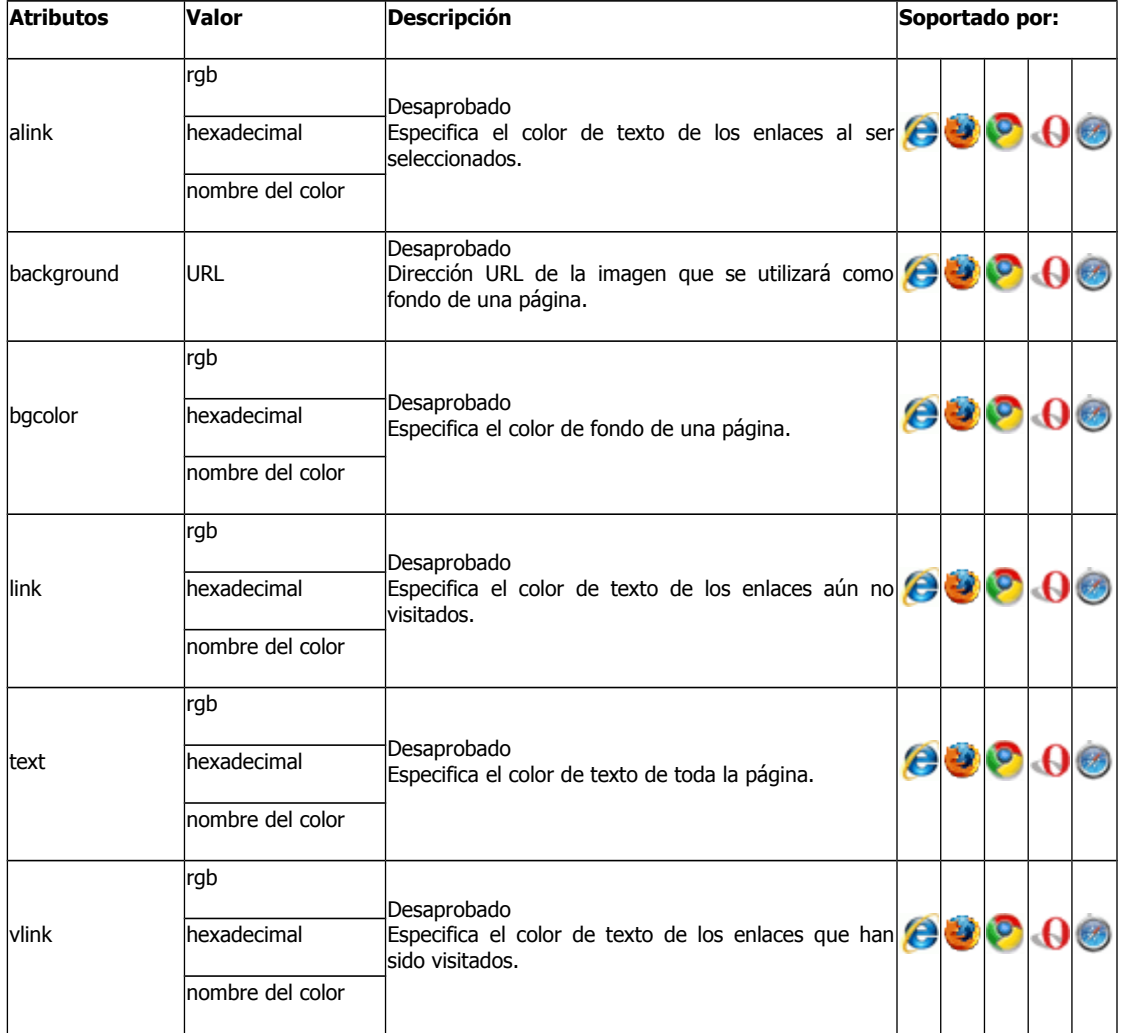

# **Atributos Estándard de la Etiqueta <body>**

Estos atributos son soportados por todos los navegadores

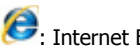

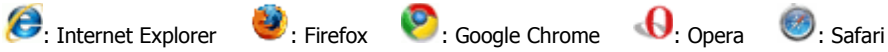

**Tabla 20: Propiedades standar de la etiqueta BODY**

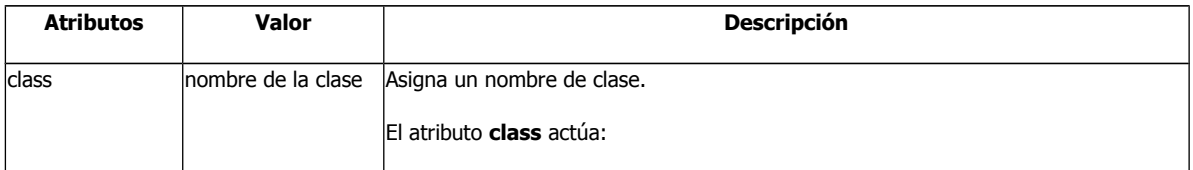

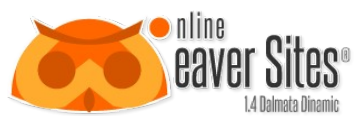

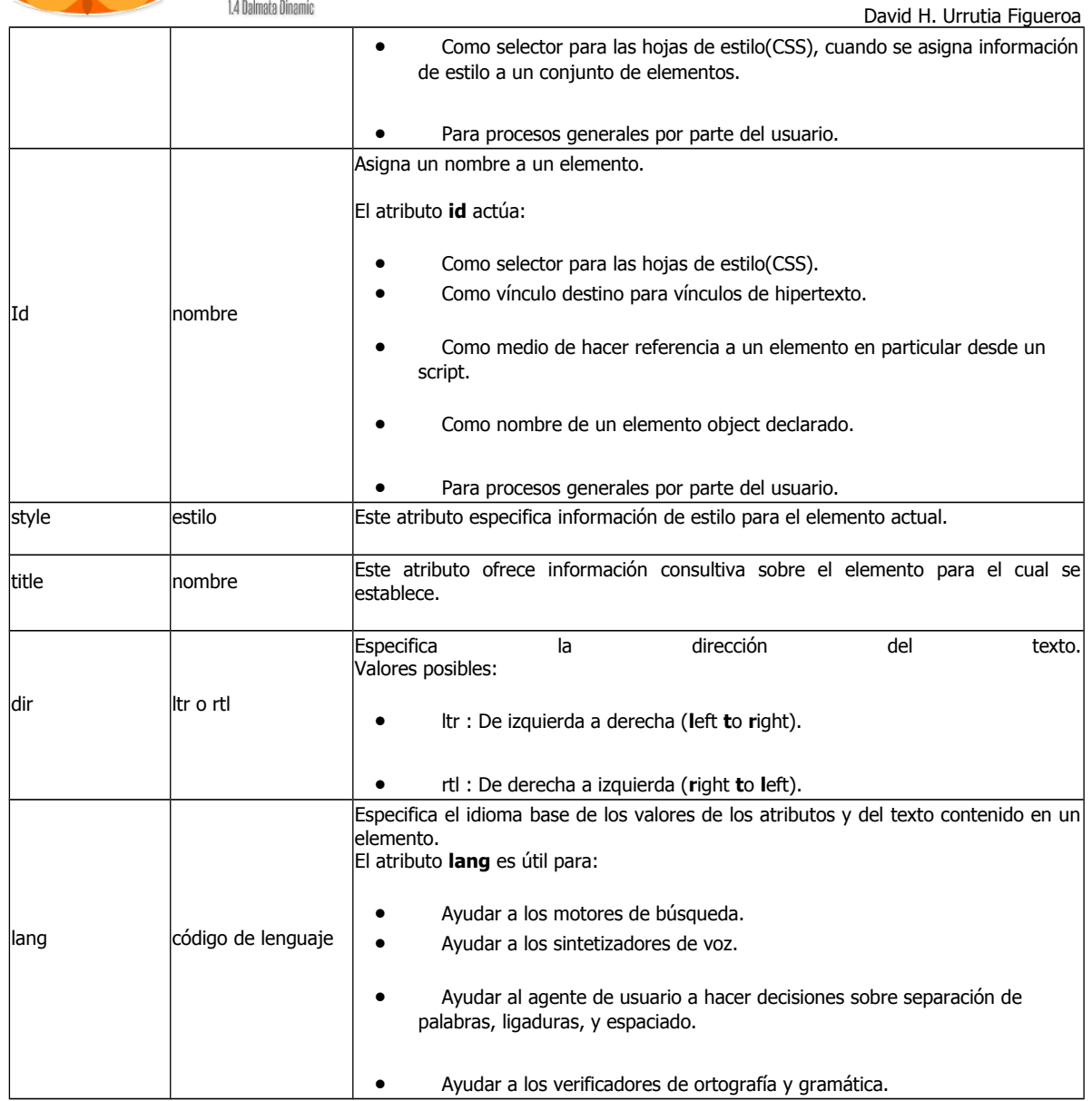

# **Eventos de la Etiqueta <body>**

Los eventos son soportados por todos los navegadores

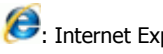

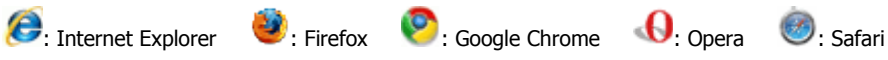

## **Tabla 21: Propiedades para eventos de la etiqueta BODY**

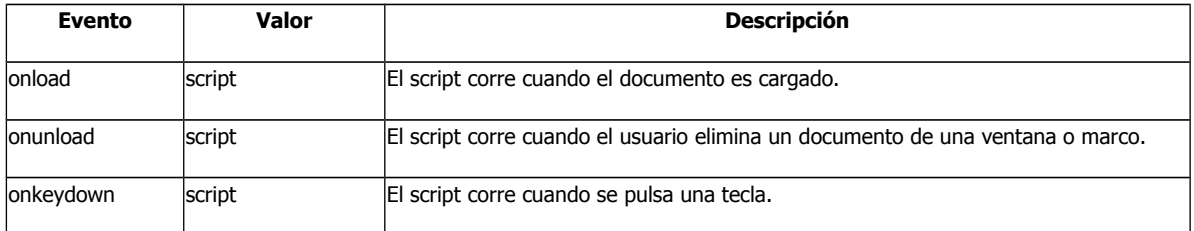

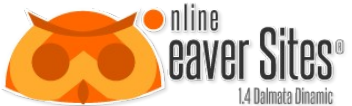

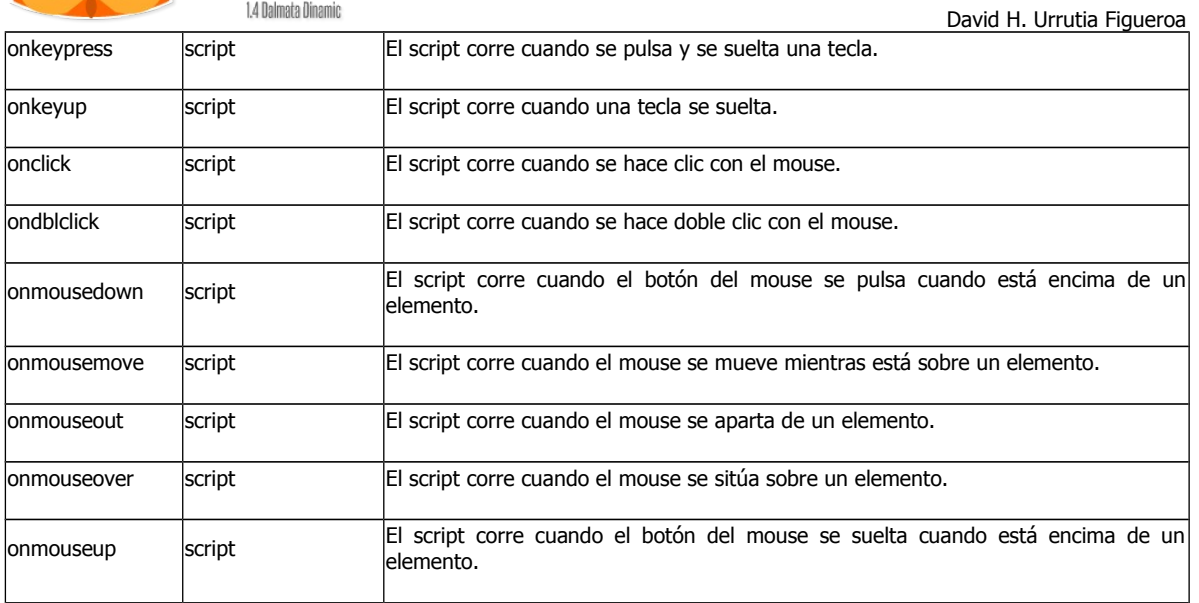

# **16. Armar un kit de fuentes con FONT SQUIRREL**

Algo que muchos hemos observado en la web, es que la variedad de fuentes que teníamos para crear un diseño de nuestra web eran muy pocos y aveces dificilmente quedaban como queríamos.

Hoy les traigo una **herramienta** que nos permite implementar fuentes de cualquier tipo en nuestra web de manera muy sencilla gracias a **[Font Squirrel,](http://www.fontsquirrel.com/)** una pagina web que nos ayuda a crear nuestros **Kits** de fuentes para nuestro uso y aprovechando la propiedad de **CSS @font-face**.

Esta herramienta nos tiene 2 opciones que considero interesantes, una de ellas es **@font-face Kits,** una sección que contiene una gran cantidad de tipo de fuentes que contienen un kit de implementación.

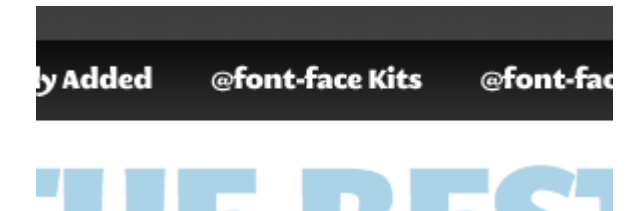

Dentro de la sección seleccionamos la fuente que nos agrade y nos devera mostrar un demo de la fuente, en este paso nos dirigimos a **@font-face kit.**

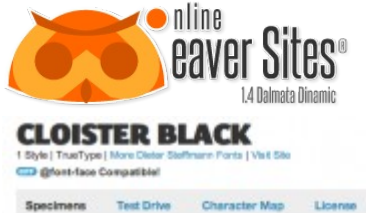

**Q** Download TTF

**Giord-Asce Kit** 

# ABCDEFGHIJRLAI ROPQKSTUPWIXPZ abcdefghijklm nopqrstubwxy3 0123456789!?# %&\$@\*{[/|t]}

Verán un boton que dice **Download TTF** pero este solo descargara la fuente en formato **TTF** y no el **Kit** que es el que nos interesa. Después de dar click en **@font-face kit** nos mostrara algo como la siguiente imagen.

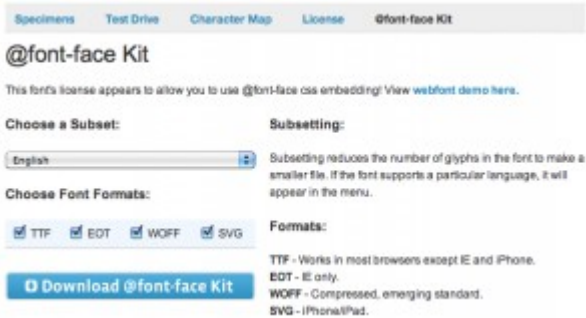

Elegimos el idioma que nos interese (recomiendo English y que verifiquen que contenga los caracteres como acentos, comillas, guiones bajos o cualquier caracter raro) , tambien seleccionamos todos los formatos de fuentes como, **TTF, EOT, WOFF, SVG.**

Los 4 formatos son importantes, ya que cada navegador es compatible con 1 o 2 formatos de fuentes, si alguno de ellos no se implementa, el navegador no encontrara que fuente embeber y no aplicara la fuente.

Después de darle todas las opciones, descargamos el **Kit** con el boton **Download @font-face kit.**

El kit contendrá algo parecido a esto.

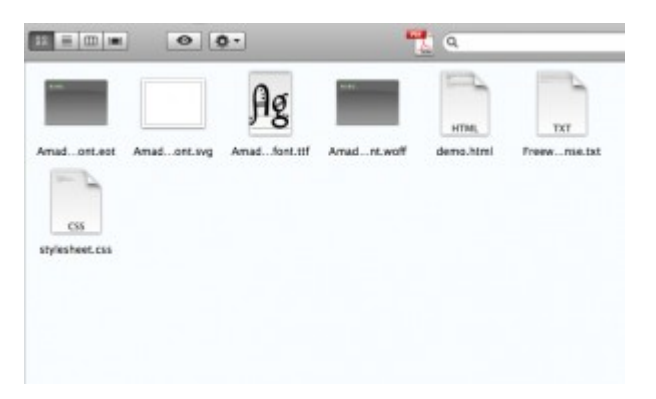

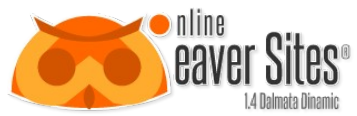

Los archivos de fuente **TTF, EOT, WOFF, SVG** los subimos a nuestro servidor en la raiz de sitio y abrimos el archivo **stylesheet.css,** de este archivo nos interesa el siguiente código fuente de **CSS**.

#### @font-face {

**font-family**: 'TuFuenteDescargada';

src: url('TuFuenteDescargada.eot');

src: url('TuFuenteDescargada.eot?iefix') format('eot'),

url('TuFuenteDescargada.woff') format('woff'),

url('TuFuenteDescargadat.ttf') format('truetype'),

url('TuFuenteDescargada.svg#webfontaBGRTKCG') format('svg');

**font-weight**: normal; **font-style**: normal;

#### }

Después de localizar el código lo pegamos en nuestra hoja de estilos CSS de la pagina web, en el principio y antes de cualquier código CSS.

Esta linea de codigo es la que declara el nombre de nuestra nueva fuente **font-family: 'TuFuenteDescargada' ;**

Donde **TuFuenteDescargada** es el nombre que usaremos en nuestras selecciones de fuente y deben escribirla exactamente como esta escrita, si no, no les funcionara, seguida de una coma y las fuentes normales que siempre hemos usado por cuestiones de alguna incompatibilidad inevitable.

**font-family**:'TuFuenteDescargada', Helvetica, Arial, sans-serif;

Todo lo demás son los source de donde obtendrá las fuentes, solo que para **Internet Explorer** usa un **Hack** ya que este, cuando detecta que hay mas fuentes enlazadas deja de funcionar y no lo aplica, pero este se soluciona embebiendo otra igual con algunos caracteres después de la extensión **.eot** en un segundo source como **.eot=iefix** y los demas se aplican normales.

La segunda opción es **@font-face Generator**, esta opcion nos permite utilizar una fuente que ya tenemos en nuestro disco duro subiendola al servicio y **Font Squirrel** se encargara de armarnos un kit como que ya e explicado anteriormente para poderlo utilizar.

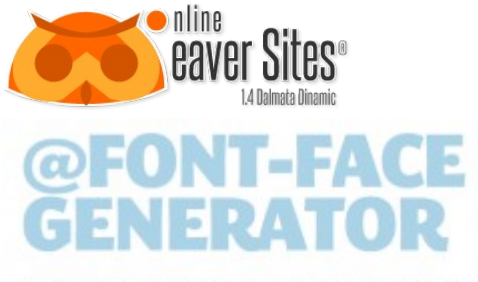

Usage: Click the 'Add Fonts' button, check the agreer rent and download your fonts. If you need more fine-grain control, choose the Expert option

Note: The Generator is processor intensive. Please be kind and don't generate more than a few at a time. Thanks!

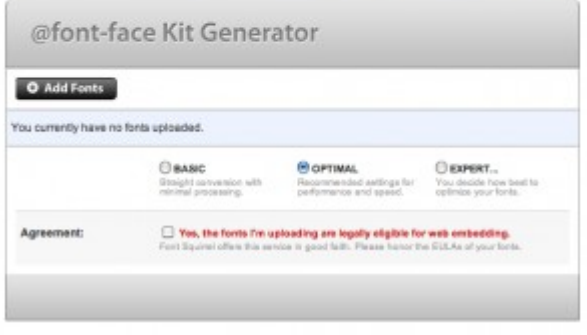

Aqui podemos añadir una fuente en el boton **Add Fonts** y elegir el tipo de paquete que queremos, pero por defecto esta la recomendable, después de esto hay que activar el check box y les aparecera el boton **Download Your Kit** y listo, ya tienen un kit para implementar exactamente igual al anterior.

Es muy sencillo de aplicar y ademas algo muy útil cuando necesitamos darle un cambio a las fuentes comunes, espero les sea útil este tip y lo aplique en sus sitios web.

# **17.¿Cómo posicionar el sitio en Internet?**

Información obtenida de: Daniel Sedler experto en optimización para motores de búsqueda. Para saber más sobre SEO revisa su libro Primeros Lugares en Buscadores.

#### **17.1 La importancia de Tener Altas Posiciones en los Motores de Búsqueda**

Los motores de búsqueda como Google y Yahoo le proporcionan una funcionalidad única al Internet. Hacen posible encontrar sitios WEB basándose únicamente en un tópico o "palabra clave" en la que el usuario se encuentra interesado. Si no existieran los motores de búsqueda, la única manera en que alguien podría encontrar un sitio WEB sería, teniendo su dirección específica o dando clic a un enlace desde otra página.

Esto hace que tener listado un sitio en los principales motores de búsqueda sea algo de suma importancia. Sin embargo, en estos días existen tantos sitios en Internet que el simple hecho de estar listado en los motores de búsqueda no garantiza que alguien vaya a encontrar este sitio.

El posicionamiento es la práctica (algunos le dicen el arte) de lograr que cuando la gente use un motor de búsqueda para encontrar un tema o producto que un sitio ofrece puedan de hecho encontrar y visitar el sitio. Estos resultados naturales de búsqueda, que no pueden ser simplemente comparados como publicidad, son llamados resultados de búsqueda orgánicos.

La mayoría de las personas solo visitan los primeros tres lugares de los resultados de búsqueda orgánicos para un tópico en particular y aquellos que van más adelante rara vez pasan de la segunda página. Esto significa que se NECESITA estar entre los primeros veinte resultados, y se debe, si esto es posible, estar entre los primeros tres.

#### Medita al respecto en este ejemplo

Se tiene una tienda que vende tablas para surfear, y se decide intentar extender el negocio usando Internet. Se tienes una buena página WEB compuesta de muchas fotos bonitas de la mercancía, pero el diseñador WEB no usa ninguna técnica para

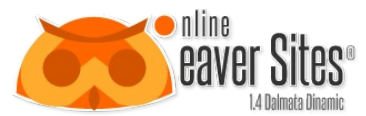

el posicionamiento. Dado que surfear es una actividad muy popular literalmente existen millones de páginas WEB con la palabra "tabla para surfear" en ellas.

Google indexa este sitio y determina que es el 300avo sitio más relevante para la gente que busca la frase "tabla para surfear". Desafortunadamente, todos aquellos interesados en comprar una tabla para surfear en línea lo hacen antes de llegar al resultado número 300, y el sitio nunca obtiene ningún tráfico a partir de las búsquedas orgánicas.

Mediante la optimización para motores de búsqueda del sitio WEB, para las palabras clave que la gente usa cuando busca los artículos, productos o servicios que el sitio ofrece, se pueden llevar una gran cantidad de tráfico al sitio de manera GRATUITA. Esta es una manera importante de mantener un tráfico estable hacia un sitio en busca de las cosas que ahí se ofrecen.

# *17.1.1 Desde el escritorio de Daniel Sedler*

Esta será la carta más importante que leas, así que no te saltes nada. **Lee cada palabra.** Los secretos de tráfico que estas a punto de aprender no están solamente comprobados, sino que además **están garantizados.**

Analicemos por un momento porque es tan **importante para ti** o para tu negocio posicionarse en los buscadores.

Hoy en día en todo el mundo y por supuesto en toda Latinoamérica y Países de habla hispana, millones de usuarios cada día entran a los buscadores y consultan información, es un hecho que buscan información acerca de productos y servicios de todo tipo.

Mucha gente ya conoce técnicas de posicionamiento (en inglés, search engine optimization) que les permiten posicionar su sitio WEB cuando un usuario busca lo que ellos venden.

Lo que lo hace aún más interesante, todo este tráfico de visitantes WEB, es GRATUITO y además segmentado, el sitio WEB le aparece al usuario justo en el momento que el consulta acerca de cierto término.

**Seamos honestos** aquí… si la gente está buscando algo y no te encuentran a ti en la primera página de resultados de los Buscadores no tiene ningún caso que tengas un Sitio Web.

Básicamente si tienes un Sitio Web, no importa que tan bonito sea, ni que tan útil la información que tenga sea, si la gente no llega a él, el sitio no va a representar ningún beneficio para ti.

Si quieres descubrir cómo hasta un principiante puede conseguir posicionar su sitio WEB en los primeros lugares de los buscadores y conseguir una avalancha de visitas segmentadas, siguiendo un sistema de técnicas sencillas, sigue leyendo...

# *17.1.2 El Sitio Web ideal*

Para facilitar el proceso de posicionamiento y para obtener los máximos resultados, lo mejor es diseñar y desarrollar el sitio para que sea optimizado para motores de búsqueda desde el día número uno. A continuación se revisaran dos elementos básicos muy importantes de un sitio WEB que ha sido optimizado apropiadamente.

# *17.1.3 La Dirección Web (URL - Uniform Resource Locator)*

La elección cuidadosa de la dirección principal para el sitio WEB, por ejemplo "nombredetusitio.com", es una parte muy importante. Generalmente los sitios tienen una dirección que dice a los usuarios que es lo que pueden encontrar en él, y los motores de búsqueda usan esto para determinar cuán relevante es tu sitio para ciertas palabras clave en particular. Esto significa que cuando se selecciona la URL, se debe elegir algo que contenga por lo menos una de las palabras clave esenciales, si no es que más. Teniendo palabras clave en la URL se estará diciendo claramente, tanto a los visitantes como a los motores de búsqueda, que el sitio trata sobre estos tópicos.

Yendo más allá de la URL base, también puede ser extremadamente útil hacer que otras páginas del sitio tengan palabras clave específicas en sus direcciones, por ejemplo: en *consejosparaviajargratis.com* una página que trate sobre viajes a Cancún podría tener la dirección *consejosparaviajargratis.com/cancun*. Esto proporcionará un impulso extra en su posición cuando la gente busque asesoría para viajar específicamente a Cancún.

# *17.1.4 Enlaces Internos*

También algo notable es que casi todos los buenos sitios en el Internet tienen un Mapa de sitio.

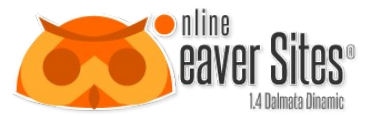

Usualmente hay un enlace en el fondo de cada página que dirige a una página que tiene enlaces a todas las demás partes del sitio WEB. Esto no es sólo para ayudar a los usuarios, también tiene grandes beneficios en los posicionamientos. Primero que nada ayuda a que los motores de búsqueda encuentren todas las páginas en un sitio. Eso significa que no hay que preocuparse porque una página rica en contenido pase desapercibida sólo porque no se enlaza con ella desde la página de inicio.

En segundo lugar, los Mapas de sitio crean muchos enlaces internos entre todas las páginas del sitio. Al tener todas las páginas del sitio enlazadas entre si hace algo mágico para el posicionamiento de este. Las razones de ello son un poco complicadas para explicarse, pero principalmente tiene que ver con que entre más fácil sea encontrar las páginas en Internet los motores de búsqueda las verán más favorablemente.

### <span id="page-97-0"></span>**17.2 Optimización para Motores de Búsqueda con Meta nombres**

Los meta nombres (meta names, en inglés) se les conoce también como meta tags o meta etiquetas. Son instrucciones HTML que deben existir dentro del código de cada una de las páginas Web que conforman un sitio. La función de éstas es proveer información a los motores de búsqueda en el momento de su indexación, proceso mediante el cual las páginas serán clasificadas dentro de la base de datos de los buscadores. Por ello, es importante que dichas etiquetas estén bien estructuradas y optimizadas, es decir, que contengan información relevante sobre la página; y aunque éstas en su mayoría son invisibles para los usuarios, servirán para otorgarle pistas suficientes a los buscadores sobre lo que se trata. Con lo cual nos acercamos a mejorar nuestra posición dentro de los resultados de búsqueda.

Esta herramienta le da soporte a los meta nombres por medio del apartado meta nombres (Ver [6.5.1. Metanombres\)](#page-21-0) o en propiedades de la página (Ver [6.4.4.3. Propiedades de la página.\)](#page-14-0) y una descripción de los más relevantes es el siguiente:

Meta etiqueta **Título**: es la principal etiqueta para un buscador ya que ésta proporciona el título a la página. Es recomendable incluir palabras clave que describan el contenido de la página de forma clara, para que los usuarios sepan con facilidad lo que encontrarán ahí. De esta manera, generará tráfico calificado y recibirá visitantes que realmente están interesados en lo que ofrece. Por lo general, el título debe tener entre 60 y 90 caracteres.

Esta etiqueta se agrega al llenar el campo Título Página en propiedades de la página y en el código fuente de la página aparece de la siguiente manera:

**Ecuación 3: Ejemplo del código HTML empleado para registrar los Títulos.** <meta name="title" content="Titulo" />

<title>Titulo</title>

Meta etiqueta **Palabras clave**: es otra de las etiquetas que no debe faltar. En esta sección del código HTML debemos incluir las palabras clave que hemos seleccionado para nuestro negocio y por las que queremos que nos busquen y encuentren en Internet. Usar acentos, e incluso faltas de ortografía comunes es muy utilizado para optimizar una página, y por supuesto, es totalmente legítimo.

Esta etiqueta se agrega al llenar el campo Palabras clave en el apartado Meta nombres y en el código fuente de las páginas aparece de la siguiente manera:

**Ecuación 4: Ejemplo de código HTML empleado para registrar las palabras clave.** <meta name='keywords' content='Palabras clave, clave, palabras' />

Cabe mencionar, que también se debe incluir dichas palabras dentro del contenido de la página, con el cuidado de no repetirlas muchas veces, ya que esto solamente produce "Spam" y es muy probable que pueda ser penalizado por los motores de búsqueda.

Meta etiqueta **Descripción**: es una etiqueta HTML que incluye un resumen corto y conciso del contenido del Sitio Web.

El mensaje no tiene que ser excesivamente largo pero sí lo suficientemente atractivo, tanto para los buscadores como para los usuarios de Internet. Los buscadores suelen tomar una cadena de 180 caracteres como máximo. En esta etiqueta también se pueden incluir palabras clave para darle más relevancia al sitio.

Esta etiqueta se agrega al llenar el campo Descripción en el apartado Meta nombres y en el código fuente de las páginas aparece de la siguiente manera:

**Ecuación 5: Ejemplo de código HTML empleado para registrar la descripción.** <meta name='description' content='Este es mi sitio WEB' />

Meta Etiqueta **Idioma**: indica el idioma en el que está escrita la página Web, esto es útil porque cada vez más, los motores de búsqueda seleccionan los resultados en función al idioma que el usuario ha utilizado en la petición de búsqueda.

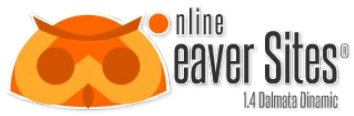

Esta etiqueta se agrega al llenar el campo *Idioma* en el apartado Meta nombres y en el código fuente de las páginas aparece de la siguiente manera:

David H. Urrutia Figueroa

**Ecuación 6: Ejemplo del código HTML para registrar el lenguage en que está escrito el sitio.** <meta name='language' content='spanish' />

En esta opción solamente se pueden escoger dos idiomas el inglés y el español. Para esta versión el español es el lenguaje que viene como predeterminado.

Meta etiqueta **Robot**: Estas meta etiquetas son instrucciones para los robots de los motores de búsqueda, en las cuales se indica si determinada página debe ser tomada en cuenta o no como parte de los resultados de búsqueda, al igual que si deben considerar los enlaces de dicha página.

Esta etiqueta se agrega al llenar el campo *Indexar página* en propiedades de la página y en el código fuente de la página aparece de la siguiente manera:

**Ecuación 7: Ejemplo del código HTML para registrar el típo de rastreo de los robots.**

<meta name="robots" content="index,follow" />

En esta opción solamente se pueden escoger "Sí" y "No". Para esta versión "Sí" es la opción de indexación que viene como predeterminado.

Esta etiqueta es muy importante, ya que puede haber páginas que no nos interesa que sean detectadas por los motores de búsqueda, como puede ser el caso de aquellas de agradecimiento que aparecen tras haber enviado un formulario, y que sólo contienen un mensaje de cortesía.

## **17.3 Optimización para Motores de Búsqueda con Imágenes**

Muy pocas personas entienden cuanto pueden ayudar las imágenes al buen posicionamiento de un sitio WEB. Las imágenes pueden mejorar el lugar de las páginas en los resultados de búsquedas.

Con la el llenado del **Titulo** o el **Texto alternativo** en las propiedades de la imagen o el botón, se puede convertir cualquier imagen del sitio, en palabras clave múltiples a las que los motores de búsqueda prestarán atención. Esto permite pasar a hurtadillas, palabras clave en lugares que de otro modo no tendrían ningún texto, e incrementar el número total de palabras clave en el sitio.

Un gran uso de esto, es colocar palabras clave muy cerca de la parte superior e inferior de la página. Los motores de búsqueda dan mucho mayor peso al contenido que está en la parte superior e inferior de los sitios, sin embargo, en algunos sitios simplemente no es posible poner ningún texto en esos lugares, especialmente cerca de la parte superior. Aquí es donde realmente algunas imágenes con palabras clave en su **Titulo** o en el **Texto alternativo** pueden ayudar. Muchas páginas comienzan con una imagen como su primer elemento, se puede usar esa imagen para colocar algunas palabras clave justo al principio de la página.

Otra manera de usar imágenes como ayuda para el posicionamiento, es por medio de Google images y otros directorios en línea de imágenes. Enviar tus imágenes a Google images y a otros creará enlaces hacia tu sitio desde sitios muy populares. A menudo se pueden especificar palabras clave adicionales cuando se envía la imagen, lo cual quiere decir que no solo se estará ganando un enlace hacia el sitio, también se estará ganando un enlace relevante. Aquí la diferencia es que cuando se tienen palabras clave enlazadas al sitio desde otro lugar en la WEB se gana mucho más poder que con sólo un enlace sencillo.

No hay que olvidar las imágenes cuando se desarrolle o intente mejorar la posición del sitio WEB en los resultados de búsquedas. Las imágenes pueden ser usadas para llenar los agujeros en el contenido en casi cualquier página y *itambién se* ven bien!

### **17.4 Midiendo la efectividad del Sitio**

Una de las partes más difíciles de la optimización para los motores de búsqueda es que no hay una manera directa de validar si lo que se está haciendo está ayudando realmente a la posición los resultados de búsquedas. Sin embargo, hay un número de herramientas muy buenas que pueden por lo menos dar una idea de si se está haciendo una diferencia.

# *17.4.1 Pagerank*

El Pagerank (Jerarquización de Páginas) es una medida de la popularidad. Desarrollada por Google, está basado en el número de enlaces hacia tu sitio. Puede tomar mucho tiempo para que los enlaces construidos hacia el sitio sean notados totalmente y añadidos al Pagerank, pero para aquellos que hayan dedicado mucho tiempo buscando maneras legítimas para lograr e incrementar los enlaces al sitio, Pagerank es una gran confirmación de que estás logrando una diferencia. El

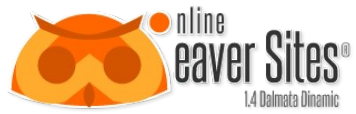

David H. Urrutia Figueroa Pagerank puede ser revisado directamente en Google o en un extenso arreglo de barras de herramientas y productos de terceras personas.

# *17.4.2 Alexa*

El negocio de Alexa es monitorear el tráfico en Internet. La mayoría de las mediciones clave que proporciona al público son la popularidad y el alcance. La popularidad es cuánto tráfico obtiene el sitio cuando se le compara con todos los demás sitios en Internet. El alcance es que porcentaje de gente que navega en Internet visita el sitio. Al igual que pasa con el Pagerank estos datos tardan muchísimo tiempo en ser actualizados, pero una vez que lo han sido, son herramientas asombrosas. Se puede usar Alexa para ver si los esfuerzos de promoción están funcionando realmente. Para empezar, se puede ir directamente a la página de Alexa y presentarles el nuevo sitio si todavía no tiene ningún dato sobre él.

La mejor manera de decir si la promoción del sitio está funcionando realmente, es ver donde aparece el sitio para varias palabras clave, en cada uno de los motores de búsqueda. Por supuesto, se puede hacer esto manualmente tecleando las palabras clave en los motores de búsqueda y ver la posición del sitio en los resultados. También hay varios sitios y servicios en el mercado que pueden ayudar a revisar todas las palabras clave en todos los motores de búsqueda al mismo tiempo. Muchas de estas herramientas incluso, permiten comparar el stio con la competencia.

Recuerda que en lo que respecta a la optimización para motores de búsqueda los resultados pueden no mostrarse hasta después de un mes. Internet es muy grande y le toma mucho tiempo a los motores de búsqueda examinar todos los datos que existen. Sin embargo, mediante el uso de mediciones claras, por lo menos se puede prever si en el largo plazo se está mejorando la posición del sitio.

## **17.5 Errores serios que pueden afectar la posición del Sitio**

Igual de importante es saber que hacer para incrementar la optimización para motores de búsqueda como saber que puede afectarlo. Los motores de búsqueda como Google y Yahoo! dedican mucho tiempo a asegurarse de que no están siendo engañados, que un sitio es más relevante o popular de lo que en realidad es. Por eso hay que estar seguro de que las técnicas usadas, no van a hacer que el sitio sea vetado por un motor de búsqueda, ya que eso es exactamente lo opuesto a lo que se pretende hacer.

## *17.5.1 Enlaces comprados*

Cualquiera que haya buscado en el Internet maneras para desarrollar enlaces hacia un sitio, sabe que hay muchas compañías en el mercado que ofrecen justo este servicio. Simplemente se les puede pagar por todos los enlaces que se deseen y ellos los configurarán en estos sitios por ti. iLos motores de búsqueda odian esto! Generalmente el uso de enlaces pagados es una violación de las condiciones del servicio que aceptas cuando listas tu sitio con los motores de búsqueda. Ellos están constantemente en la búsqueda de los usuarios de enlaces pagados y ello puede tener efectos terribles sobre la posición en las páginas de resultados.

# *17.5.2 Cambios Frecuentes de Dominio y Servidor*

A los motores de búsqueda no les gustan los sitios que cambian mucho de lugar. Esto incluye cualquiera o una combinación de lo siguiente:

- Cambiar el nombre de dominio pero mantener el sitio igual.
- Cambiar frecuentemente el servidor donde está alojado el nombre del dominio.
- Cambios frecuentes en la propiedad del dominio.
- Otras actividades de apariencia maliciosa relacionadas con la propiedad y ubicación del sitio.

Si los motores de búsqueda, especialmente Google, perciben este tipo de actividades en el sitio puede hacerlo a un lado hasta que se haya mostrado más seriedad durante un tiempo largo, usualmente por lo menos unos cuantos meses. Esto significa que cuando se lance el sitio, ya tiene que estar establecido en el servidor y nombre de dominio que estará usando.

### *17.5.3 Uso Excesivo de Palabras Clave Sin Contexto*

Como se mencionó anteriormente (Ver [Optimización para Motores de Búsqueda con Meta nombres\)](#page-97-0) las palabras clave son la manera como un sitio es encontrado por motores de búsqueda. Pero no solo es por medio de las palabras clave, también se necesita que estén dentro de un contenido verdadero. Si todo lo que contiene a un sitio son largas listas de palabras clave, no sólo no atraerá buenas posiciones sino que también podrá ser penalizado por los motores de búsqueda, porque pueden pensar que el sitio carece de contenido real, y que simplemente se está tratando de atraer su atención.

Para poder optimizar apropiadamente un sitio para los motores de búsqueda, se necesita entenderlo totalmente, no solo lo que les gusta, sino también lo que no les gusta.

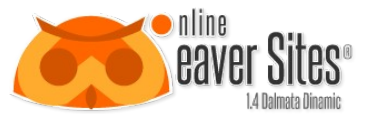

# *17.5.4 Malos Títulos de Página*

David H. Urrutia Figueroa

Tener títulos (Ver [Optimización para Motores de Búsqueda con Meta nombres\)](#page-97-0) cargados con palabras clave relevantes es una parte crucial de la optimización para motores de búsqueda. No establecer un título de página, sólo poner un título corto que se despliega para cada página, o tener un título demasiado largo; son grandes errores de optimización. Hay que recordar que los títulos de página son los indicadores más básicos, tanto para los usuarios como para los motores de búsqueda, de qué es lo que contiene cada página del sitio. Los títulos deben ser legibles y tener sentido, pero también necesitan estar cargados con palabras clave. Ningún título de página debe de tener más de 80 caracteres, ya que ni la gente ni los motores de búsqueda van a leer más que eso, es más, los títulos demasiado largos afectan la posición. Al tener diferentes títulos para diferentes páginas, incrementa en gran medida el número de palabras clave que ven los motores de búsqueda, siempre y cuando, no sobrepasen el límite de 80 caracteres.

**Nota:** El campo título de la página, está bloqueado para aceptar como máximo 80 caracteres.

# *17.5.5 Página de Inicio Sin Contenido*

Hay sitios que despliegan una "splash page" (página de que un usuario ve antes de ingresar al contenido principal del sitio) rica en gráficos como su página de inicio. Aun cuando esto puede dar una buena impresión a los usuarios, le dice muy poco a los motores de búsqueda respecto al tema del sitio. Esto afectará seriamente la posición. Para lograr mejores resultados se necesita un contenido de por lo menos 350 palabras o palabras clave en la página de inicio.

# *17.5.6 Demasiado Flash*

Los motores de búsqueda no pueden leer Flash. Una página hecha exclusivamente con Flash aparece ante el motor de búsqueda como si no tuviera ningún contenido. Esto quiere decir que si el sitio usa mucho flash, también necesitará algunas páginas de contenido con texto real en algún lugar para lograr algún tipo de posicionamiento.

# *17.5.7 Desarrollo de enlaces*

Los enlaces juegan un cierto número de papeles cruciales en la optimización para los motores de búsqueda. Aquí se mencionan algunas de las maneras en que los enlaces pueden ayudar al sitio:

- Envían más tráfico al sitio por medio de la popularidad y reputación de los demás.
- Realzan y posicionan palabras clave para lograr una máxima visibilidad ante los motores de búsqueda.
- Incrementan la jerarquía de la página.
- Generalmente elevan la posición en los motores de búsqueda.

Estos generalmente se dividen en dos categorías diferentes, enlaces desde otros sitios y enlaces en la página.

### *17.5.8 Los enlaces en otros sitios*

En el nivel más básico, si otro sitio que tiene mucho tráfico, se debe colocar un enlace en sus páginas hacia el sitio, así se recibirá algo de su tráfico. Aunque a primera vista esto parece no tener nada que ver con primeras posiciones, si se hace adecuadamente puede hacer una gran diferencia.

Uno de los factores que determina cuán alto se posicionará un sitio en las páginas de resultados de búsquedas, es su popularidad comparada con otros sitios que tienen las mismas palabras clave. Los motores de búsqueda usan una gran variedad de medios para decidir cuán popular es un sitio, y los enlaces que se reciben desde otro sitio son un elemento clave. Un tema popular en esta área es la Jerarquización de Páginas (Pagerank), y la fórmula para medir la popularidad desarrollada por Google que evalúa la popularidad de un sitio basándose en los enlaces que llevan a él. Sin embargo lo mejor es no pensar exclusivamente en la Jerarquización de las páginas cuando se estén desarrollando enlaces desde otros sitios, ya que eso se está volviendo viejo y además es una tecnología de Google.

Lo que ayuda a la posición en las páginas de resultados de búsquedas, mucho más que los enlaces genéricos, es construir enlaces hacia el sitio a partir de las palabras clave esenciales en otros sitios. Por ejemplo, si este sitio fuera sobre Carros Antiguos y se tuviera un amigo dueño de un blog popular sobre carros, sería de mucha ayuda convencerlo de que cada vez que escriba la palabra "carros antiguos" o "autos clásicos" hiciera que esa palabra fuera un hipertexto que se enlazara al sitio.

# **17.6 Ahora en el propio sitio**

Se puede hacer algo semejante. Mediante el uso de palabras clave ubicadas en la parte superior de una página como si fueran anclas hacia el contenido de los propios artículos escritos sobre esas palabras clave, así se incrementará el peso de esas palabras de acuerdo los motores de búsqueda. De igual modo, enlazar palabras clave en los artículos de otras páginas

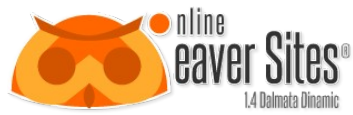

David H. Urrutia Figueroa del mismo sitio, hará que el sitio parezca más relevante para esas palabras clave. Tan sólo hay que asegurar de no hacerlo en demasía porque los motores de búsqueda pueden darse cuenta, y pensar que sólo es para llamar su atención.

## *17.6.1 Elegir palabras clave*

Comprender las palabras clave, cómo elegirlas y usarlas es uno de los componentes más cruciales de la optimización para motores de búsqueda. Muchas personas simplemente hacen una lista de las palabras que creen que se relacionan con su sitio y las usan. La realidad es que las palabras clave están más relacionadas con quien quieres que encuentre el sitio y que es lo que esas personas están buscando en Internet.

Las palabras clave se relacionan directamente con el uso de los motores de búsqueda y por lo tanto, son esenciales para posicionarse en los primeros lugares. Son palabras y frases que la gente utiliza cuando esta buscando algo en Internet. Por ejemplo, si quisieras comprar un reloj podrías teclear en Google la palabra "relojes" o podrías ser más específico y teclear "comprar relojes baratos". Las palabras que tecleas son palabras clave y Google va a entregarte una lista de los sitios más relacionados con esas palabras. Cuando se hace la optimización de un sitio para los motores de búsqueda se usan esas mismas palabras clave en todo tipo de lugares para indicarle a los motores de búsqueda y a los usuarios lo que pueden encontrar escrito.

Así que, ¿Dónde se puede encontrar buenas palabras clave? De hecho, un grandioso lugar para comenzar es hacer una lista de las cosas con las que el sitio tiene que ver será:

- ¿De qué trata el sitio? Enlistar tanto palabras generales como específicas.
- ¿Qué productos o servicios se van a ofrecer?
- Ubicación física (país, estado, ciudad) del negocio o de los usuarios objetivo.
- Todas las palabras que describan o apunten hacia la población demográfica a la que el sitio está enfocado.
- Productos o servicios relacionados, complementarios y/o alternativos.

Una vez que se haya compilado una buena lista de palabras, hay que utilizar las herramientas de palabras clave de Google o Yahoo! (se pueden encontrar buscando "herramientas para palabra clave" y el nombre del motor de búsqueda) e ingresa la lista. Las herramientas para palabra clave entregarán las posiciones generales de diferentes palabras clave populares comparadas entre si. Muy probablemente también darán algunas sugerencias de otras palabras clave que podrían servir para el sitio. Tomar de las primeras 5 a las 10 palabras clave/frases de cada una de las categorías listadas. Estas serán las palabras clave esenciales.

Mucho del contenido del sitio debe de desarrollarse usando estas palabras clave. Asegurarse de tener una lista lo suficientemente amplia para garantizar que el sitio sea encontrado por quienes les será de utilidad. Teniendo una lista sólida de palabras clave se podrá construir un sitio que se pueda encontrar fácilmente en Internet.

### *17.6.2 La Mejor Herramienta para un buen posicionamiento Es Gratis*

La indiscutiblemente número uno y mejor herramienta para la optimización de motores de búsqueda es el contenido escrito. Nada le permite conocer mejor al motor de búsqueda lo que contiene un sitio que un texto único en muchas páginas diferentes del sitio. A continuación están algunas de las consideraciones más importantes que se deben tomar en cuenta cuando se recolecte contenido para un sitio.

## *17.6.3 No todo el contenido es buen contenido*

Solo poner un puñado de texto al azar en cada una de las páginas no va a ayudar en nada a obtener una buena posición en los motores de búsqueda. El contenido debe de ser lo suficientemente extenso como para ser percibido por los motores de búsqueda, tener muchas palabras clave relacionadas con el sitio y no debe de figurar en ningún otro lugar en la WEB.

Considera estos lineamientos:

• Cualquier página de contenido para una buena posición debe tener por lo menos 350 palabras.

• El contenido debe usar tantas palabras clave como sea posible procurando que la densidad de palabras clave no sea muy alta.

- Todo el contenido debe de ser exclusivo para el sitio. No copies contenido de algún otro sitio WEB.
- Lo escrito debe de resultar interesante de leer y hacer que la gente regrese.

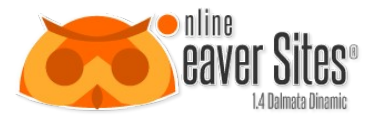

• Los artículos deben de ser del tipo de cosas con las que los demás quieran enlazarse.

• El texto debe de colocarse apropiadamente en la página.

Una de las tareas más complejas es poner el texto en el lugar adecuado del sitio desde la perspectiva de los motores de búsqueda. Un motor de búsqueda ve las páginas de manera muy diferente a como las ven los usuarios. En sitios más sencillos este tipo de posicionamiento se cumple de mejor manera asegurándose de que el texto es la característica distintiva de cada página en lugar de enterrarlo en algún lugar a la mitad o hasta abajo.

Finalmente una gran parte del uso exitoso del contenido para la optimización en motores de búsqueda es simplemente tener en grandes cantidades. Cinco páginas con más de 400 palabras en cada una será útil, quince páginas es mejor y cincuenta páginas harán una gran diferencia. Cincuenta páginas con por lo menos 400 palabras de contenido en cada una de ellas puede parecer demasiado, pero hay que pensar en los sitios de noticias y revistas que publican más páginas que esas cada semana o mes.

# **18.Programación**

## **18.1 Conexión a bases de datos**

# **19.Código SQL**

El lenguaje de consulta estructurado o SQL (por sus siglas en inglés Structured Query Language) es un lenguaje declarativo de acceso a bases de datos relacionales que permite especificar diversos tipos de operaciones en ellas. Una de sus características es el manejo del álgebra y el cálculo relacional que permiten efectuar consultas con el fin de recuperar de forma sencilla información de interés de bases de datos, así como hacer cambios en ellas.

### **19.1 Características generales del SQL**

El SQL es un lenguaje de acceso a bases de datos que explota la flexibilidad y potencia de los sistemas relacionales y permite así gran variedad de operaciones.

Es un lenguaje declarativo de "alto nivel" o "de no procedimiento" que, gracias a su fuerte base teórica y su orientación al manejo de conjuntos de registros —y no a registros individuales— permite una alta productividad en codificación y la orientación a objetos. De esta forma, una sola sentencia puede equivaler a uno o más programas que se utilizarían en un lenguaje de bajo nivel orientado a registros. SQL también tiene las siguientes características:

Lenguaje de definición de datos: El LDD de SQL proporciona comandos para la definición de esquemas de relación, borrado de relaciones y modificaciones de los esquemas de relación.

Lenguaje interactivo de manipulación de datos: El LMD de SQL incluye lenguajes de consultas basado tanto en álgebra relacional como en cálculo relacional de tuplas.

Integridad: El LDD de SQL incluye comandos para especificar las restricciones de integridad que deben cumplir los datos almacenados en la base de datos.

Definición de vistas: El LDD incluye comandos para definir las vistas.

Control de transacciones: SQL tiene comandos para especificar el comienzo y el final de una transacción.

SQL incorporado y dinámico: Esto quiere decir que se pueden incorporar instrucciones de SQL en lenguajes de programación como: C++, C, Java, PHP, Cobol, Pascal y Fortran.

Autorización: El LDD incluye comandos para especificar los derechos de acceso a las relaciones y a las vistas.

# **19.2 Lenguaje de definición de datos (DDL)**

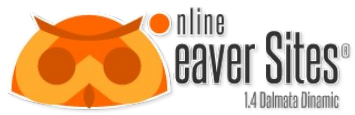

David H. Urrutia Figueroa El lenguaje de definición de datos (en inglés Data Definition Language, o DDL), es el que se encarga de la modificación de la estructura de los objetos de la base de datos. Incluye órdenes para modificar, borrar o definir las tablas en las que se almacenan los datos de la base de datos. Existen cuatro operaciones básicas: CREATE, ALTER, DROP y TRUNCATE.

# **CREATE | CREAR**

Este comando permite crear objetos de datos, como nuevas bases de datos, tablas, vistas y procedimientos almacenados.

Ejemplo (crear una tabla)

CREATE TABLE 'CUSTOMERS';

# **ALTER | MODIFICAR**

Este comando permite modificar la estructura de un objeto. Se pueden agregar/quitar campos a una tabla, modificar el tipo de un campo, agregar/quitar índices a una tabla, modificar un trigger, etc.

Ejemplo (agregar columna a una tabla)

ALTER TABLE 'ALUMNOS' ADD EDAD INT UNSIGNED;

# **DROP | ELIMINAR**

Este comando elimina un objeto de la base de datos. Puede ser una tabla, vista, índice, trigger, función, procedimiento o cualquier otro objeto que el motor de la base de datos soporte. Se puede combinar con la sentencia ALTER.

Ejemplo

DROP TABLE 'ALUMNOS';.

# **TRUNCATE | BORRAR TABLA**

Este comando trunca todo el contenido de una tabla. La ventaja sobre el comando DROP, es que si se quiere borrar todo el contenido de la tabla, es mucho más rápido, especialmente si la tabla es muy grande. La desventaja es que TRUNCATE sólo sirve cuando se quiere eliminar absolutamente todos los registros, ya que no se permite la cláusula WHERE. Si bien, en un principio, esta sentencia parecería ser DML (Lenguaje de Manipulación de Datos), es en realidad una DDL, ya que internamente, el comando TRUNCATE borra la tabla y la vuelve a crear y no ejecuta ninguna transacción.

Ejemplo

TRUNCATE TABLE 'NOMBRE\_TABLA';

### **19.3 Lenguaje de manipulación de datos DML(Data Manipulation Language)**

Un lenguaje de manipulación de datos (Data Manipulation Language, o DML en inglés) es un lenguaje proporcionado por el sistema de gestión de base de datos que permite a los usuarios llevar a cabo las tareas de consulta o manipulación de los datos, organizados por el modelo de datos adecuado.

El lenguaje de manipulación de datos más popular hoy día es SQL, usado para recuperar y manipular datos en una base de datos relacional.

# **SELECT | SELECCIONAR**

La sentencia SELECT nos permite consultar los datos almacenados en una tabla de la base de datos.

Forma básica

SELECT [ALL | DISTINCT ]

<nombre\_campo> [{,<nombre\_campo>}]

FROM <nombre\_tabla>|<nombre\_vista>

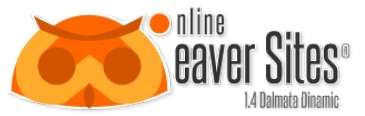

[{,<nombre\_tabla>|<nombre\_vista>}]

[WHERE <condicion> [{ AND|OR <condicion>}]]

[GROUP BY <nombre\_campo> [{,<nombre\_campo >}]]

[HAVING <condicion>[{ AND|OR <condicion>}]]

[ORDER BY <nombre\_campo>|<indice\_campo> [ASC | DESC]

[ $\{$ , < nombre\_campo>|<indice\_campo> [ASC | DESC ]}]]

SELECT Palabra clave que indica que la sentencia de SQL que queremos ejecutar es de selección.

ALL Indica que queremos seleccionar todos los valores.Es el valor por defecto y no suele especificarse casi nunca.

DISTINCT Indica que queremos seleccionar sólo los valores distintos.

FROM Indica la tabla (o tablas) desde la que queremos recuperar los datos. En el caso de que exista más de una tabla se denomina a la consulta "consulta combinada" o "join". En las consultas combinadas es necesario aplicar una condición de combinación a través de una cláusula WHERE.

WHERE Especifica una condición que debe cumplirse para que los datos sean devueltos por la consulta. Admite los operadores lógicos AND y OR.

GROUP BY Especifica la agrupación que se da a los datos. Se usa siempre en combinación con funciones agregadas.

HAVING Especifica una condición que debe cumplirse para que los datos sean devueltos por la consulta. Su funcionamiento es similar al de WHERE pero aplicado al conjunto de resultados devueltos por la consulta. Debe aplicarse siempre junto a GROUP BY y la condición debe estar referida a los campos contenidos en ella.

ORDER BY Presenta el resultado ordenado por las columnas indicadas. El orden puede expresarse con ASC (orden ascendente) y DESC (orden descendente). El valor predeterminado es ASC.

Ejemplo:

Para formular una consulta a la tabla Coches y recuperar los campos matricula, marca, modelo, color, numero\_kilometros, num\_plazas debemos ejecutar la siguiente consulta. Los datos serán devueltos ordenados por marca y por modelo en orden ascendente, de menor a mayor. La palabra clave FROM indica que los datos serán recuperados de la tabla Coches.

SELECT matricula, marca, modelo, color, numero\_kilometros, num\_plazas

FROM Coches

ORDER BY marca,modelo;

Ejemplo de Consulta simplificada a través de un comodín de Campos (\*):

El uso del asterisco indica que queremos que la consulta devuelva todos los campos que existen en la tabla y los datos serán devueltos ordenados por marca y por modelo.

SELECT \* FROM Coches ORDER BY marca, modelo;

# **Cláusula WHERE**

La cláusula WHERE es la instrucción que nos permite filtrar el resultado de una sentencia SELECT. Habitualmente no deseamos obtener toda la información existente en la tabla, sino que queremos obtener sólo la información que nos resulte útil en ese momento. La cláusula WHERE filtra los datos antes de ser devueltos por la consulta. Cuando en la Cláusula WHERE queremos incluir un tipo texto, debemos incluir el valor entre comillas simples.

Ejemplos:

En nuestro ejemplo, se desea consultar un coche en concreto, para esto se agregó una cláusula WHERE. Esta cláusula especifica una o varias condiciones que deben cumplirse para que la sentencia SELECT devuelva los datos. En este caso la consulta devolverá sólo los datos del coche con matrícula para que la consulta devuelva sólo los datos del coche con

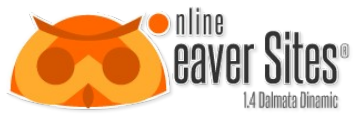

David H. Urrutia Figueroa maricula MF-234-ZD o bien la matrícula FK-938-ZL . Se puede utilizar la cláusula WHERE solamente, ó en combinación con tantas condiciones como queramos.

SELECT matricula, marca, modelo, color, numero\_kilometros, num\_plazas

FROM Coches

WHERE matricula = 'MF-234-ZD'

OR matricula = 'FK-938-ZL' ;

Una Condición WHERE puede ser negada a través del Operador Lógico NOT. La Siguiente consulta devolverá todos los datos de la tabla Coches, menos el que tenga la Matrícula MF-234-ZD .

SELECT matricula,marca, modelo, color, numero\_kilometros, num\_plazas

FROM coches

WHERE NOT matricula = 'MF-234-ZD';

La Siguiente consulta utiliza la condicional DISTINCT, la cual nos devolverá todos los valores distintos formados por los Campos Marca y Modelo. de la tabla coches.

SELECT DISTINCT marca, modelo FROM coches;

# **Cláusula ORDER BY**

La cláusula ORDER BY es la instrucción que nos permite especificar el orden en el que serán devueltos los datos. Podemos especificar la ordenación ascendente o descendente a través de las palabras clave ASC y DESC. La ordenación depende del tipo de datos que este definido en la columna, de forma que un campo númerico será ordenado como tal, y un alfanúmerico se ordenará de la A a la Z, aunque su contenido sea númerico. El valor predeterminado es ASC si no se especifica al hacer la consulta.

Ejemplos:

SELECT matricula,

marca,

modelo,

color,

numero\_kilometros,

num\_plazas

FROM coches

ORDER BY marca ASC,modelo DESC;

Este ejemplo, selecciona todos los campos matricula, marca, modelo, color, numero\_kilometros y num\_plazas de la tabla coches, ordenándolos por los campos marca y modelo, marca en forma ascendente y modelo en forma descendente.

SELECT matricula,

marca,

modelo,

color,

numero\_kilometros,

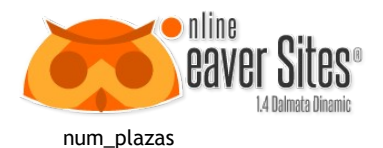

FROM coches

ORDER BY 2;

Este ejemplo, selecciona todos los campos matrícula, marca, modelo, color, numero\_kilometros y num\_plazas de la tabla coches, ordenándolos por el campo marca, ya que aparece en segundo lugar dentro de la lista de campos que componen la SELECT.

# **INSERT | INSERTAR**

Una sentencia INSERT de SQL agrega uno o más registros a una (y sólo una) tabla en una base de datos relacional.

Forma básica

INSERT INTO 'tablatura' ('columna1',['columna2,... '])

VALUES ('valor1', ['valor2,...'])

Las cantidades de columnas y valores deben ser iguales. Si una columna no se especifica, le será asignado el valor por omisión. Los valores especificados (o implícitos) por la sentencia INSERT deberán satisfacer todas las restricciones aplicables. Si ocurre un error de sintaxis o si alguna de las restricciones es violada, no se agrega la fila y se devuelve un error.

Ejemplo

INSERT INTO agenda\_telefonica (nombre, numero)

VALUES ('Roberto Jeldrez', 4886850);

Cuando se especifican todos los valores de una tabla, se puede utilizar la sentencia acortada:

INSERT INTO nombreTabla VALUES ('valor1', ['valor2,...'])

Ejemplo (asumiendo que 'nombre' y 'número' son las únicas columnas de la tabla 'agenda\_telefonica'):

INSERT INTO agenda\_telefonica

VALUES ('Jhonny Aguiar', 080473968);

# **Formas avanzadas**

Una característica de SQL (desde SQL-92) es el uso de constructores de filas para insertar múltiples filas a la vez, con una sola sentencia SQL:

INSERT INTO "tabla" ("columna1", ["columna2,..."])

VALUES (''valor1a'', [''valor1b,...'']),

(''value2a'', [''value2b,...'']),...;

Esta característica es soportada por DB2, PostgreSQL (desde la versión 8.2), MySQL, y H2.

Ejemplo (asumiendo que 'nombre' y 'número' son las únicas columnas en la tabla 'agenda\_telefonica'):

INSERT INTO agenda\_telefonica VALUES ('Roberto Fernández', '4886850'), ('Alejandro Sosa', '4556550');

Que podía haber sido realizado por las sentencias

INSERT INTO agenda\_telefonica VALUES ('Roberto Fernández', '4886850');

INSERT INTO agenda\_telefonica VALUES ('Alejandro Sosa', '4556550');

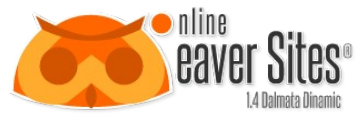

Notar que las sentencias separadas pueden tener semántica diferente (especialmente con respecto a los triggers), y puede tener diferente rendimiento que la sentencia de inserción múltiple.

David H. Urrutia Figueroa

Para insertar varias filas en MS SQL puede utilizar esa construcción:

INSERT INTO phone\_book

SELECT 'John Doe', '555-1212'

UNION ALL

SELECT 'Peter Doe', '555-2323';

Tenga en cuenta que no se trata de una sentencia SQL válida de acuerdo con el estándar SQL (SQL: 2003), debido a la cláusula subselect incompleta.

Para hacer lo mismo en Oracle se usa DUAL TABLE, siempre que se trate de solo una simple fila:

INSERT INTO phone\_book

SELECT 'John Doe', '555-1212' FROM DUAL

UNION ALL

SELECT 'Peter Doe','555-2323' FROM DUAL

Una implementación conforme al estándar de esta lógica se muestra el siguiente ejemplo, o como se muestra arriba (no aplica en Oracle):

INSERT INTO phone\_book

SELECT 'John Doe', '555-1212' FROM LATERAL ( VALUES (1) ) AS t(c)

UNION ALL

SELECT 'Peter Doe','555-2323' FROM LATERAL ( VALUES (1) ) AS t(c)

Copia de filas de otras tablas

Un INSERT también puede utilizarse para recuperar datos de otros, modificarla si es necesario e insertarla directamente en la tabla. Todo esto se hace en una sola sentencia SQL que no implica ningún procesamiento intermedio en la aplicación cliente. Un SUBSELECT se utiliza en lugar de la cláusula VALUES. El SUBSELECT puede contener JOIN, llamadas a funciones, y puede incluso consultar en la misma TABLA los datos que se inserta. Lógicamente, el SELECT se evalúa antes que la operación INSERT esté iniciada. Un ejemplo se da a continuación.

INSERT INTO phone\_book2

SELECT \*

FROM phone\_book

WHERE name IN ('John Doe', 'Peter Doe')

Una variación es necesaria cuando algunos de los datos de la tabla fuente se está insertando en la nueva tabla, pero no todo el registro. (O cuando los esquemas de las tablas no son iguales.)

INSERT INTO phone\_book2 ( [name], [phoneNumber] )

SELECT [name], [phoneNumber]

FROM phone\_book

WHERE name IN ('John Doe', 'Peter Doe')
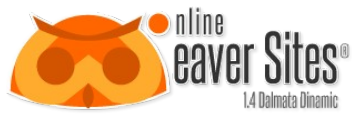

El SELECT produce una tabla (temporal), y el esquema de la tabla temporal debe coincidir con el esquema de la tabla donde los datos son insertados.

David H. Urrutia Figueroa

## **UPDATE**

Una sentencia UPDATE de SQL es utilizada para modificar los valores de un conjunto de registros existentes en una tabla.

Ejemplo

UPDATE My\_table SET field1 = 'updated value asd' WHERE field2 = 'N';

## **DELETE**

Una sentencia DELETE de SQL borra uno o más registros existentes en una tabla.

Forma básica

DELETE FROM tabla WHERE columna1 = 'valor1'

Ejemplo

DELETE FROM My\_table WHERE field2 = 'N';

Recuperación de clave

Los diseñadores de base de datos que usan una clave suplente como la clave principal para cada tabla, se ejecutará en el ocasional escenario en el que es necesario recuperar automáticamente la base de datos, generando una clave primaria de una sentencia SQL INSERT para su uso en otras sentencias SQL. La mayoría de los sistemas no permiten sentencias SQL INSERT para retornar fila de datos. Por lo tanto, se hace necesario aplicar una solución en tales escenarios.

Implementaciones comunes incluyen:

Utilizando un procedimiento almacenado específico de base de datos que genera la clave suplente, realice la operación INSERT, y finalmente devuelve la clave generada.

Utilizando una sentencia SELECT específica de base de datos, sobre una tabla temporal que contiene la última fila insertada. DB2 implementa esta característica de la siguiente manera:

SELECT \*

FROM NEW TABLE ( INSERT INTO phone\_book VALUES ( 'Cristobal Jeldrez','0426.817.10.30' ) ) AS t

Utilizando una sentencia SELECT después de la sentencia INSERT con función específica de base de datos, que devuelve la clave primaria generada por el registro insertado más recientemente.

Utilizando una combinación única de elementos del original SQL INSERT en una posterior sentencia SELECT.

Utilizando un GUID en la sentencia SQL INSERT y la recupera en una sentencia SELECT.

Utilizando la función de PHP mysql\_insert\_id() de MySQL después de la sentencia INSERT.

Utilizando un INSERT con la cláusula RETURNING para Oracle, que sólo se puede utilizar dentro de un PL/SQL bloque, en el caso de PostgreSQL se puede usar también tanto con SQL como con PL/SQL.

INSERT INTO phone\_book VALUES ( 'Cristobal Jeldrez','0426.817.10.30' )

RETURNING phone\_book\_id INTO v\_pb\_id

En el caso de MS SQL se puede utilizar la siguiente instrucción:

SET NoCount ON;

INSERT INTO phone\_book VALUES ( 'Cristobal Jeldrez','0426.817.10.30' );

SELECT @@IDENTITY AS ID

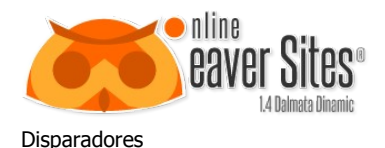

Los disparadores, también conocidos como desencadenantes (triggers en inglés) son definidos sobre la tabla en la que opera la sentencia INSERT, y son evaluados en el contexto de la operación. Los desencadenantes BEFORE INSERT permiten la modificación de los valores que se insertarán en la tabla. Los desencadenantes AFTER INSERT no puede modificar los datos de ahora en adelante, pero se puede utilizar para iniciar acciones en otras tablas, por ejemplo para aplicar mecanismos de auditoría.

## **20.Bibliografía**

<http://www.virtualnauta.com/html-etiquetas>

<http://html5facil.com/tips/usa-cualquier-tipo-de-fuente-en-tu-web-con-font-squirrel-facil>

<http://es.wikipedia.org/wiki/SQL>

[http://dev.mysql.com](http://dev.mysql.com/)

<http://es.wikipedia.org/wiki/HTML5>

Apps HTML5 para móviles. Damián De Luca. Segunda reimpresión: Alfaomega Grupo Editor, México, marzo 2014.